**DE - deutsch**

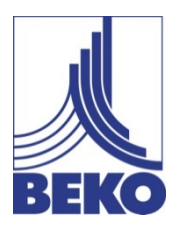

**Installations- und Betriebsanleitung**

# **Mobiles Handmessgerät** METPOINT® BDL portable

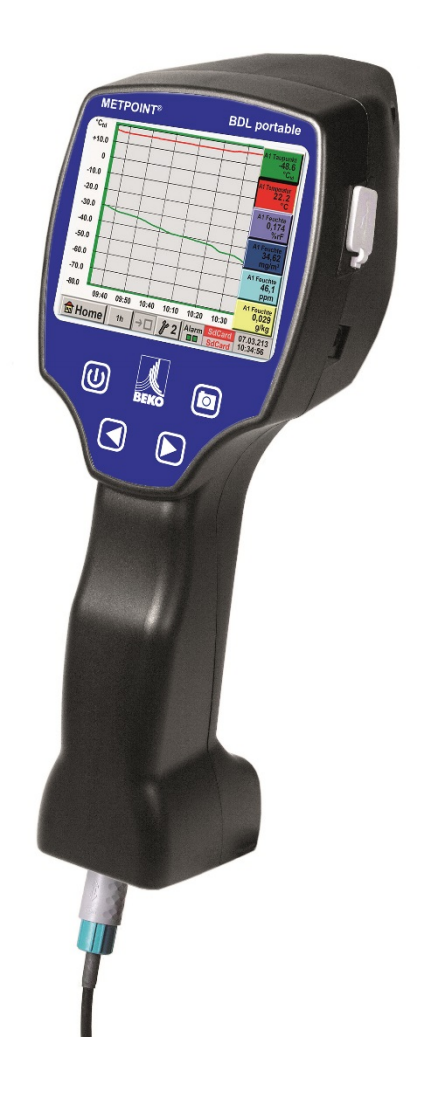

Sehr geehrter Kunde,

vielen Dank, dass Sie sich für das **METPOINT® BDL portable** entschieden haben. Bitte lesen Sie vor Montage und Inbetriebnahme diese Installations- und Betriebsanleitung aufmerksam durch und befolgen Sie unsere Hinweise. Nur bei genauer Beachtung der beschriebenen Vorschriften und Hinweise wird die einwandfreie Funktion des **METPOINT® BDL portable** und ein gefahrloser Betrieb sichergestellt.

#### Inhaltsverzeichnis

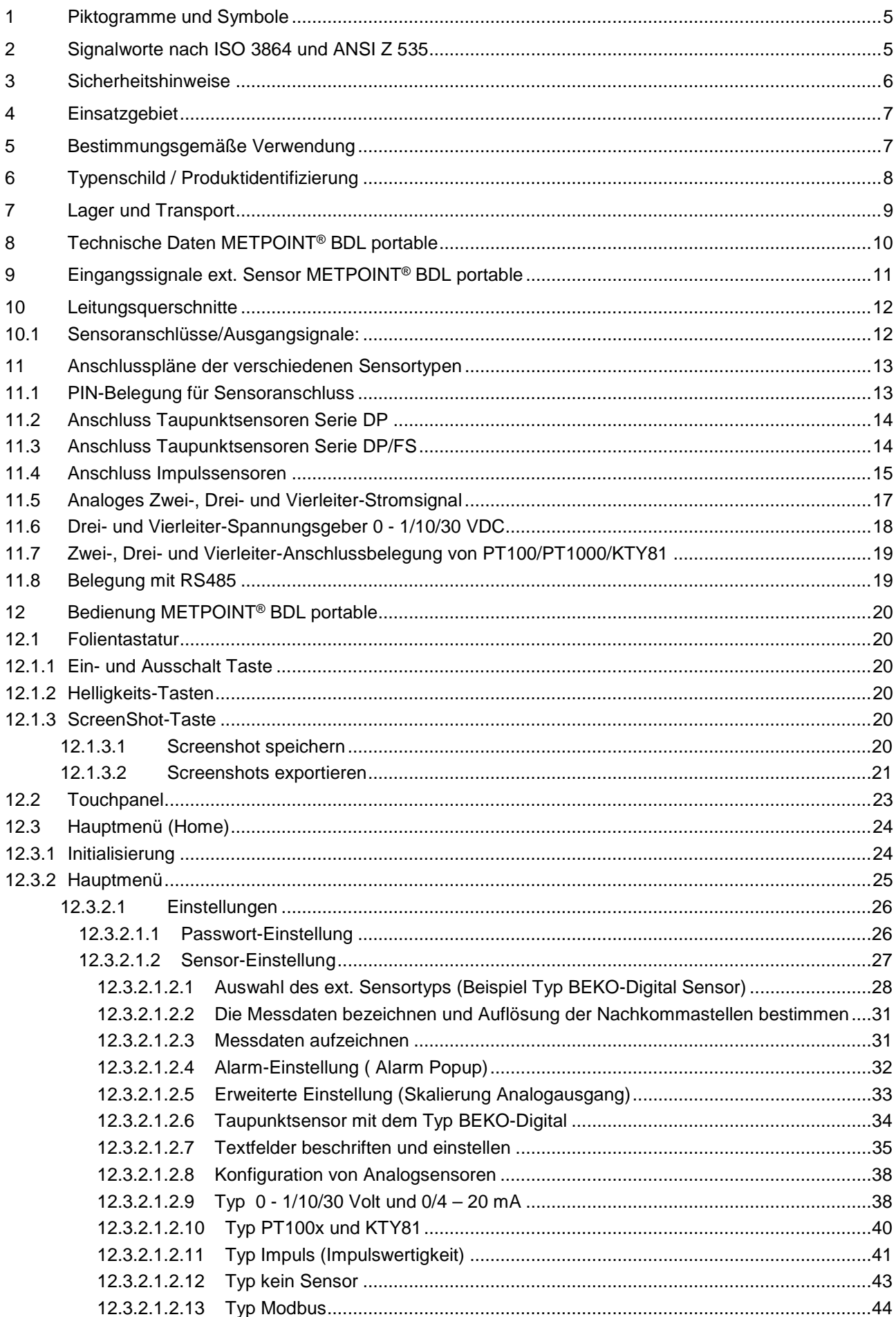

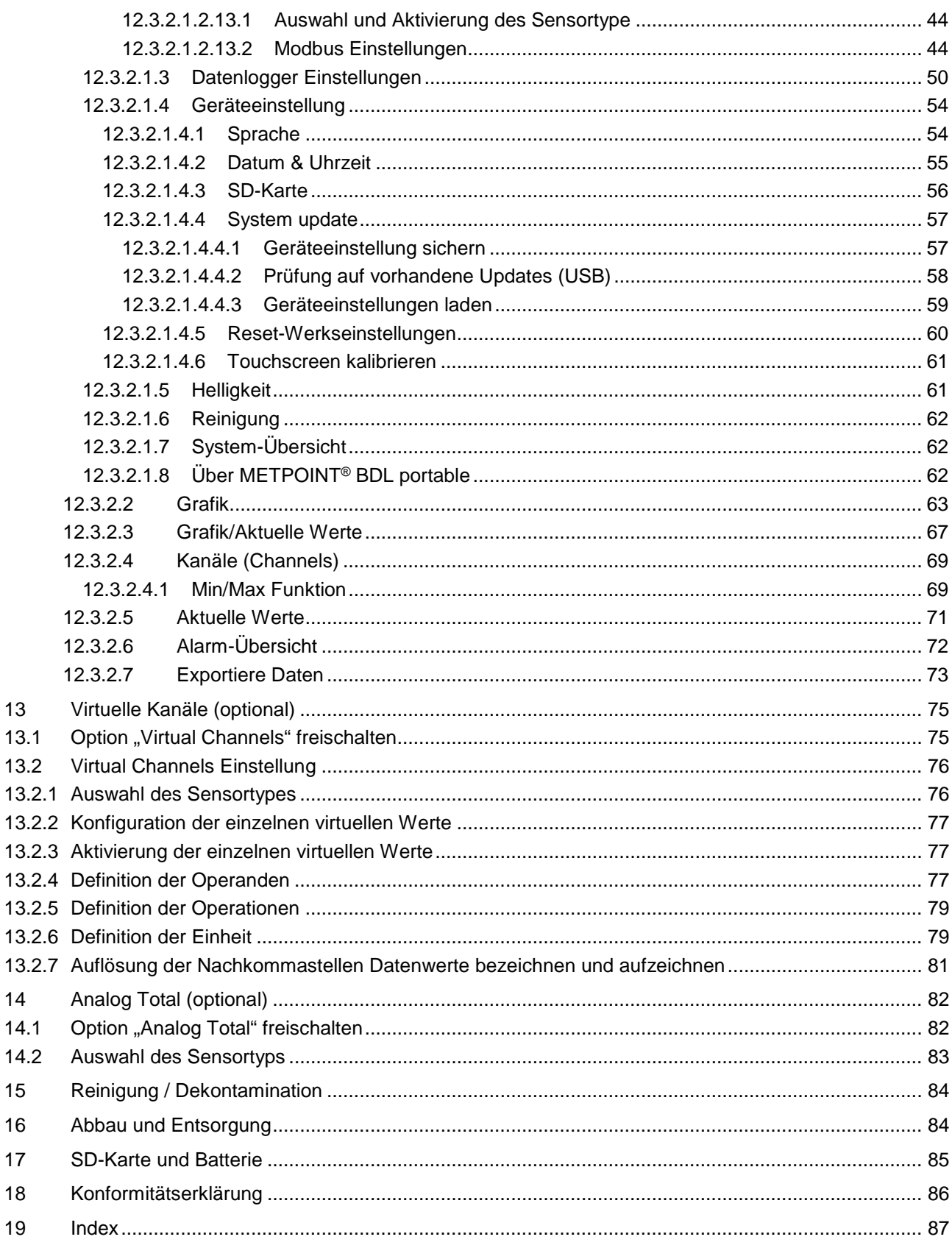

l,

 $\overline{a}$ l,

## **1 Piktogramme und Symbole**

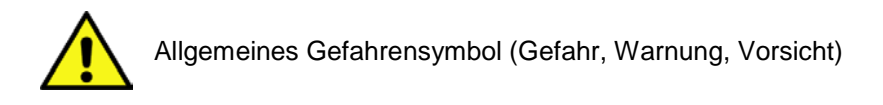

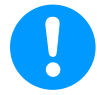

Allgemeiner Hinweis

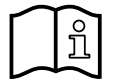

Installations- und Betriebsanleitung beachten (auf Typenschild)

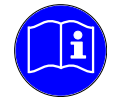

Installations- und Betriebsanleitung beachten

## **2 Signalworte nach ISO 3864 und ANSI Z 535**

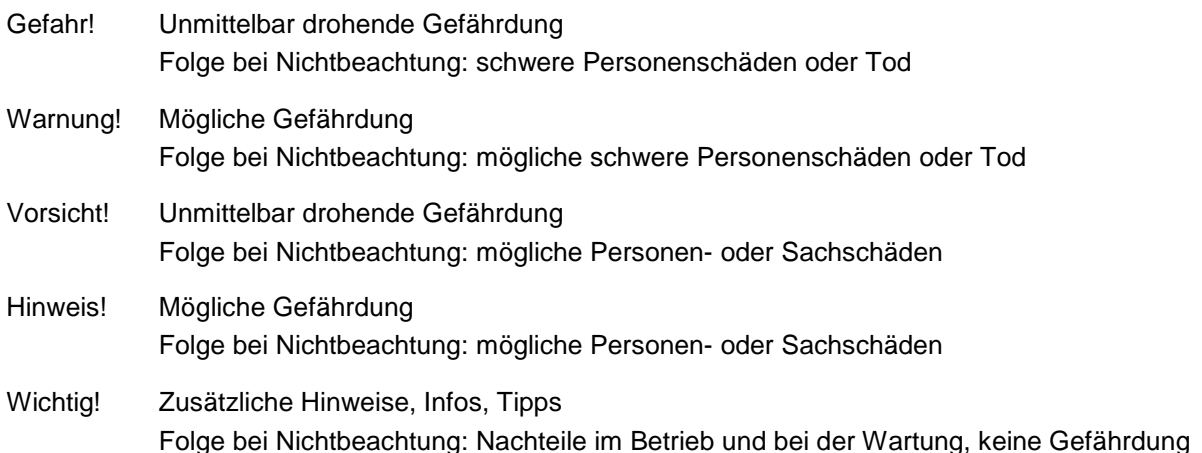

## **3 Sicherheitshinweise**

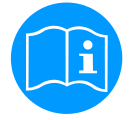

#### **Bitte überprüfen Sie, ob diese Anleitung auch dem Gerätetyp entspricht.**

Beachten Sie alle in dieser Betriebsanleitung gegebenen Hinweise. Sie enthält grundlegende Informationen, die bei Installation, Betrieb und Wartung zu beachten sind. Daher ist diese Betriebsanleitung unbedingt vor Installation, Inbetriebnahme und Wartung vom Monteur sowie vom zuständigen Betreiber/Fachpersonal zu lesen.

Die Betriebsanleitung muss jederzeit zugänglich am Einsatzort des **METPOINT® BDL portable** verfügbar sein. Zusätzlich zu dieser Betriebsanleitung sind ggf. örtliche bzw. nationale Vorschriften zu beachten.

Bei Unklarheiten oder Fragen zu dieser Anleitung oder dem Gerät setzen Sie sich bitte mit dem Hersteller in Verbindung.

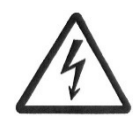

## **Gefahr!**

#### **Netzspannung!**

Durch Kontakt mit Netzspannung führenden, nicht isolierten Teilen, besteht die Gefahr eines elektrischen Schlages, welcher schwere Verletzungen und den Tod zur Folge haben kann.

#### **Maßnahmen:**

- Bei elektrischer Installation alle geltenden Vorschriften einhalten (z.B. VDE 0100)!
- **Wartungsarbeiten nur im spannungsfreien Zustand durchführen!**
- Alle elektrischen Arbeiten dürfen nur von befugtem Fachpersonal durchgeführt werden.

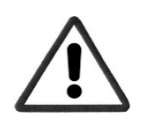

#### **Gefahr!**

#### **Unzulässige Betriebsparameter!**

Durch Unter- bzw. Überschreiten von Grenzwerten besteht Gefahr für Menschen und Material, des Weiteren können Funktions- und Betriebsstörungen auftreten.

#### **Maßnahmen:**

- Stellen Sie sicher, dass das **METPOINT® BDL portable** nur innerhalb der zulässigen und auf dem Typenschild aufgeführten Grenzwerte betrieben wird.
- Genaues Einhalten der Leistungsdaten des **METPOINT® BDL portable** im Zusammenhang mit dem Einsatzfall
- Zulässige Lager- und Transporttemperatur nicht überschreiten.

#### **Weitere Sicherheitshinweise**:

- Bei Installation und Betrieb sind ebenfalls die geltenden nationalen Bestimmungen und Sicherheitsvorschriften einzuhalten.
- Das **METPOINT® BDL portable** nicht in explosionsgefährdeten Bereichen einsetzen.

#### **Zusatzhinweise:**

- Gerät nicht überhitzen!
- Das **METPOINT® BDL portable** darf nicht zerlegt werden!

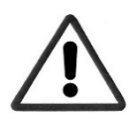

#### **Vorsicht!**

#### **Fehlfunktionen des METPOINT® BDL portable**

Durch fehlerhafte Installation und mangelhafte Wartung kann es zu Fehlfunktionen des **METPOINT® BDL portable** kommen, welche die Anzeige beeinträchtigen und zu Fehlinterpretationen führen können.

## **4 Einsatzgebiet**

Das neue **METPOINT® BDL portable** ist ein universell einsetzbares Handmessgerät für viele Anwendungen in der Industrie wie z.B.:

- ►Verbrauchs-/ Durchflussmessung
- ►Druck- / Vakuums Messung
- ►Temperaturmessung
- ►Restfeuchte-/ Taupunktmessung

Mit dem 3,5" Grafikdisplay mit Touchscreen ist die Bedienung kinderleicht.

Einzigartig ist die graphische Darstellung der farbigen Messkurven.

Bis zu 100 Mio. Messwerte können mit Datum und Messortnamen gespeichert werden.

Per USB Stick können die Messwerte in den PC übertragen werden.

An dem frei konfigurierbaren Sensoreingang können wahlweise folgende Sonden angeschlossen werden:

- Druckmessumformer (Über- und Unterdruck)
- Verbrauchsonden, FS 109/211
- Temperaturfühler PT 100, 4 ... 20 mA
- Taupunktsensoren DP 109/110 und SD 21/23
- Elektr. Wirkleistungszähler
- Beliebige Fremdsensoren mit folgenden Signalen: 0 … 1/10/30V,

0/4 … 20mA, Pt100, PT1000,

## **5 Bestimmungsgemäße Verwendung**

Das Handmessgerät **METPOINT® BDL portable** dient zur mobilen Messdatenerfassung und Speicherung von analogen und digitalen Eingangssignalen in nicht explosionsgefährdeten Bereichen.

Das Handmessgerät **METPOINT® BDL portable** ist ausschließlich für den hier beschriebenen bestimmungsgemäßen Verwendungszweck konzipiert und konstruiert und darf nur dementsprechend verwendet werden.

Eine Überprüfung, ob das Gerät für den gewählten Einsatz geeignet ist, muss vom Anwender durchgeführt werden. **Die im Datenblatt aufgeführten technischen Daten sind verbindlich.**

Eine unsachgemäße Handhabung oder ein Betrieb außerhalb der technischen Spezifikationen ist unzulässig. **Ansprüche jeglicher Art aufgrund von nicht bestimmungsgemäßer Verwendung sind ausgeschlossen.**

## **Typenschild / Produktidentifizierung**

## **6 Typenschild / Produktidentifizierung**

Am Gehäuse befindet sich das Typenschild. Dieses enthält alle wichtigen Daten des Handmessgerätes **METPOINT® BDL portable**. Sie sind dem Hersteller bzw. Lieferanten auf Anfrage mitzuteilen.

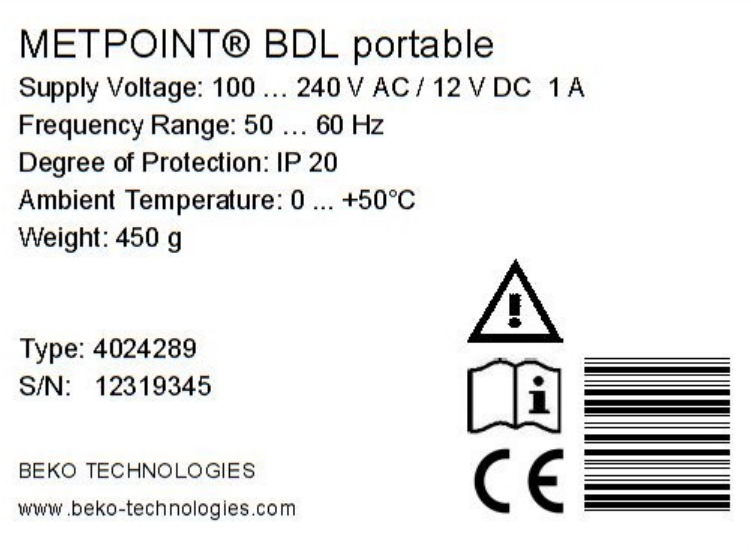

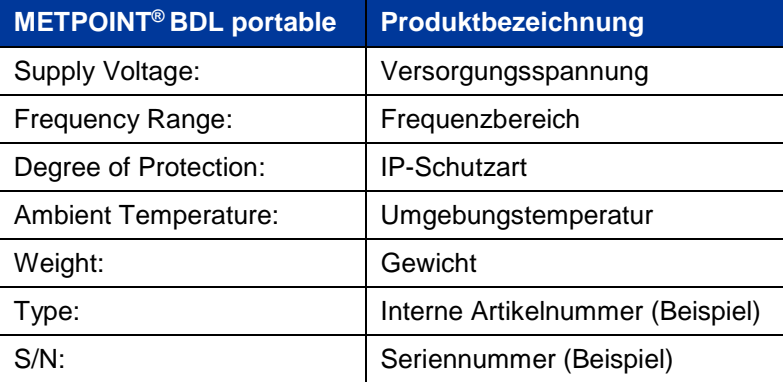

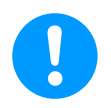

#### **Hinweis:**

Das Typenschild niemals entfernen, beschädigen oder unleserlich machen!

## **7 Lager und Transport**

Trotz aller Sorgfalt sind Transportschäden nicht auszuschließen. Aus diesem Grund muss der METPOINT® BDL portable nach dem Transport und Entfernen des Verpackungsmaterials auf mögliche Transportschäden überprüft werden. Jede Beschädigung ist unverzüglich dem Spediteur, der BEKO TECHNOLOGIES GMBH oder deren Vertretung mitzuteilen.

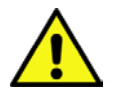

## **Warnung!**

## **Überhitzung!**

Bei Überhitzung wird die Auswerteelektronik zerstört. Zulässige Lager- und Transporttemperatur sowie die zulässige Betriebstemperatur beachten, (z.B. Messgerät vor direkter Sonneneinstrahlung schützen).

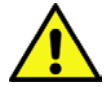

## **Warnung!**

## **Beschädigung möglich!**

Durch unsachgemäßen Transport, oder Lagerung können Beschädigungen des METPOINT® BDL portable auftreten.

#### **Maßnahmen**

- **•** Der METPOINT® BDL portable darf nur durch autorisiertes und geschultes Fachpersonal transportiert oder gelagert werden.
- **•** Zusätzlich die jeweils gültigen regionalen Vorschriften und Richtlinien beachten.

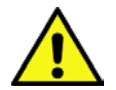

## **Vorsicht!**

#### **Gefahr durch beschädigte Bauteile!**

Nehmen Sie keinen beschädigten METPOINT® BDL portable in Betrieb. Schadhafte Bauteile können die Funktionssicherheit beeinträchtigen, die Messergebnisse verfälschen und Folgeschäden verursachen.

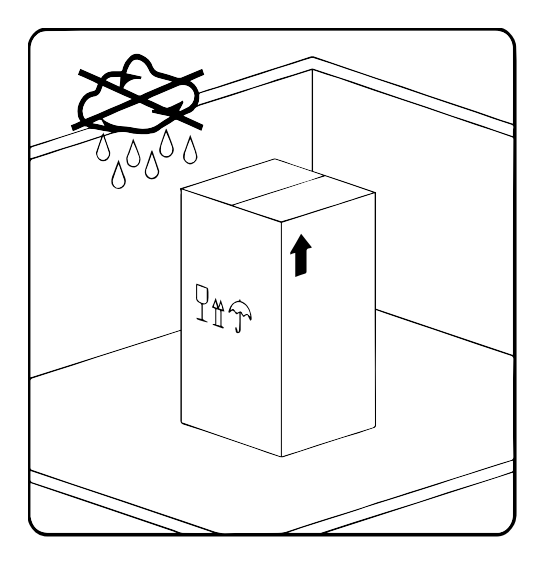

Der METPOINT® BDL portable muss originalverpackt in einem verschlossenen, trockenen sowie frostfreien Raum gelagert werden. Die Umgebungsbedingungen dürfen hierbei die Angaben auf dem Typenschild nicht unter/überschreiten.

Auch im verpackten Zustand muss das Gerät vor äußeren Witterungseinwirkungen geschützt sein.

## **Technische Daten METPOINT® BDL portable**

## **8 Technische Daten METPOINT® BDL portable**

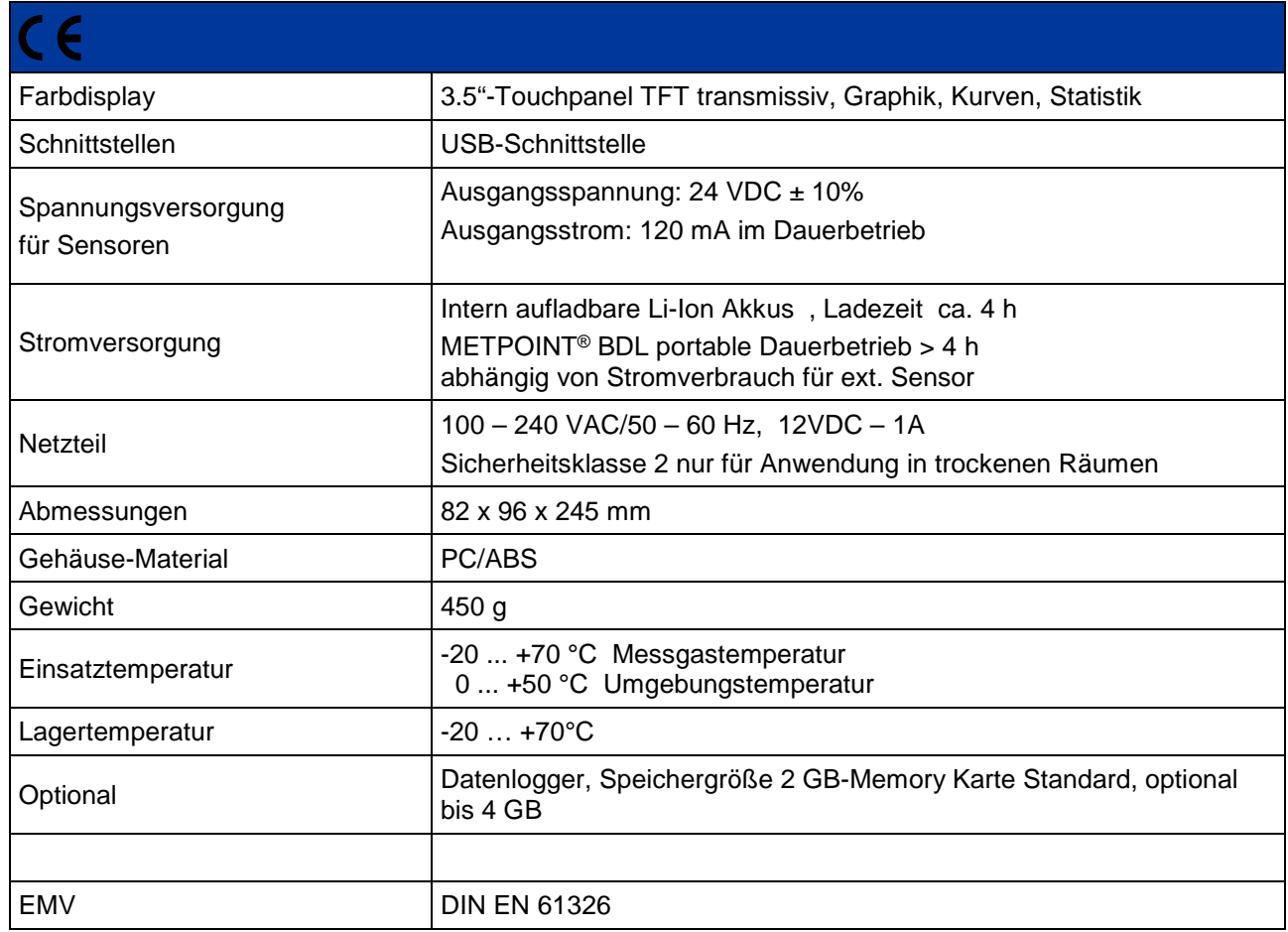

## **Eingangssignale ext. Sensor METPOINT® BDL portable**

## **9 Eingangssignale ext. Sensor METPOINT® BDL portable**

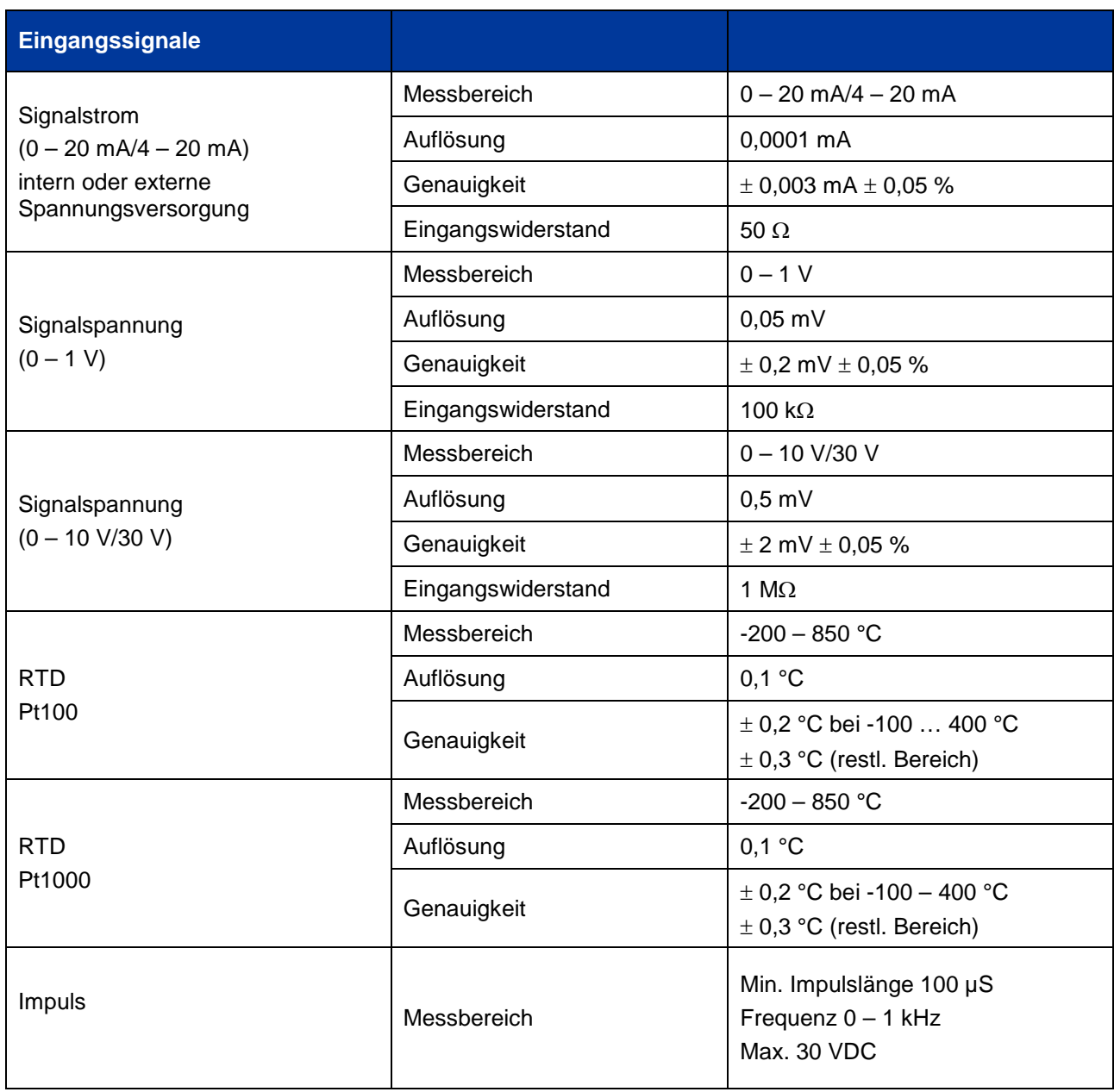

## **Installation**

## **10 Installation**

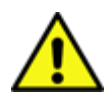

#### **HINWEIS!**

Der Stecker der Netzteils (Ladegerätes) wird als Trennvorrichtung verwendet. Diese Trennvorrichtung muss vom Benutzer klar erkennbar und leicht erreichbar sein. Eine Steckverbindung mit CEE7/7 – System ist erforderlich.

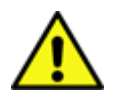

## **HINWEIS!**

Es darf ausschließlich nur das mitgelieferte Netzteil Typ GE12I12-P1J verwendet werden.

#### **10.1 Leitungsquerschnitte**

Für die Sensoranschlüsse/Ausgangsignale ist der folgende Leitungsquerschnitt zu verwenden**:**  AWG16 – AWG28, Leitungsquerschnitte 0,14 - 1,5 mm2

#### **11.1 PIN-Belegung für Sensoranschluss**

Als Sensor –Schnittstellenstecker wird ein ODU Medi Snap 8 pin eingesetzt – Reference: K11M07- P08LFD0-6550

Verfügbare Anschlussleitungen von BEKO TECHNOLOGIES GMBH sind:

.

ODU-Stecker mit offenen Enden: Bestell-Nr. 4028338, Leitungslänge 5 m.

ODU-Stecker mit SDI-Anschlussstecker: Bestell-Nr. 4028337, Leitungslänge 5 m.

## **Stecker- und Leitungsaufbau :**

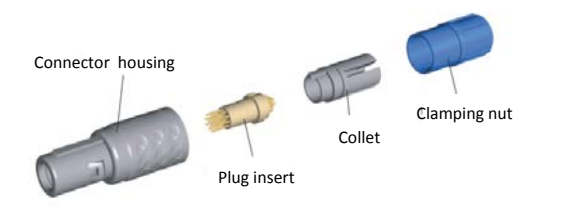

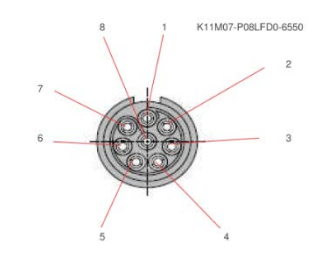

View on welding pins of Medi Snap Connector

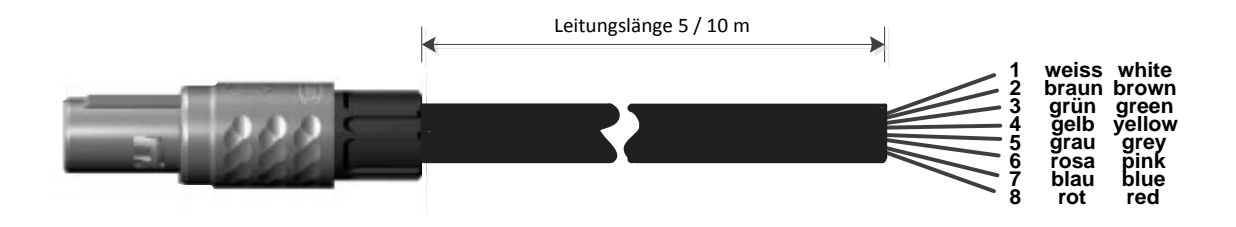

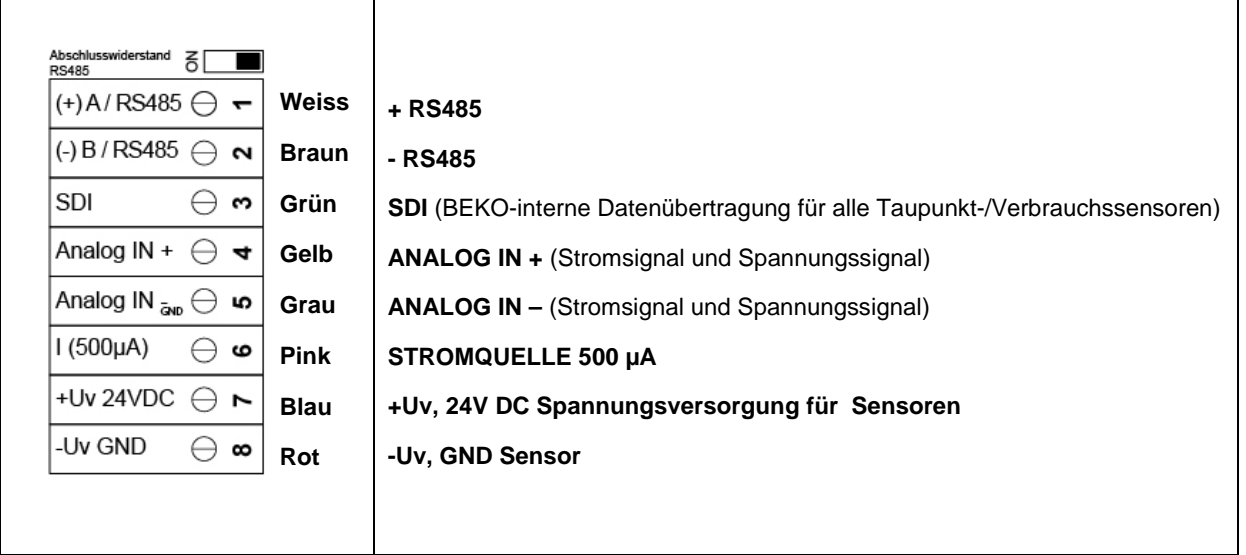

**DP Serie: Taupunktsensoren**

**FS Serie: Verbrauchssensoren**

**SD Serie: Drucktaupunkt-Transmitter**

#### **11.2 Anschluss Taupunktsensoren Serie DP**

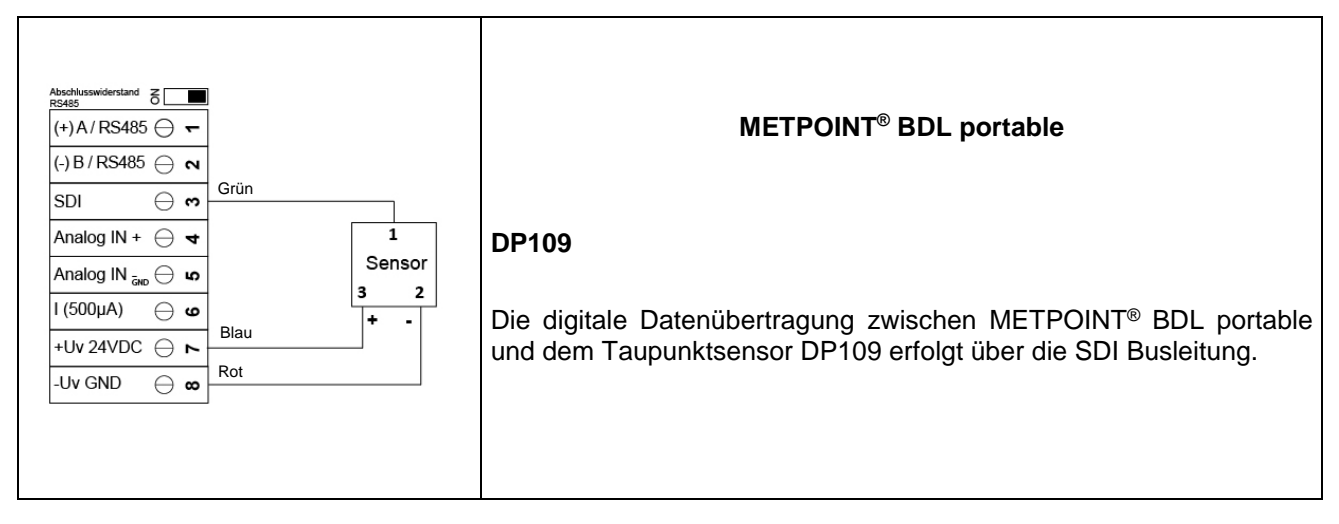

#### **11.3 Anschluss Taupunktsensoren Serie DP/FS**

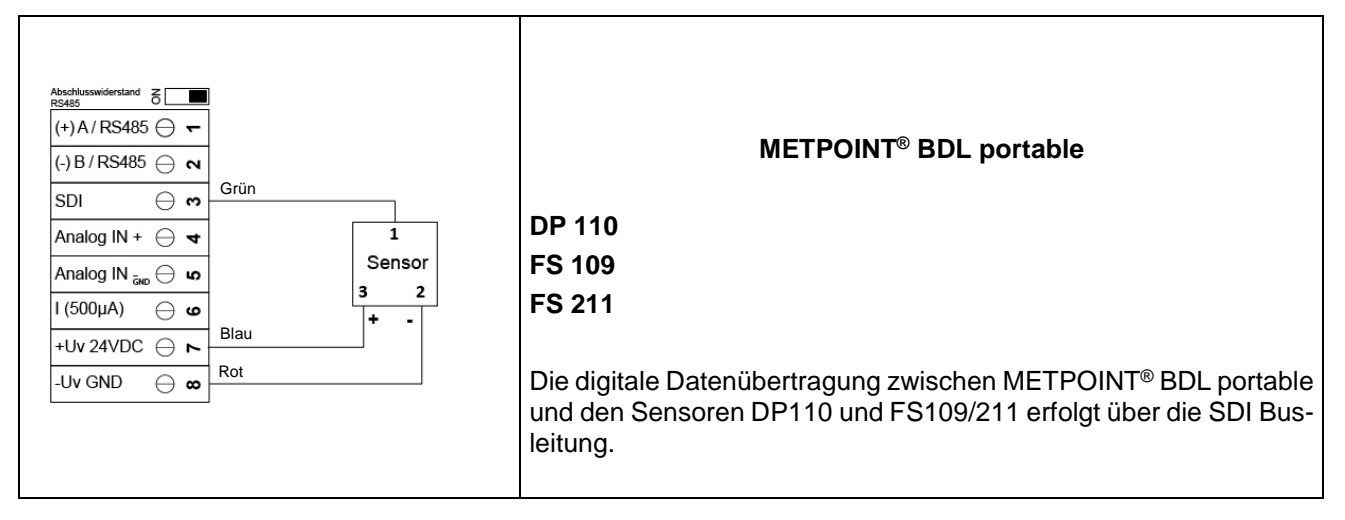

#### **11.4 Anschluss Taupunktsensoren Serie SD**

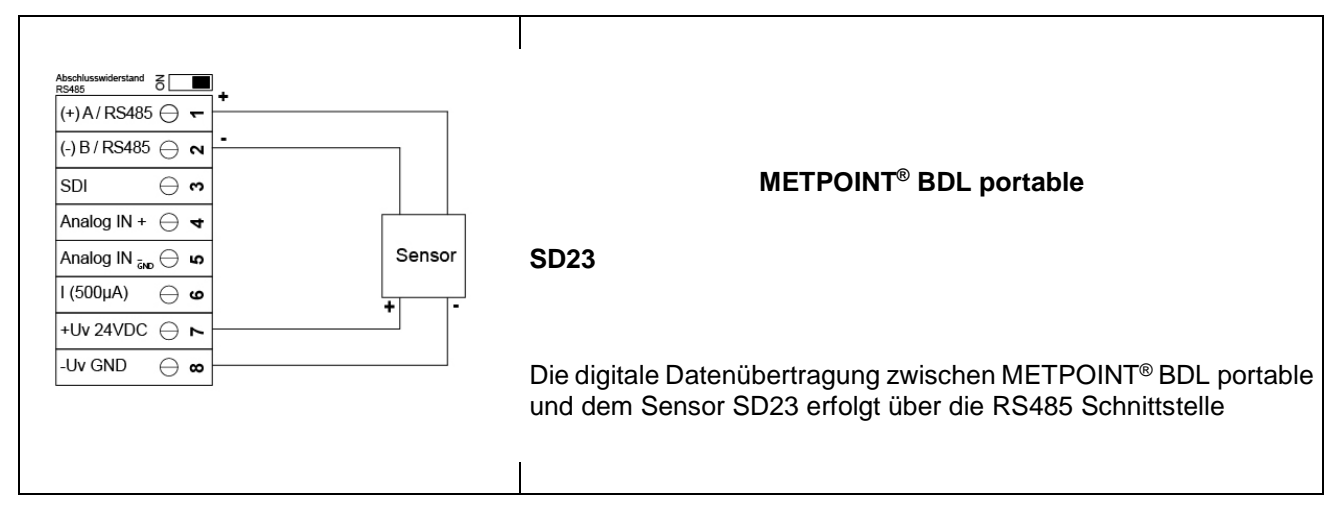

#### **11.5 Anschluss Impulssensoren**

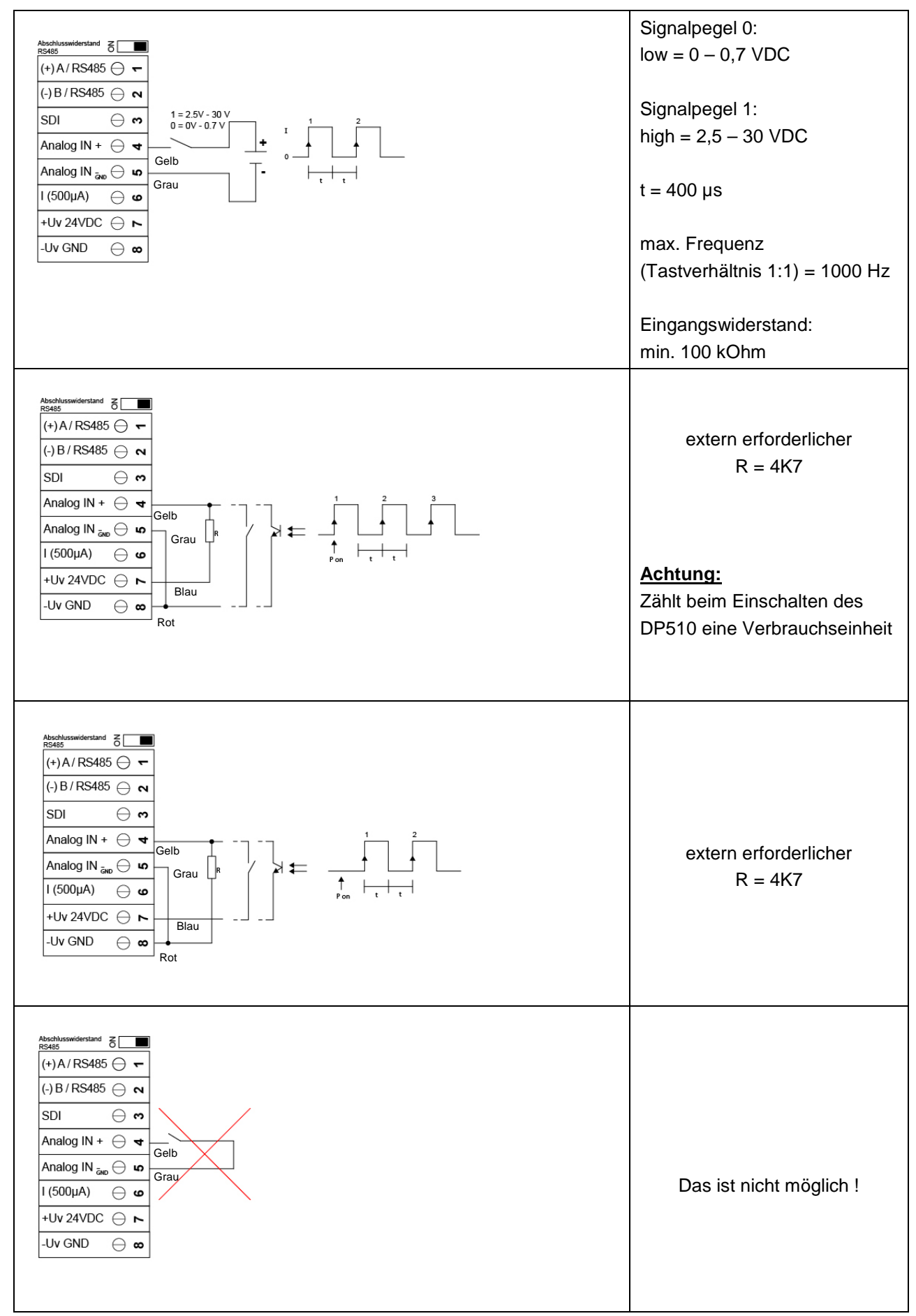

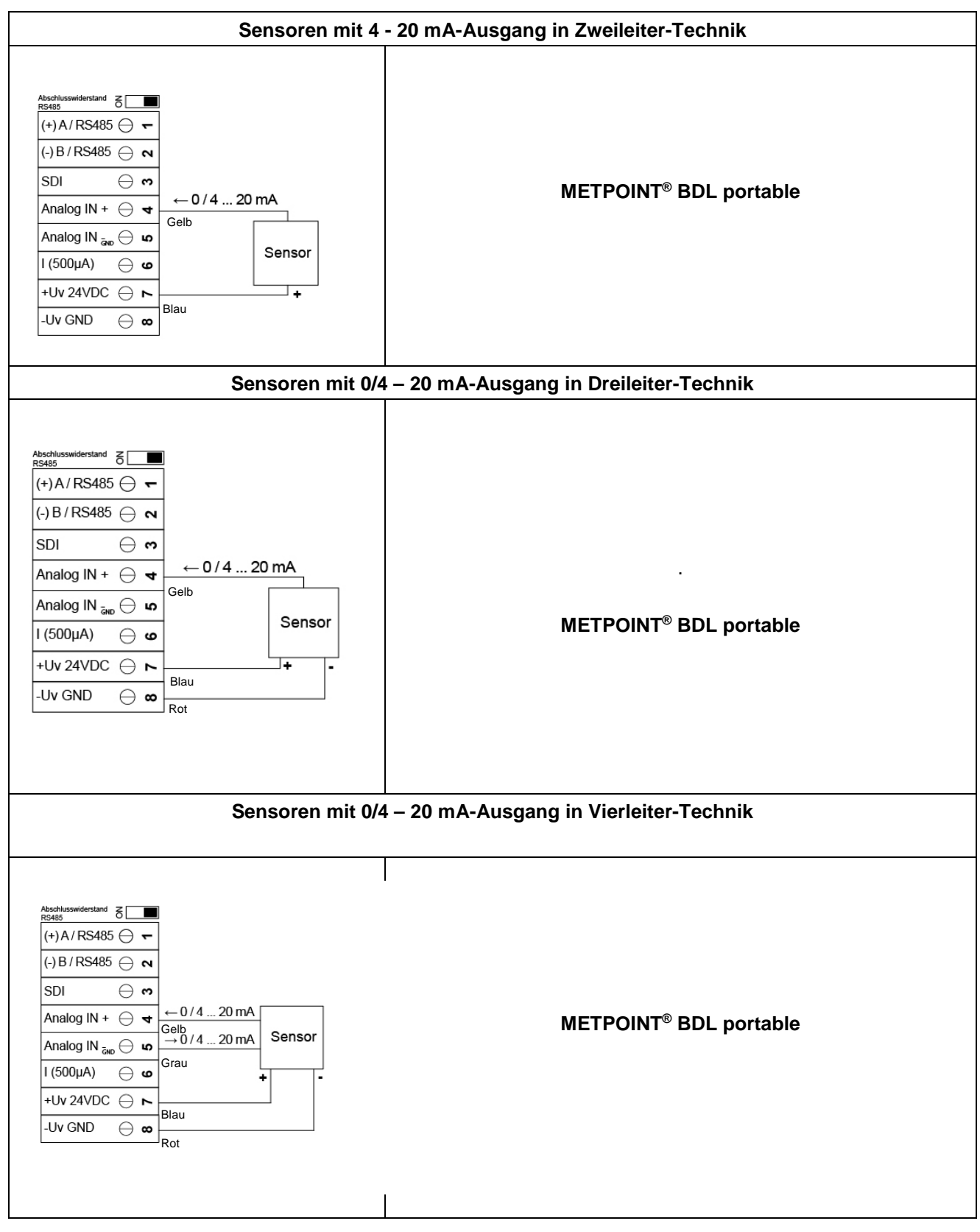

#### **11.6 Analoges Zwei-, Drei- und Vierleiter-Stromsignal**

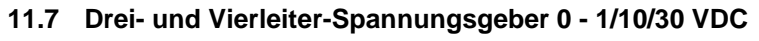

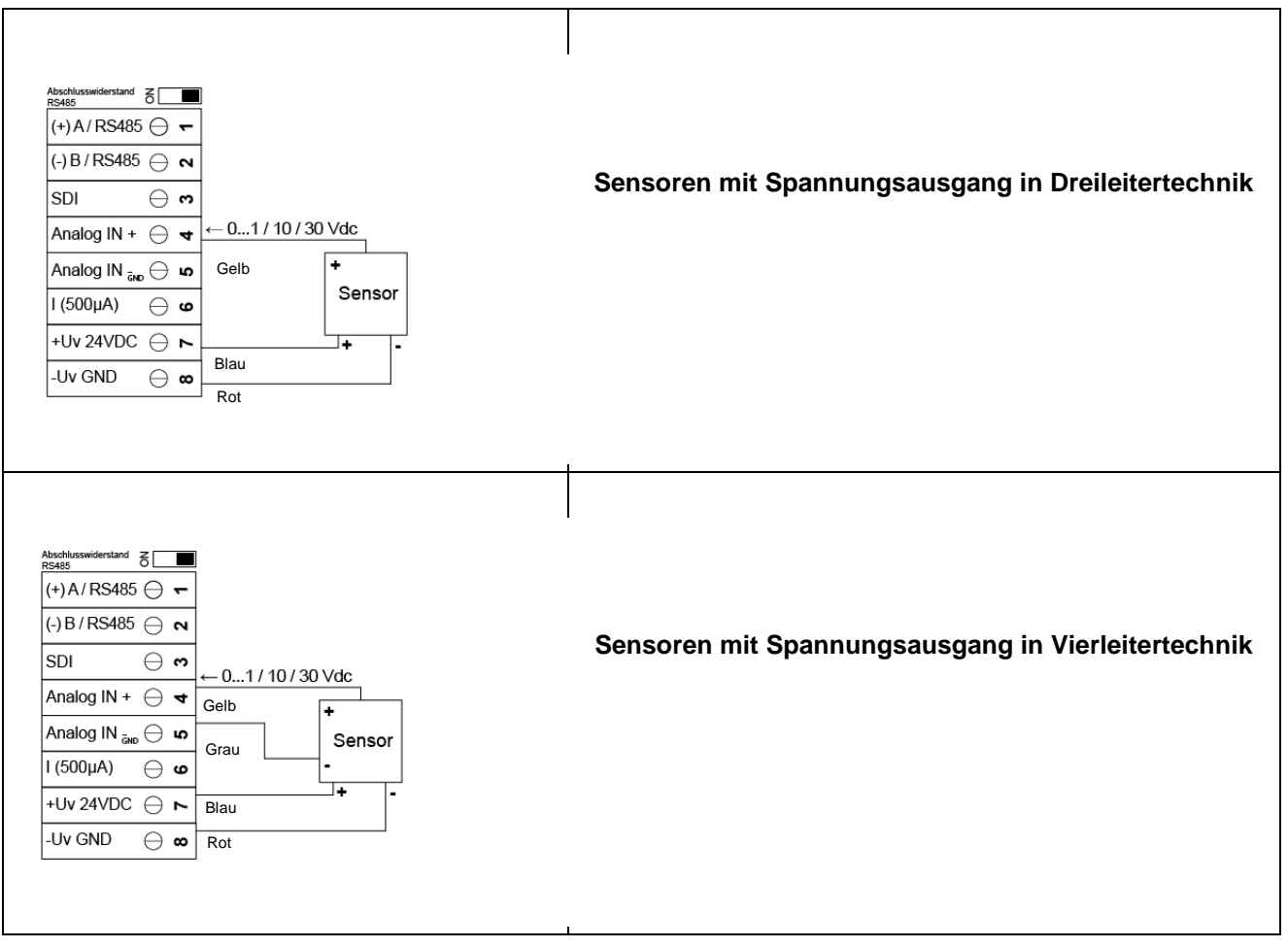

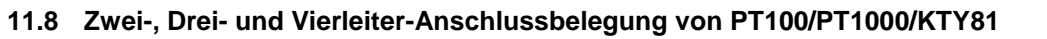

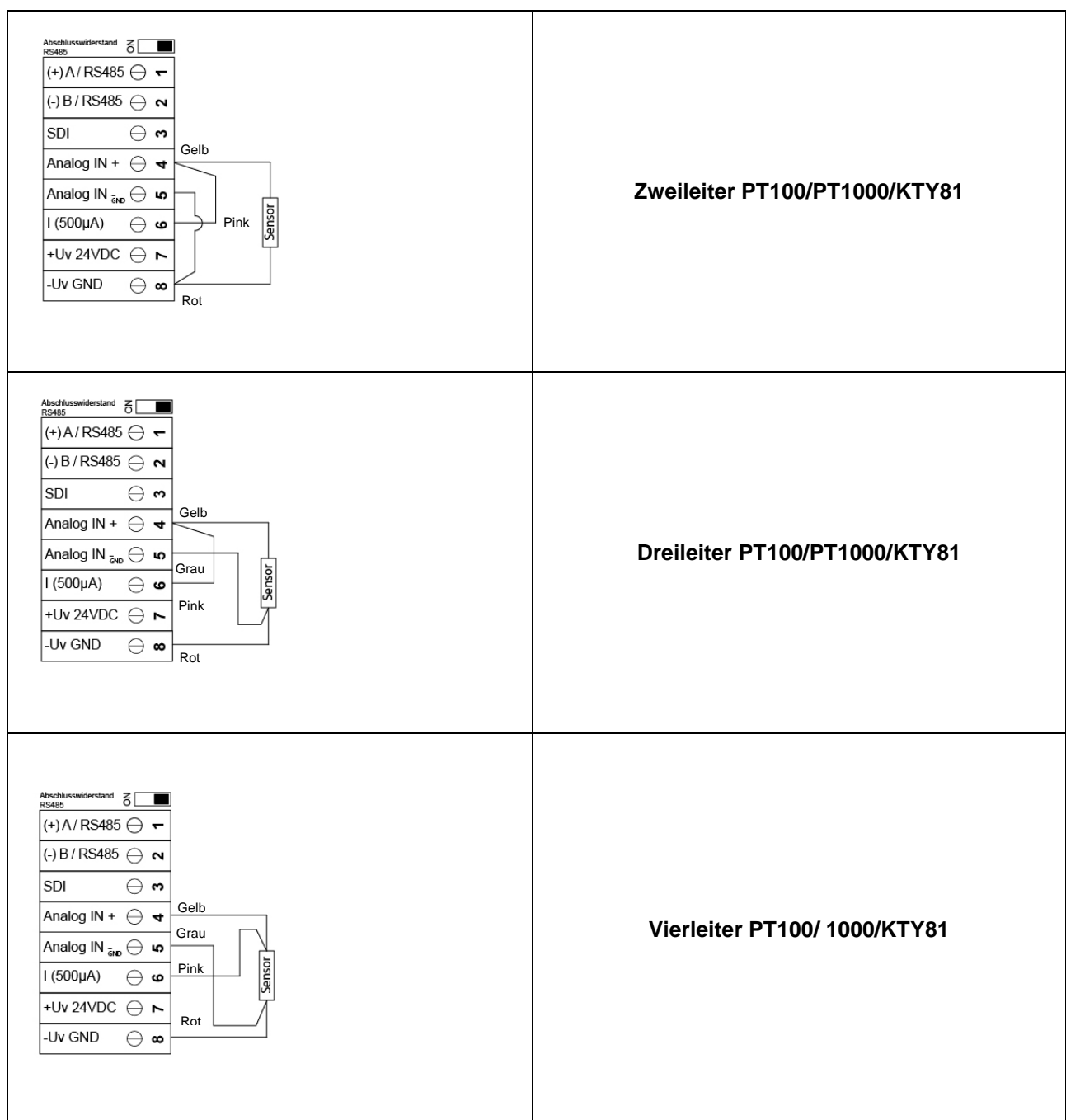

### **11.9 Belegung mit RS485**

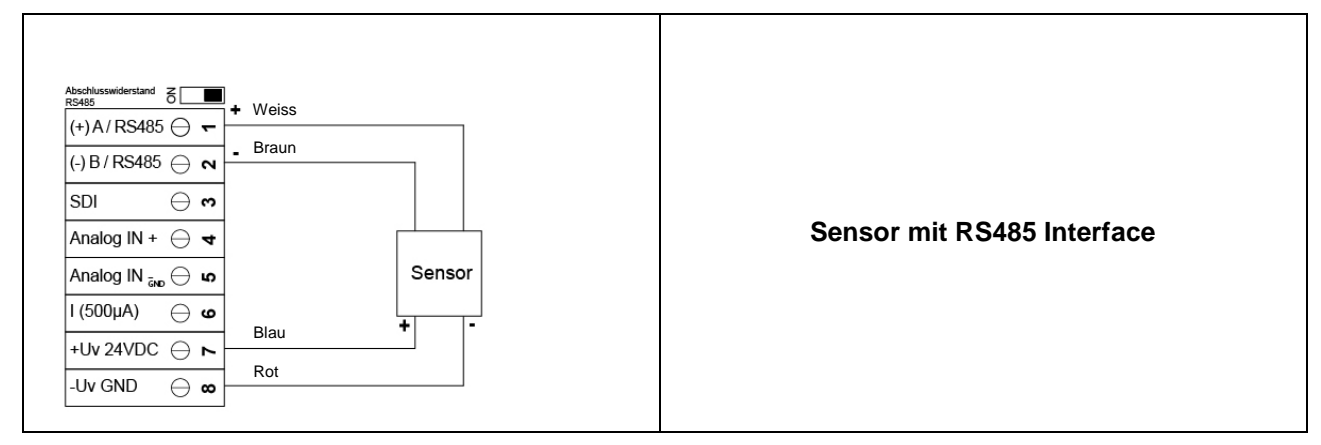

## **12 Bedienung METPOINT® BDL portable**

Die Bedienung des METPOINT® BDL portable erfolgt mittels einer Folientastatur sowie einem Touchpanel.

#### **12.1 Folientastatur**

#### **Ein- und Ausschalt Taste**

Ein- bzw. Ausschalten durch längeres drücken  $\bigcirc$  des Knopfes.

#### **Helligkeits-Tasten**

Mit den Tasten  $\bigcirc$  sowie  $\bigcirc$  kann die Displayhelligkeit geändert werden.

## 12.1.3 Screenshot-Taste

Durch Betätigen der Screenshot-Taste wird der aktuelle Bildschirminhalt gespeichert. Die Speicherung kann auf einer SD-Karte oder einem USB-Stick erfolgen.

#### **12.1.3.1 Screenshot speichern**

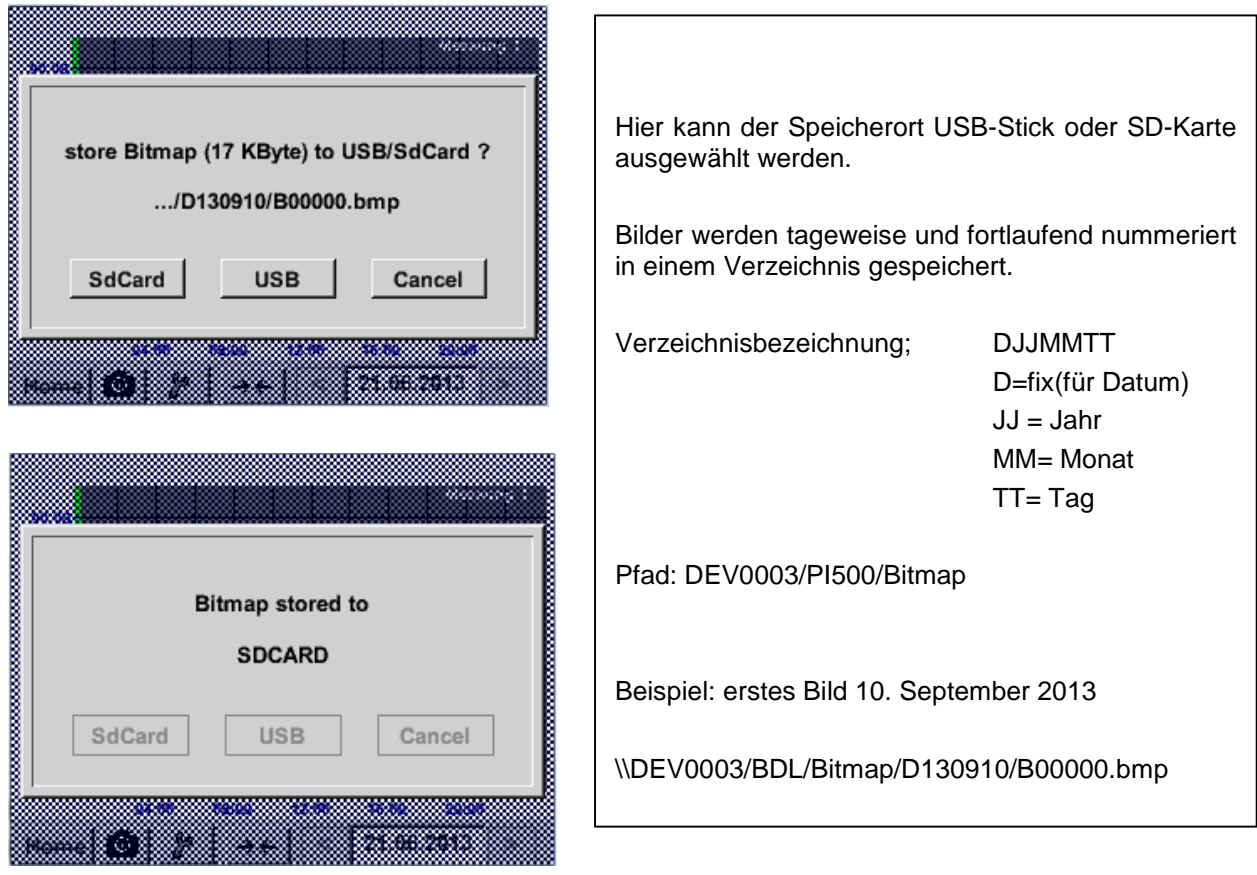

#### **12.1.3.2 Screenshots exportieren**

Die auf der SD-Karte gespeicherten Screenshots können auf einen USB Stick exportiert werden.

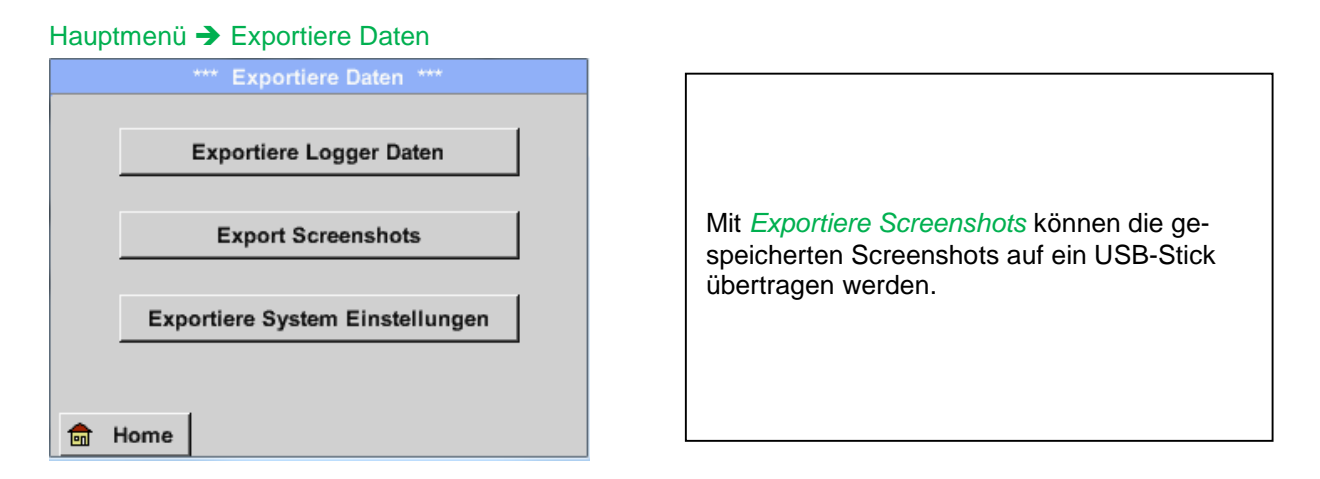

#### Hauptmenü → Exportiere Daten → Export Screenshots

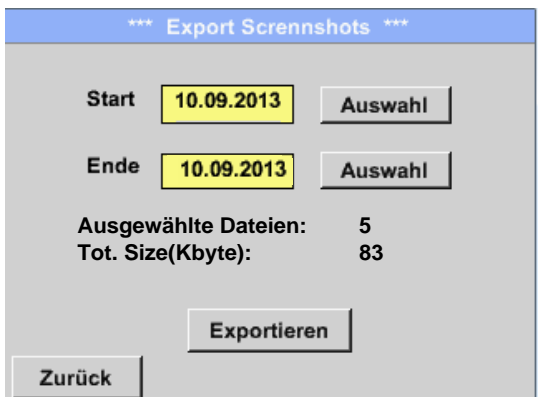

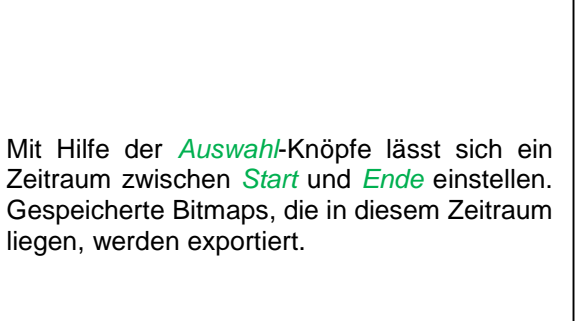

#### Hauptmenü → Exportiere Daten → Exportiere Screenshots → Auswahl

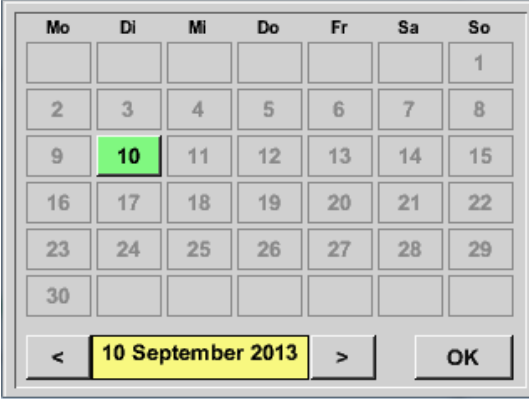

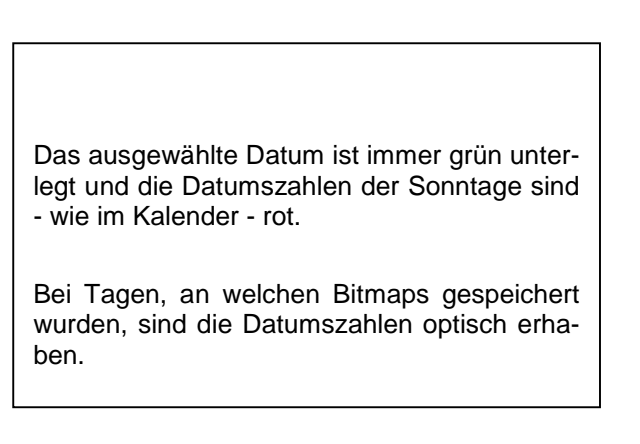

Hauptmenü Exportiere Daten Exportiere Screenshots Exportieren

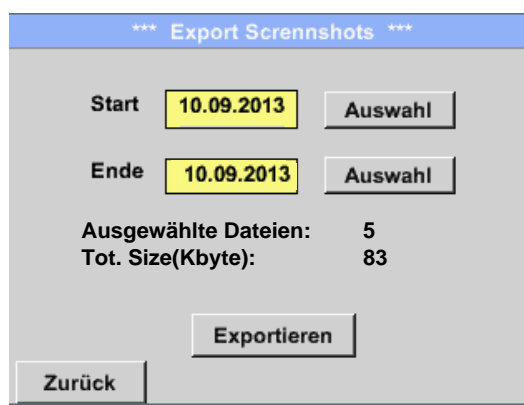

Die Screenshots des ausgewählten Zeitraums werden auf einen USB-Stick exportiert

#### **12.2 Touchpanel**

Die Bedienung erfolgt weitestgehend menügeführt über das Touchpanel. Die Auswahl der jeweiligen Menüpunkte erfolgt über kurzes "antippen" mit dem Finger oder einem weichen runden Stift.

#### **Achtung: Bitte keine Stifte oder sonstigen Gegenstände mit scharfen Kanten verwenden! Die Folie kann beschädigt werden!**

Wurde ein Sensor angeschlossen muss dieser auch konfiguriert werden.

Bei allen weiß hinterlegten Feldern können Eingaben oder Änderungen gemacht werden. Die Messwerte können als Kurve oder als Werte dargestellt werden.

Wörter in *grüner Schrift* verweisen hauptsächlich auf die Abbildung(en) in dem Kapitelabschnitt. Aber auch wichtige Menüpfade oder Menüpunkte, die damit im Zusammenhang stehen sind in *grüner Schrift gekennzeichnet*.

Die Menüführung ist generell in *grüner Schrift*!

Das Inhaltsverzeichnis sowie die Kapitelverweise in blauer Schrift enthalten Links zu den jeweiligen Kapitelüberschriften

## **12.3 Hauptmenü (Home)**

Über das Hauptmenü gelangt man zu jedem verfügbaren Unterpunkt.

#### 12.3.1 Initialisierung

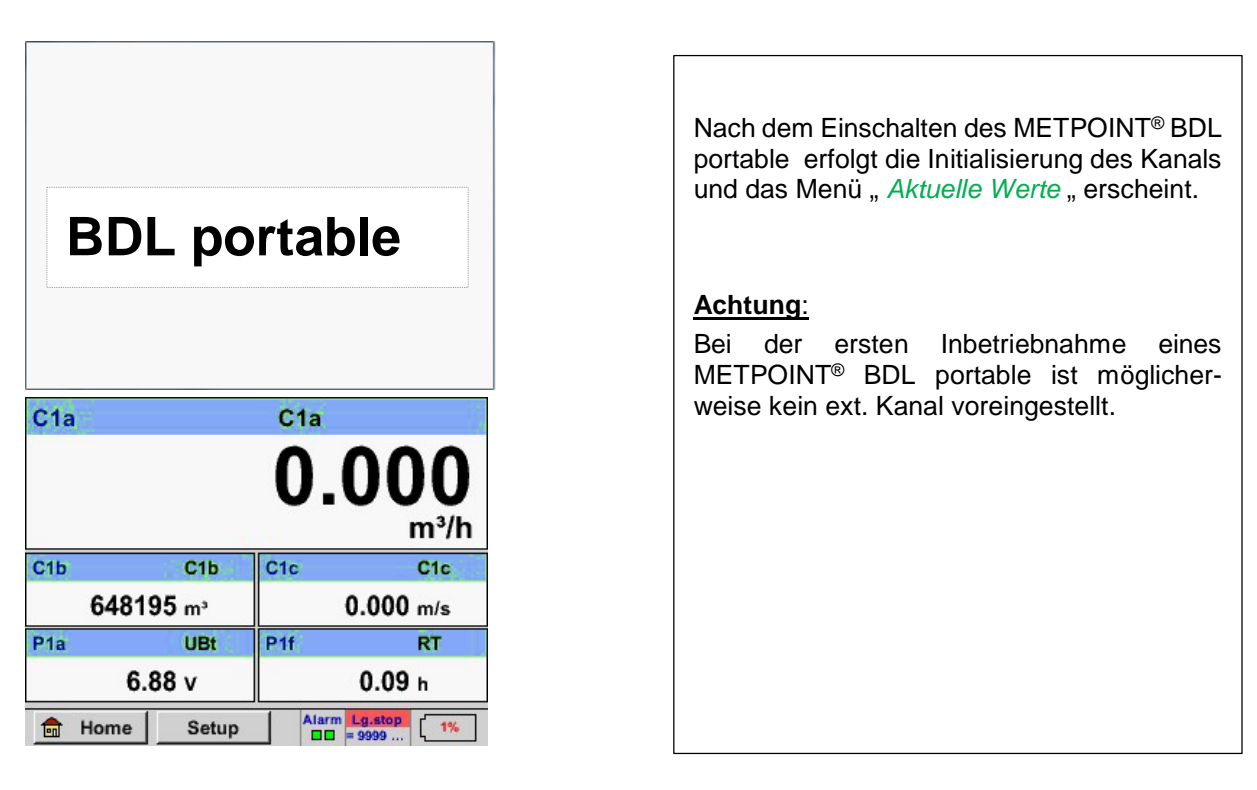

Bitte im Kapitel **7.3.2.1.2 Sensor Einstellung** die passende Konfigurationen auswählen und einstellen!

#### **Hauptmenü**  Home

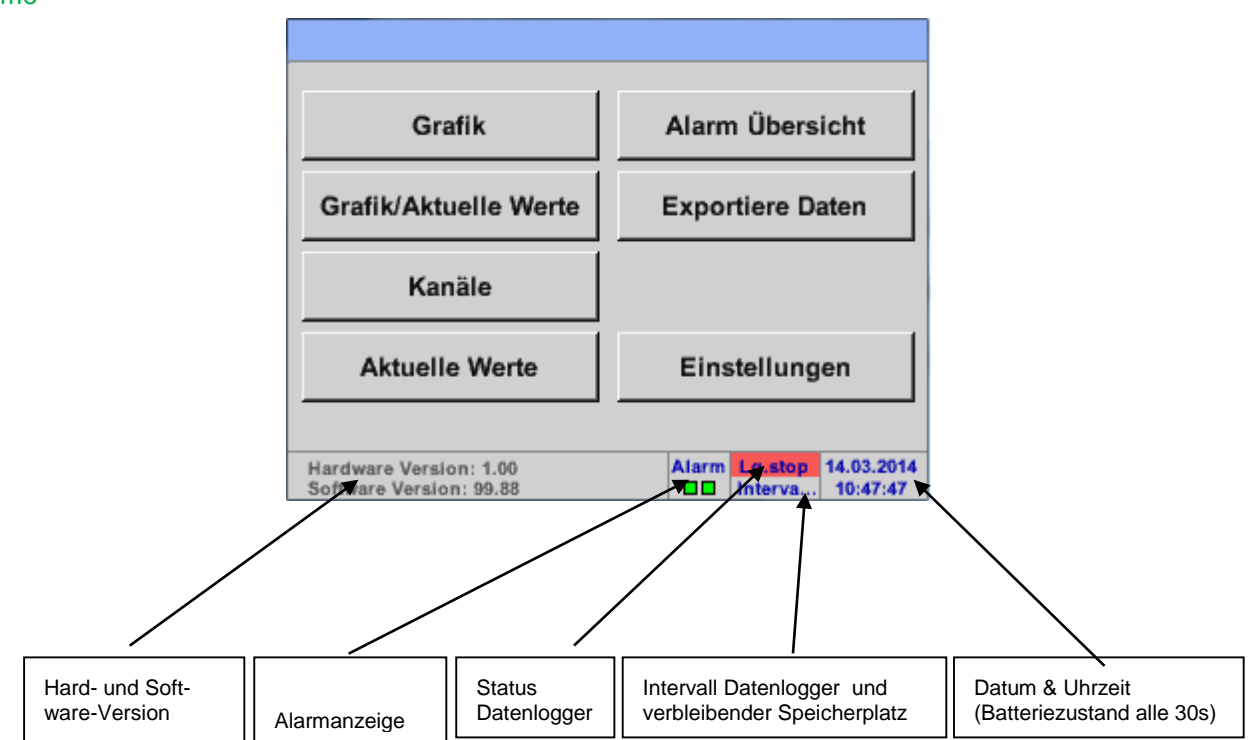

## **Wichtig:**

Bevor die ersten Sensor-Einstellungen gemacht werden, sollten die Sprache und die Uhrzeit eingestellt werden.

#### **Hinweis:**

Kapitel [7.3.2.1.4.1](#page-53-0) Sprache (englische Menüführung: *Main Settings Device Settings Set Language*)

Kapitel 7.3.2.1.4.2 Datum & Uhrzeit (englische Menüführung: *Main Settings Device Settings Date & Time*)

## **12.3.2.1 Einstellungen**

Die Einstellungen sind alle passwortgeschützt!

Einstellungen oder Änderungen müssen generell mit OK bestätigt werden!

#### **Hinweis:**

Wenn zurück ins Hauptmenü gewechselt wird, und danach wieder eines der Einstellungs-Menüs aufgerufen wird, muss das Passwort erneut eingeben werden!

#### Hauptmenü → Einstellungen

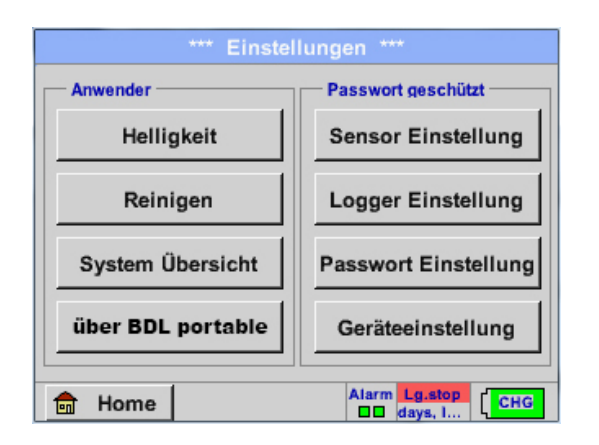

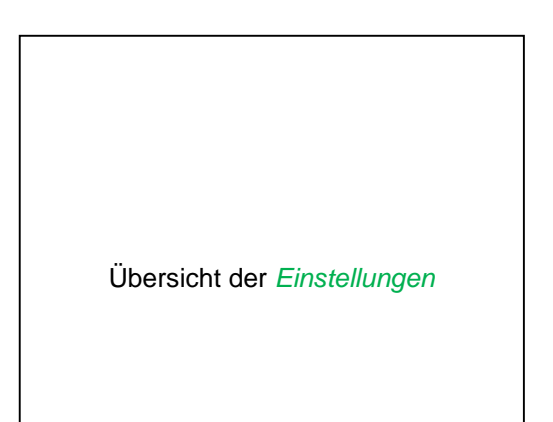

#### **12.3.2.1.1 Passwort-Einstellung**

Hauptmenü → Einstellungen → Passwort-Einstellung

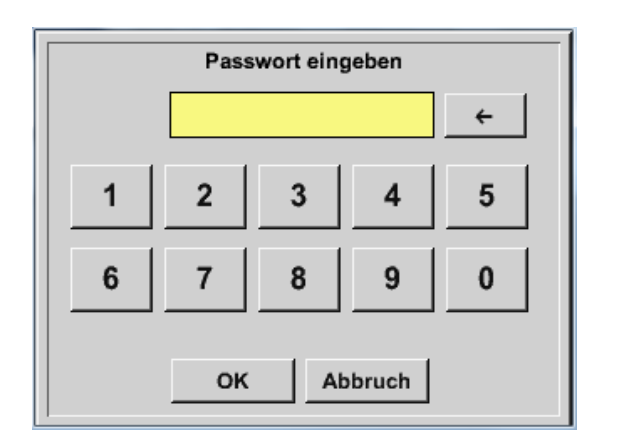

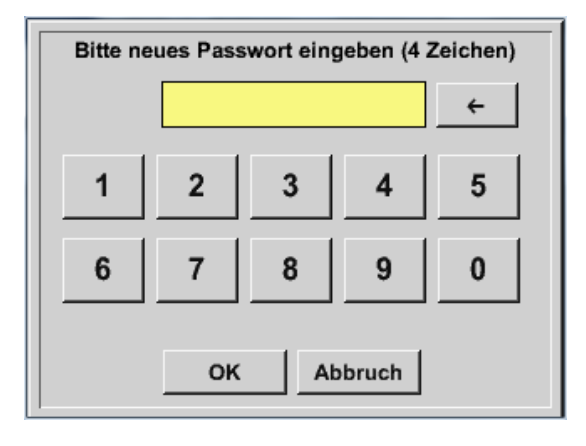

Passwort bei Auslieferung: 0000 (4 x Null).

Es kann bei Bedarf in den *Passwort-Einstellungen* geändert werden.

Das neue Passwort muss zweimal hintereinander eingegeben und mit *OK* bestätigt werden.

Wenn ein falsches Passwort eingegeben wird, erscheint *Passwort eingeben* oder *neues Passwort wiederholen* in roter Schrift.

Wurde das Passwort vergessen kann durch Eingabe des Master Passworts ein neues Passwort vergeben werden.

Das Master Passwort wird mit der Gerätedokumentation mitgeliefert.

## **12.3.2.1.2 Sensor-Einstellung**

#### **Wichtig:**

Sensoren der BEKO TECHNOLOGIES GMBH sind generell vorkonfiguriert und können direkt an den Sensorkanal angeschlossen werden!

#### Hauptmenü → Einstellungen → Sensor-Einstellung

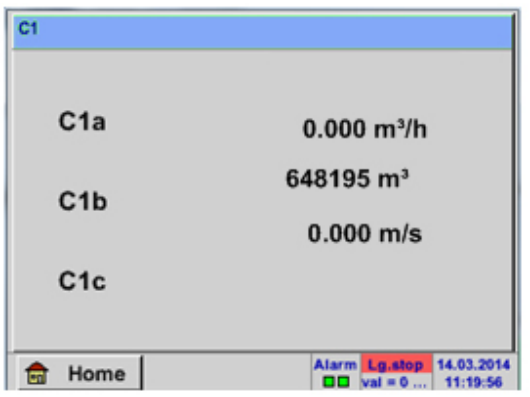

Nach der Eingabe des Passwortes erscheint das Übersichtfenster des Kanals.

#### **Anmerkung:**

Normalerweise ist der ext. Kanal nicht voreingestellt!

## **Auswahl des ext. Sensortyps (Beispiel Typ BEKO-Digital Sensor)**

#### Hauptmenü → Einstellungen → Sensor-Einstellung → C1

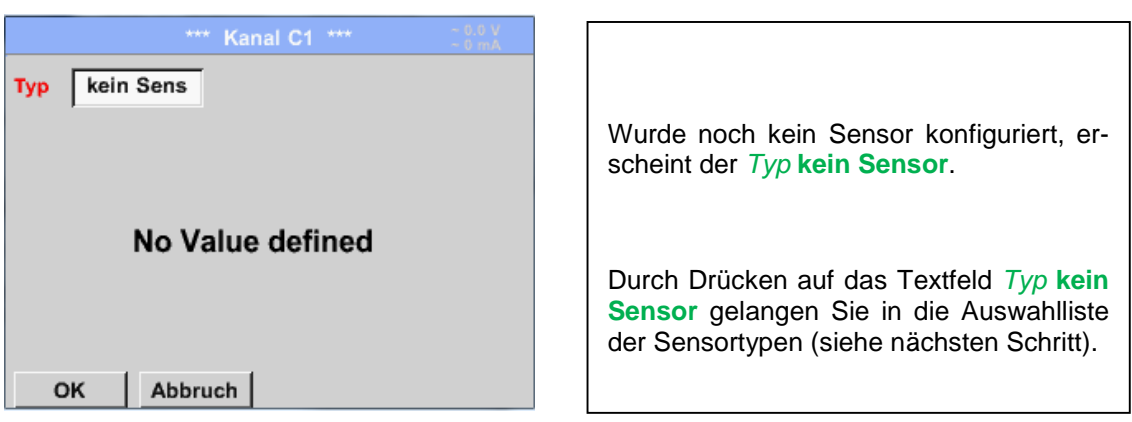

#### Hauptmenü → Einstellungen → Sensor-Einstellung → C1 → Typ-Textfeld → BEKO-Digital

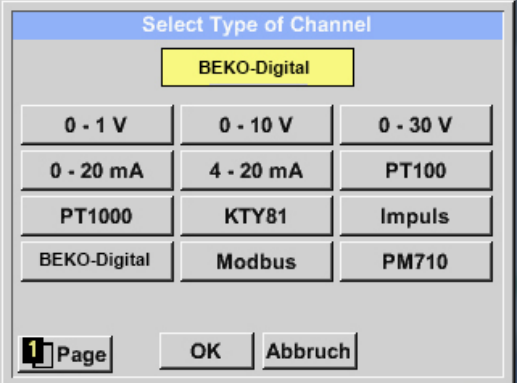

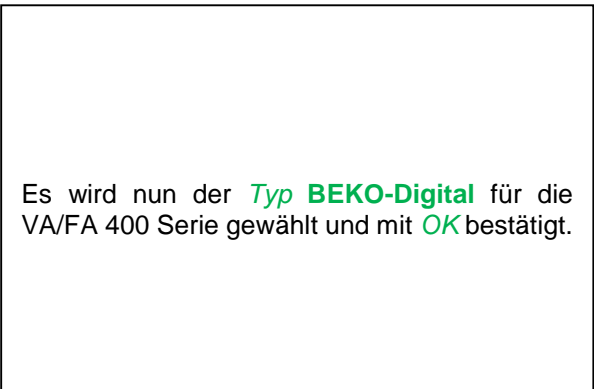

#### Hauptmenü → Einstellungen → Sensor-Einstellung → C1 → Pfeil rechts (2.Seite) → Textfeld Durchmesser

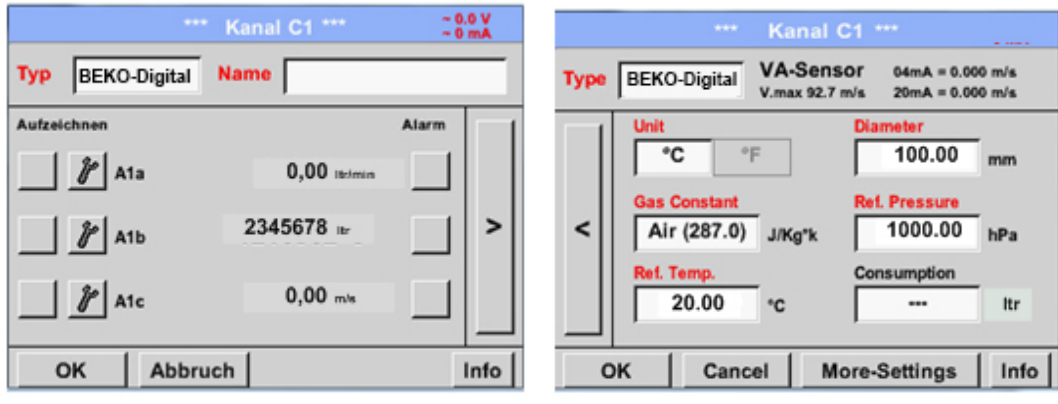

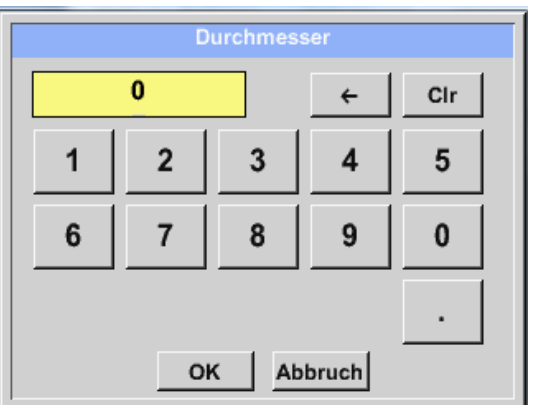

**Hier kann der** *Innendurchmesser* **des Durchflussrohrs eingetragen werden, falls dieser nicht automatisch korrekt eingestellt wurde.**

**Zudem** kann bei einem Sensorwechsel der *Zählerstand* des alten Sensors eingetragen werden.

Bitte mit *OK* bestätigen und mit *Pfeil links (1. Seite)* zurück.

#### **Wichtig:**

**Der** *Innendurchmesser* **sollte möglichst genau eingetragen werden, da sonst die Messergebnisse verfälscht werden!**

**Es gibt keine einheitliche Norm für den Rohrinnendurchmesser! (Bitte erkundigen Sie sich beim Hersteller oder, wenn möglich, messen Sie selber nach!)**

Hauptmenü → Einstellungen → Sensor-Einstellung → C1

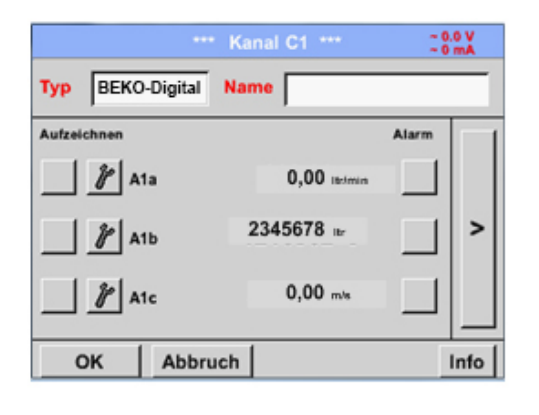

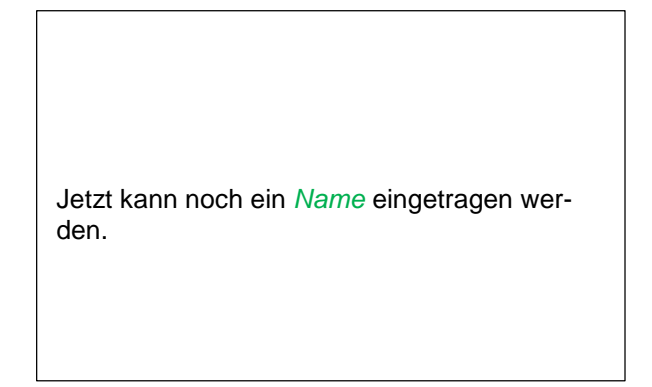

#### Hauptmenü → Einstellungen → Sensor-Einstellung → C1

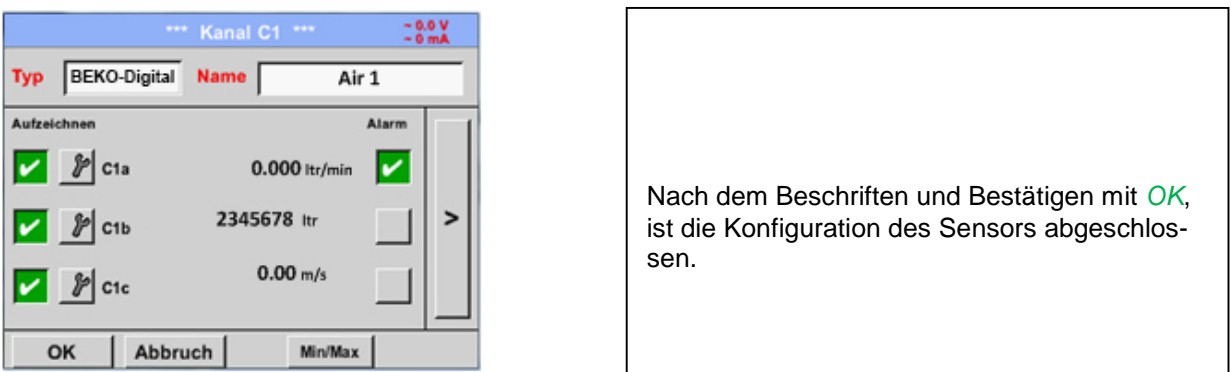

Weitere **Konfigurationsmöglichkeiten von Sensoren**, siehe Kapitel 12.2.2.5 bis 12.2.2.8!

Siehe auch Kapitel [7.3.2.1.2.7 Textfelder beschriften und einstellen](#page-34-0)

#### **Anmerkung:**

Nach dem Bestätigen mit *OK* wird die Schrift wieder schwarz. Die Werte und Einstellungen wurden übernommen.

#### **Vorsicht:**

**Referenztemperatur und Referenzdruck (Werkseinstellung 20°C, 1000hPa):**

Alle im Display angezeigten Volumenstromwerte (m<sup>3</sup>/h) und Verbrauchswerte (m<sup>3</sup>) beziehen sich auf **20°C und 1000hPa (nach ISO 1217 Ansaugzustand).**

**Alternativ können auch 0°C und 1013hPa (=Normkubikmeter nach DIN 1343) als Referenz eingegeben werden. Auf keinen Fall bei den Referenzbedingungen den Betriebs-**

**druck oder die Betriebstemperatur eingeben!**

#### **Die Messdaten bezeichnen und Auflösung der Nachkommastellen bestimmen**

#### **Anmerkung:**

Die *Auflösung* der Nachkommastellen, *Kurzname* und *Wert-Name* sind unter dem **Werkzeugknopf** zu finden!

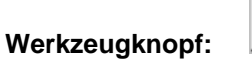

#### Hauptmenü → Einstellungen → Sensor-Einstellung → C1 → Werkzeugknopf

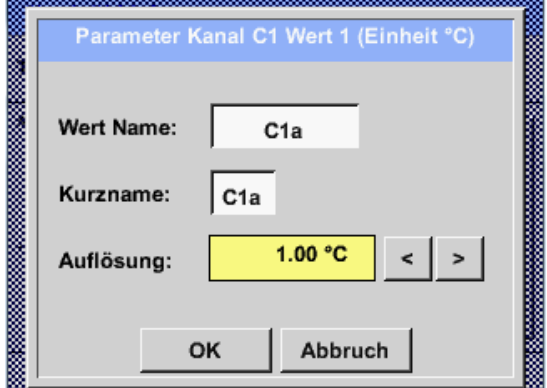

Für den aufzuzeichnenden *Wert* kann ein *Name* mit 10 Zeichen eingeben werden, um ihn später in den Menüpunkten *Grafik* und *Grafik/Aktuelle Werte* leichter identifizieren zu können.

Sonst ist die Bezeichnung z. B. C*1a*.

*C1* ist der Kanalname und *a* der erste Messwert im Kanal, *b* wäre der zweite und *c* der dritte.

Die *Auflösung* der Nachkommastellen ist einfach, durch rechts und links drücken, einstellbar (0 bis 5 Nachkommastellen).

Siehe Kapitel 7.3.2.1.2.7 [Textfelder beschriften und einstellen](#page-34-0)

#### <span id="page-30-0"></span>**Messdaten aufzeichnen**

Hauptmenü → Einstellungen → Sensor-Einstellung → C1 → Aufzeichnen-Knopf

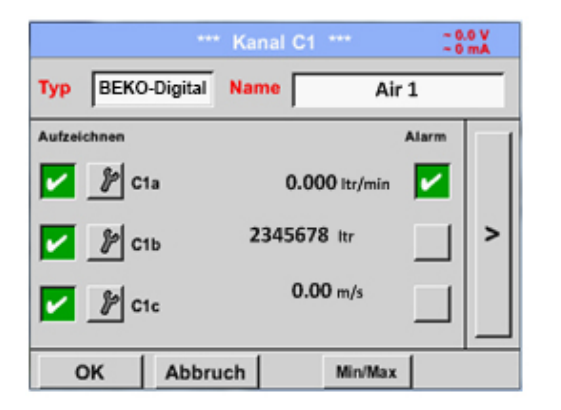

Mit den *Aufzeichnen-*Knöpfen werden die Messdaten ausgewählt, die bei **aktiviertem Datenlogger** gespeichert werden.

#### **Vorsicht:**

**Bevor die ausgewählte Messdaten aufgezeichnet werden, muss nach Beendigung der Einstellungen der Datenlogger aktiviert werden** (Siehe Kapitel 7.3.2.1.3.2 Logger-Einstellung (Datenlogger))**.**

### <span id="page-31-0"></span>**Alarm-Einstellung ( Alarm Popup)**

#### Hauptmenü → Einstellungen → Sensor-Einstellung → C1 → Alarm-Knopf

#### **Durch Drücken eines Alarm-Knopfes erscheint folgendes Fenster:**

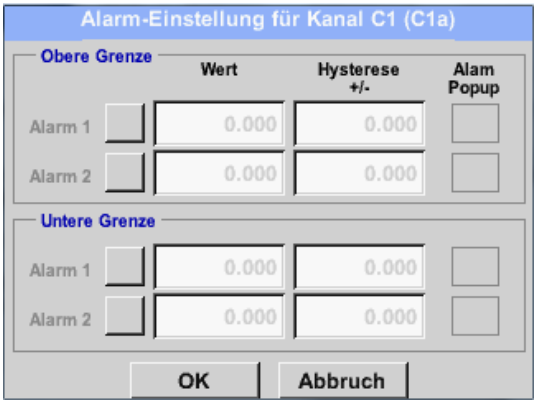

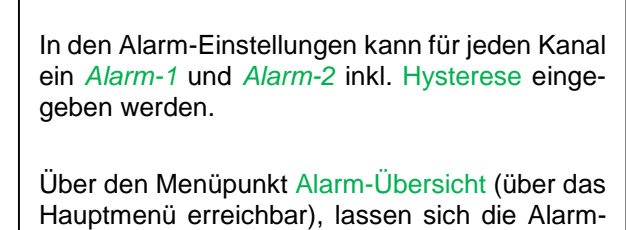

Einstellungen auch vornehmen oder verändern.

Hauptmenü Einstellungen Sensor-Einstellung C1 *Alarm*-Knopf *Alarm-1-* und *Alarm-2-*Knöpfe + *Alarm Popup*-Knöpfe

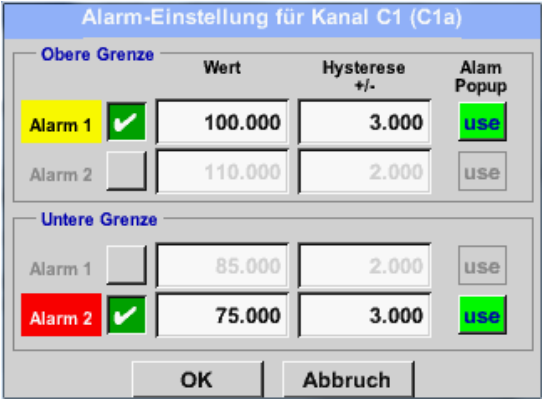

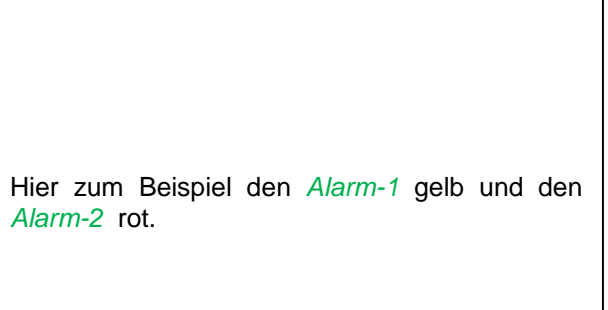

#### Hauptmenü → Einstellungen → Sensor-Einstellung → C1

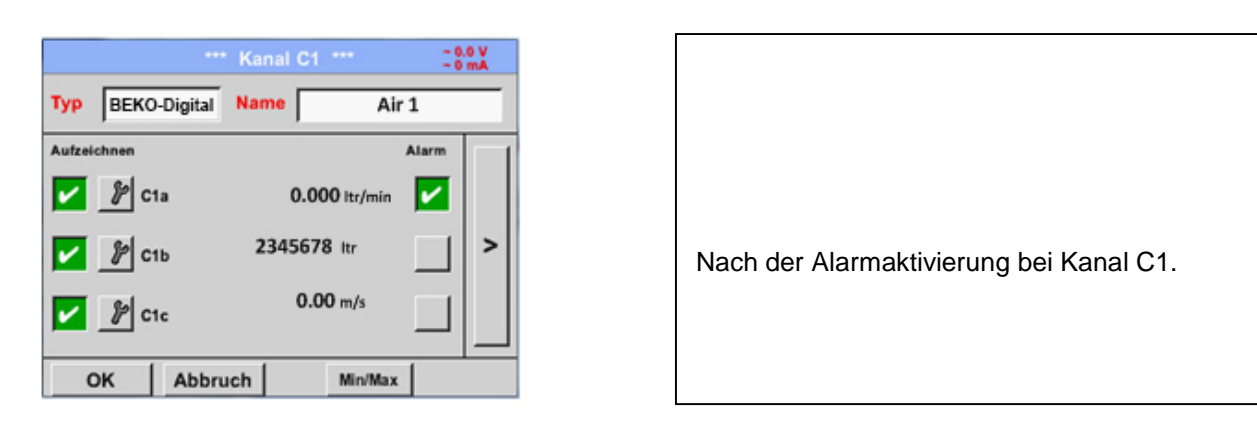

**Mit Hilfe der** *OK***-Knöpfe werden Einstellungen fertigstellt!**

#### <span id="page-32-0"></span>**Erweiterte Einstellung (Skalierung Analogausgang)**

#### Hauptmenü → Einstellungen → Sensor-Einstellung → C1 → Pfeil rechts (2.Seite) → Erweiterte Einstellung

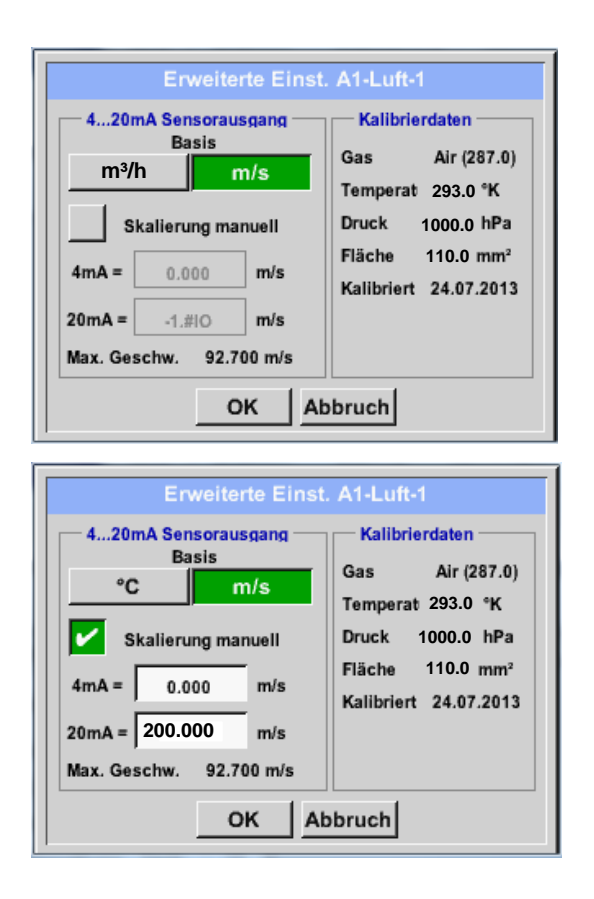

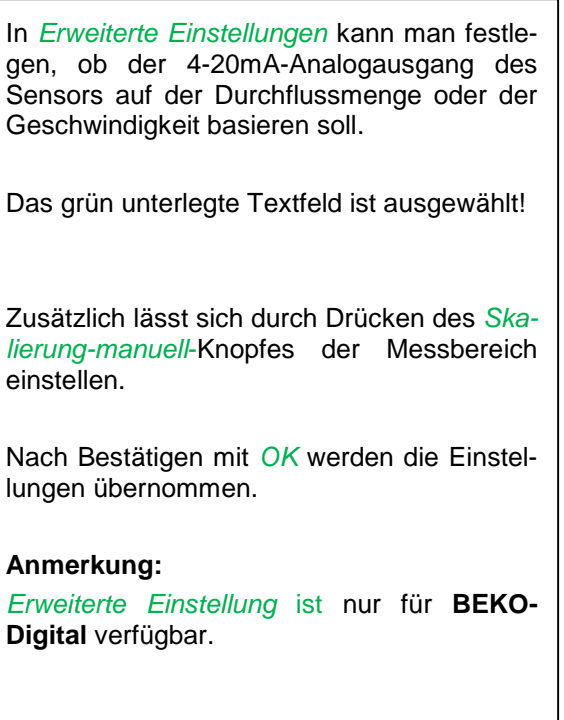

#### **Mit Hilfe der** *OK***-Knöpfe werden Einstellungen fertigstellt!**

#### **Hinweis:**

Nach Bestätigung mit *OK*, die Schriftfarbe ändert sich in Schwarz die Werte und Einstellungen wurden übernommen.

#### **Taupunktsensor mit dem Typ BEKO-Digital**

**Erster Schritt:** freien Sensorkanal wählen Hauptmenü → Einstellungen → Sensor-Einstellung → C1

**Zweiter Schritt:** Typ BEKO-Digital auswählen

Hauptmenü → Einstellungen → Sensor-Einstellung → C1 → Typ-Textfeld → BEKO-Digital

**Dritter Schritt:** zweimal mit OK bestätigen

**Jetzt können ein** *Name (*siehe Kapitel 7.3.2.1.2.7 [Textfelder beschriften und einstellen](#page-34-0)*)*, **die Alarmeinstellungen** *(siehe Kapitel* [7.3.2.1.2.4 Alarm-Einstellung](#page-31-0)*)* **und Aufzeichnungseinstellungen** *(siehe Kapitel*  [7.3.2.1.2.3 Messdaten aufzeichnen](#page-30-0)*)* **sowie die** *Auflösung* **der Nachkommastellen** *(siehe Kapitel* 7.3.2.1.2.2 *Die Messdaten bezeichnen und* Auflösung der Nachkommastellen bestimmen*)* **bestimmt werden.**

#### Hauptmenü → Einstellungen → Sensor-Einstellung → C1

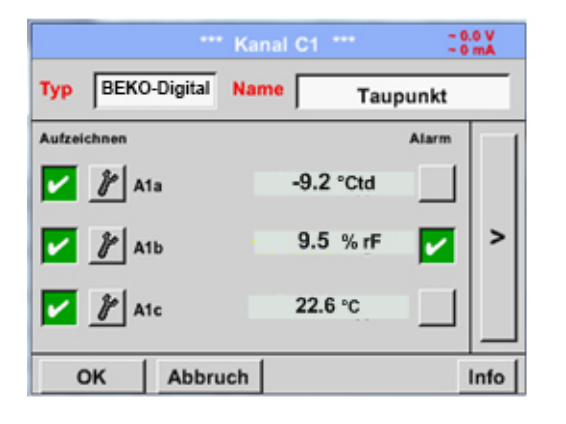

Das METPOINT® BDL portable erkennt, ob es sich bei dem angeschlossenen Sensor um ein Durchfluss-oder Taupunkt-Sensor von BEKO TECHNOLOGIES GMBH handelt und stellt den **BEKO** Subtyp automatisch richtig ein.

#### <span id="page-34-0"></span>**Textfelder beschriften und einstellen**

#### Hauptmenü → Einstellungen → Sensor-Einstellung → C1

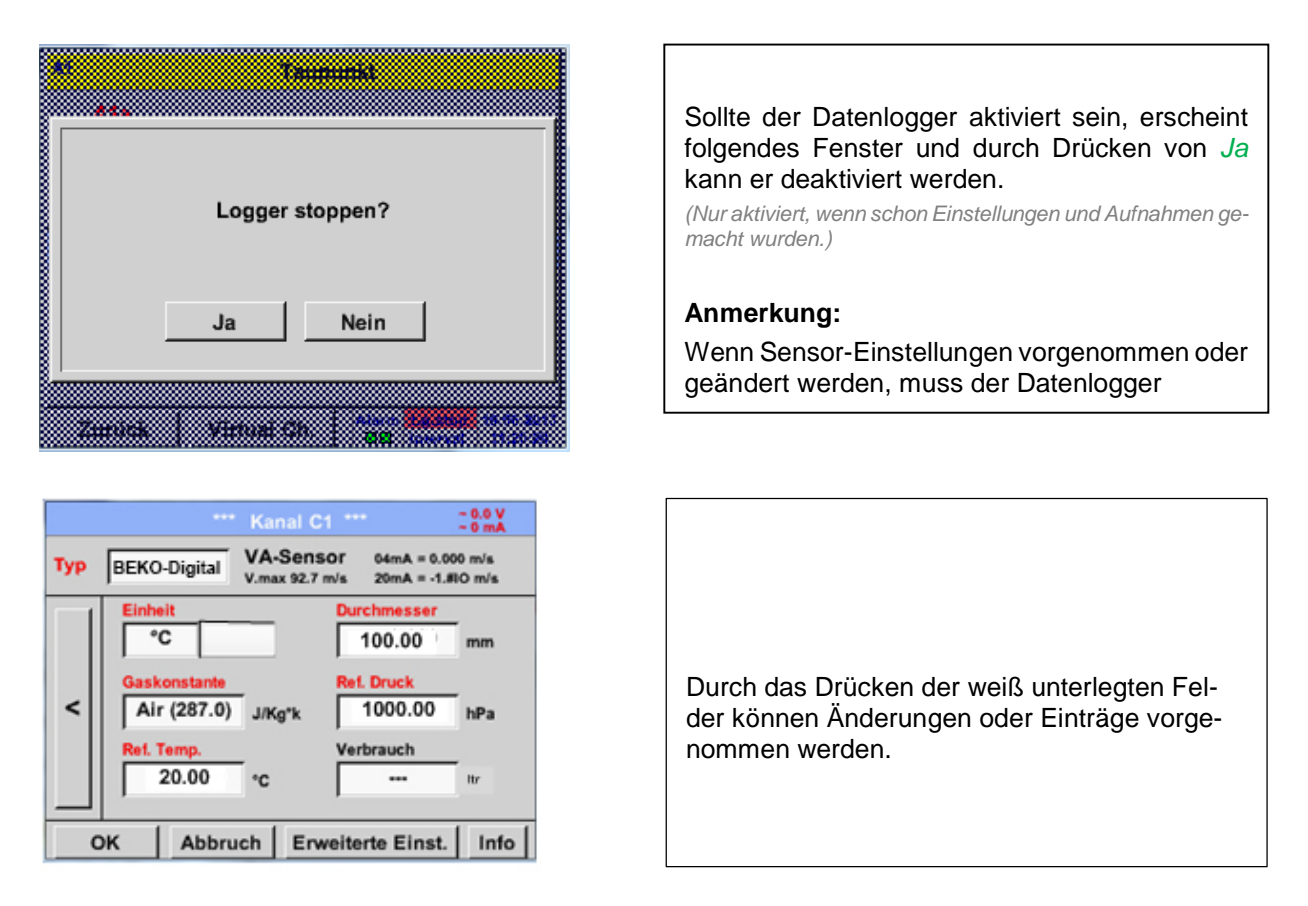

**Die** *Alarm- (siehe Kapitel* 7.3.2.1.2.4 [Alarm-Einstellung](#page-31-0)*)* **und** *Aufzeichnen-***Knöpfe** *(siehe Kapitel* [7.3.2.1.2.3](#page-30-0) [Messdaten aufzeichnen](#page-30-0)*)*, **die** *Auflösung* **der Nachkommastellen und der** *Kurzname* **bzw. der Wert-***Name (siehe Kapitel* 7.3.2.1.2.2 *Die Messdaten bezeichnen und* Auflösung der Nachkommastellen bestimmen*)* **sowie die** *Erweiterten Einstellungen (siehe Kapitel* 7.3.2.1.2.5 [Erweiterte Einstellung\)](#page-32-0) **sind alle in Kapitel**  7.**3.2.1.2 Sensor-Einstellung beschrieben.**

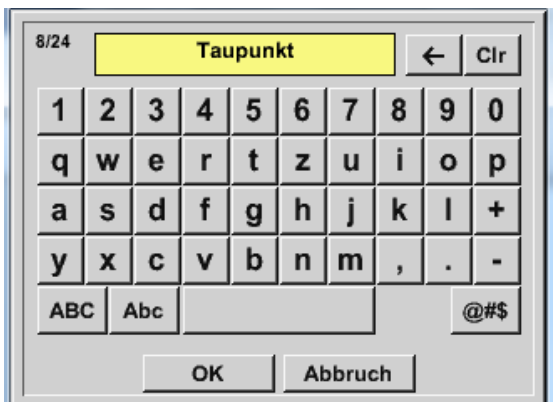

#### Hauptmenü → Einstellungen → Sensor-Einstellung → C1 → Textfeld Name

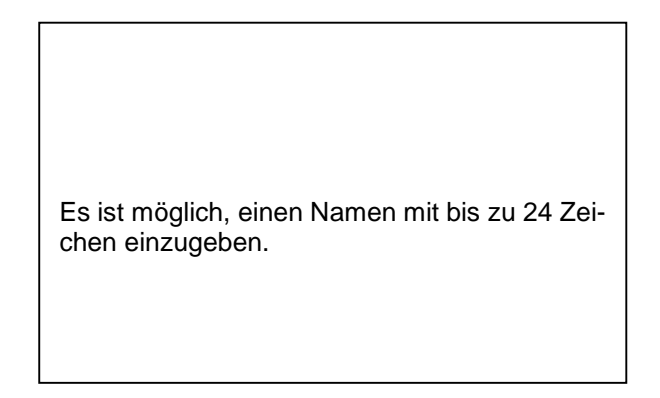

Hauptmenü → Einstellungen → Sensor-Einstellung → C1 → Textfeld Typ

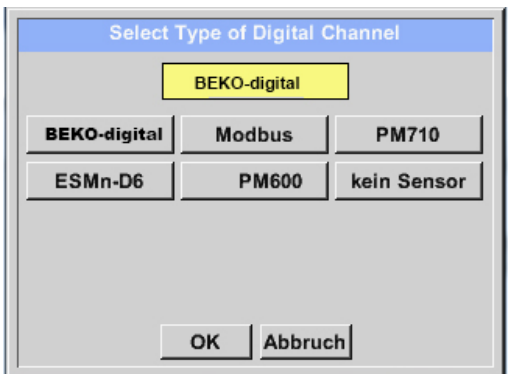

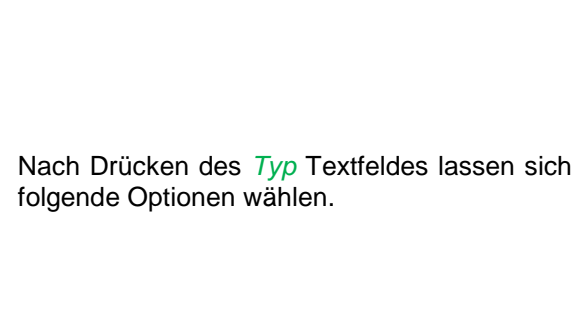

*Siehe auch Kapitel* 7.3.2.1.2.8 Konfiguration von Analogsensoren

#### Hauptmenü → Einstellungen → Sensor-Einstellung → C1 → Textfeld Einheit

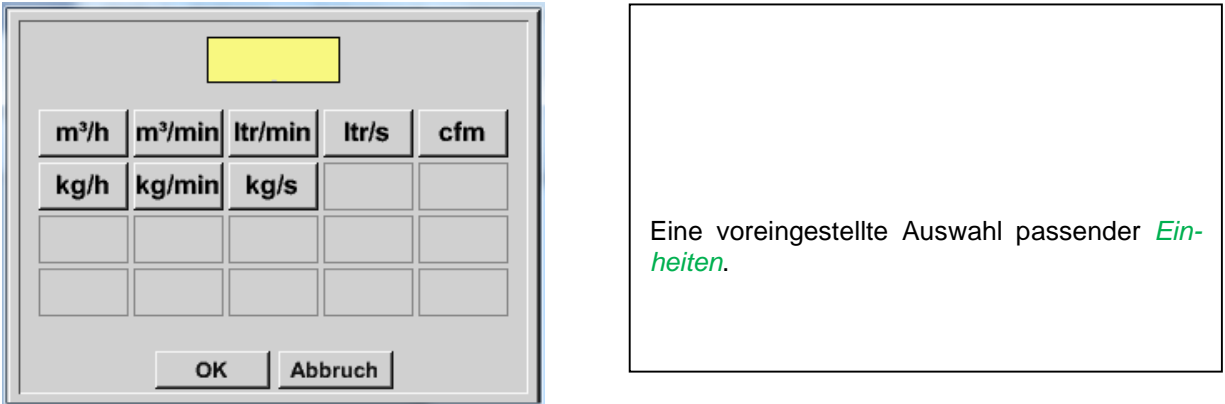

Hauptmenü → Einstellungen → Sensor-Einstellung → C1 → Pfeil rechts (2.Seite) → Textfeld Durchmesser

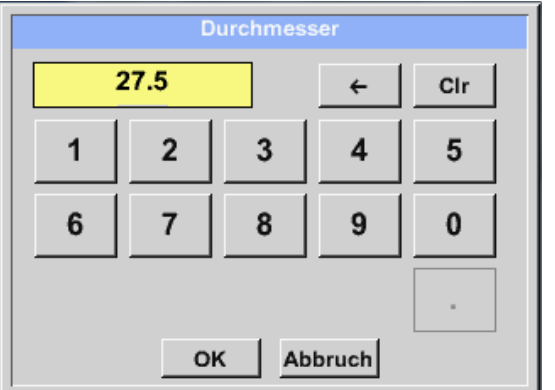

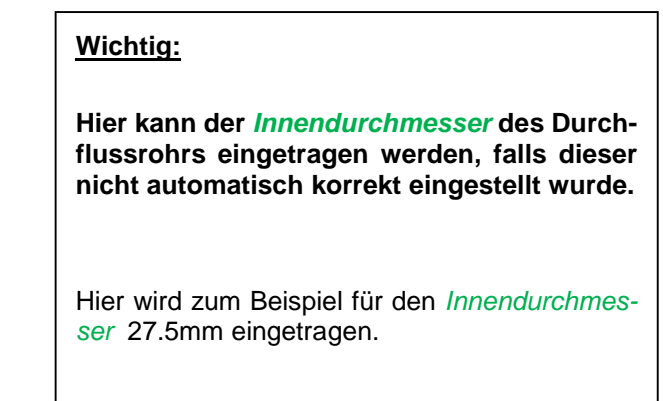

#### **Wichtig:**

**Der** *Innendurchmesser* **sollte möglichst genau eingetragen werden, da sonst die Messergebnisse verfälscht werden!**

**Es gibt keine einheitliche Norm für den Rohrinnendurchmesser! (Bitte erkundigen Sie sich bei dem Hersteller oder, wenn möglich, messen Sie selber nach!)**
Hauptmenü → Einstellungen → Sensor-Einstellung → C1 → Pfeil rechts (2.Seite) → Textfeld Gaskonstante

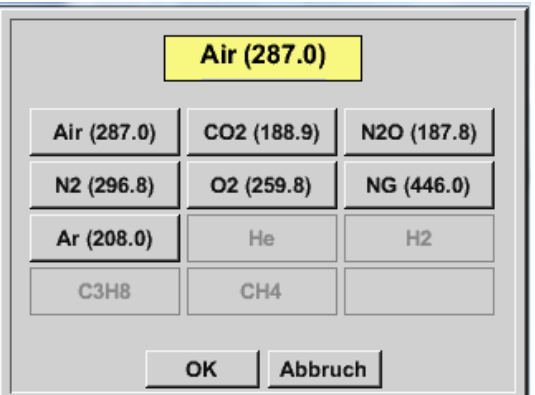

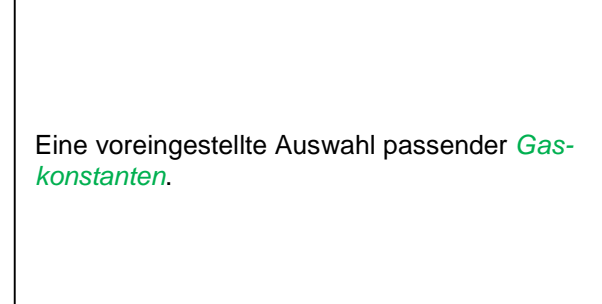

**Auf die gleiche Art und Weise, wie hier in Kapitel** 7.3.2.1.2.7 [Textfelder beschriften und einstellen](#page-34-0) **beschrieben, lassen sich die verbleibenden Textfelder beschriften!**

#### Hauptmenü → Einstellungen → Sensor-Einstellung → C1 → Pfeil rechts (2.Seite)

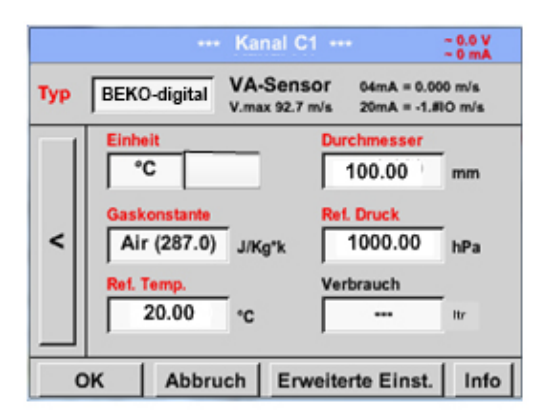

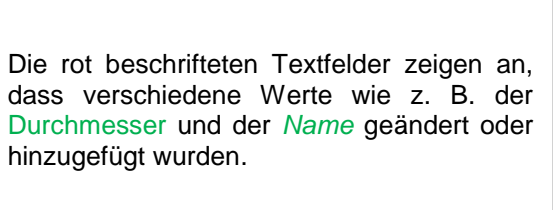

Siehe auch Kapitel 7.3.2.1.2.2.1 [Auswahl des Sensortyps \(Beispiel Typ BEKO-Digital Sensor\)](#page-27-0)

#### **Anmerkung:**

Nach bestätigen mit *OK* wird die Schrift wieder schwarz und die Werte sowie die Einstellungen wurden übernommen.

## **Vorsicht:**

**Referenztemperatur und Referenzdruck (Werkseinstellung 20°C, 1000hPa):**

Alle im Display angezeigten Volumenstromwerte (m<sup>3</sup>/h) und Verbrauchswerte (m<sup>3</sup>) beziehen sich auf **20°C und 1000hPa (nach ISO 1217 Ansaugzustand).**

**Alternativ können auch 0°C und 1013hPa (=Normkubikmeter nach DIN 1343) als Referenz eingegeben werden. Auf keinen Fall bei den Referenzbedingungen den Betriebs-**

**druck oder die Betriebstemperatur eingeben!**

## **12.3.2.1.2.8 Konfiguration von Analogsensoren**

Kurzer Überblick der möglichen *Typ* Einstellungen mit Beispielen.

Für *BEKO-Digitalsiehe Kapitel* 7.3.2.1.2.1 Auswahl des Sensortyps (Beispiel Typ BEKO-Digital Sensor) *und* [7.3.2.1.2.6 Taupunktsensor mit dem Typ BEKO-Digital](#page-33-0)*.*

#### D**ie** *Alarmeinstellungen, Aufzeichnen-***Knöpfe, die** *Auflösung* **der Nachkommastellen sowie** *Kurzname* **und Wert-***Name* **sind alle in Kapitel 7.3.2.1.2 Sensor-Einstellung beschrieben.**

Beschriftung der Textfelder, siehe Kapitel [7.3.2.1.2.7 Textfelder beschriften und einstellen!](#page-34-0)

## <span id="page-37-0"></span>**Typ 0 - 1/10/30 Volt und 0/4 – 20 mA**

Hauptmenü → Einstellungen → Sensor-Einstellung → C1 → Typ Textfeld → 0 - 1/10/30 V

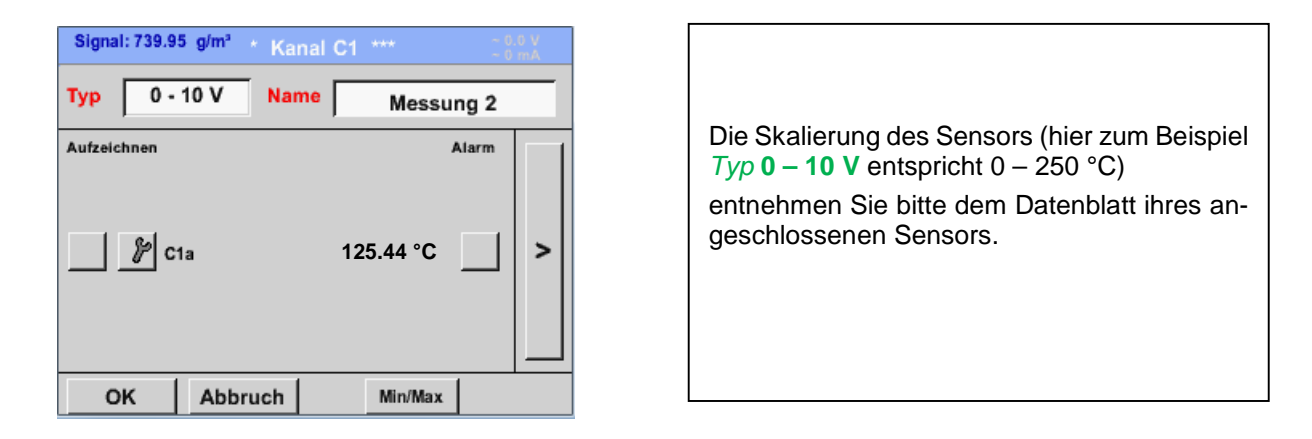

## Hauptmenü → Einstellungen → Sensor-Einstellung → C1 → Pfeil rechts (2.Seite)

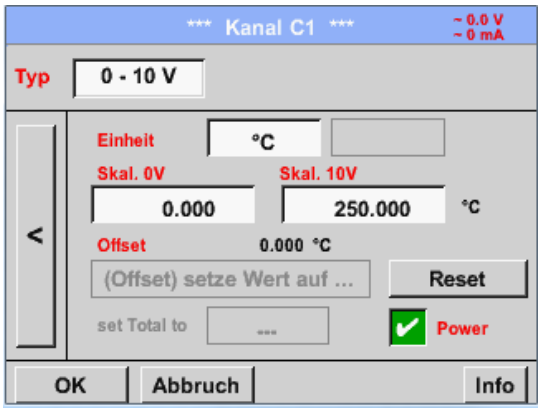

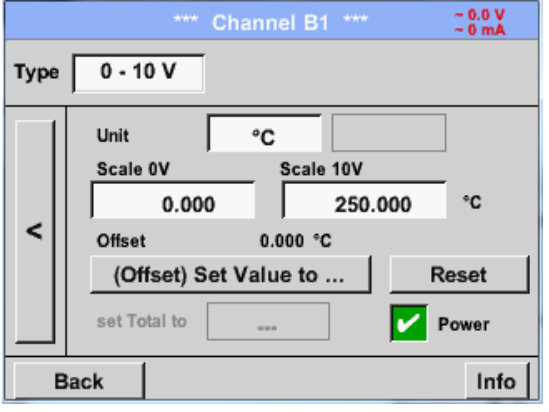

Bei der *Skal. 0 V* geben Sie den unteren und bei *Skal. 10 V* den oberen Skalierungswert ein.

Die *Ext. Sensor-Versorgungsspannung* wird eingeschaltet, wenn der Sensortyp diese benötigt.

Mit dem *Setze-Wert-auf-*Knopf *(Offset)* können die Messdaten des Sensors auf einen bestimmten Wert gesetzt werden.

Die positive oder negative Differenz des *Offsets* wird angezeigt.

Mit dem *Reset*-Knopf kann der *Offset* wieder auf null gesetzt werden.

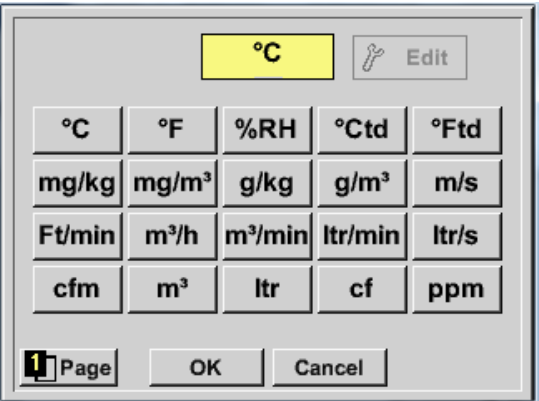

## Hauptmenü → Einstellungen → Sensor-Einstellung → C1 → Einheit Textfeld

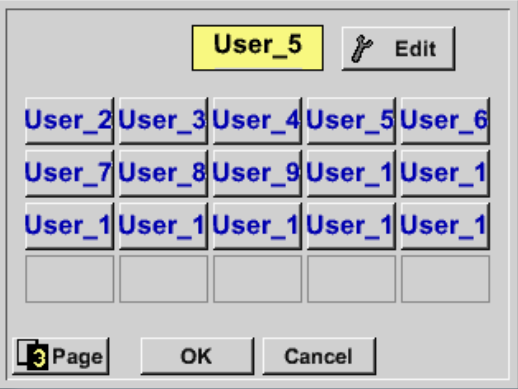

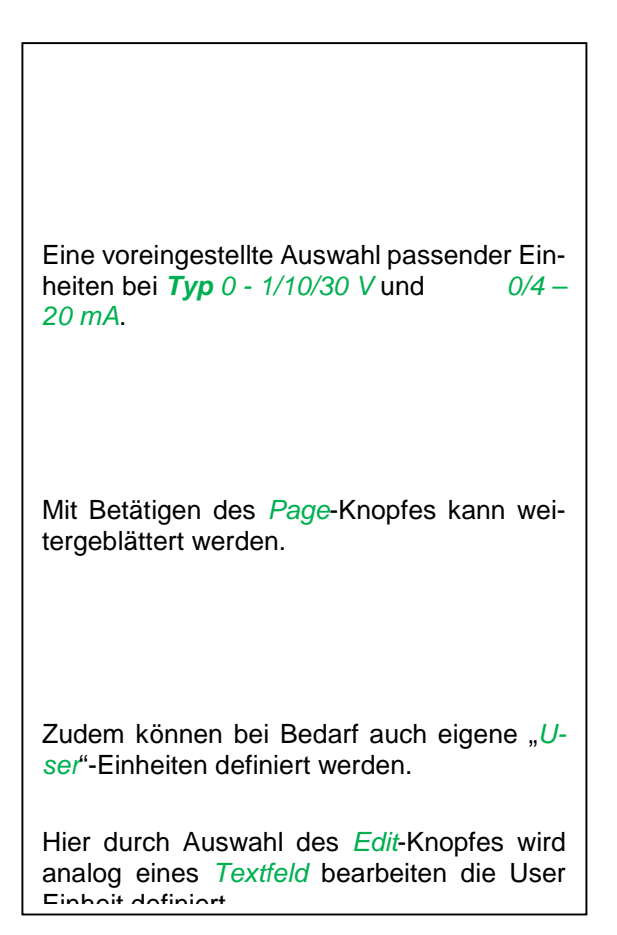

#### Hauptmenü → Einstellungen → Sensor-Einstellung → C1 → Typ Textfeld → 0/4-20mA

Signal: 761.85 Ni/min n Kanal C1 \*\*\*  $4 - 20$  mA Name  $Type$ Messung 3 Aufzeichnen Alarm  $\mathcal{V}$  C1a Min/Max OK Abbruch

**10.55 bar**  $|| \cdot || > ||$  Hier zum Beispiel  $Type 4 - 20$  mA.

## **Typ PT100x und KTY81**

## Hauptmenü → Einstellungen → Sensor-Einstellung → C1 → Typ Textfeld → PT100x

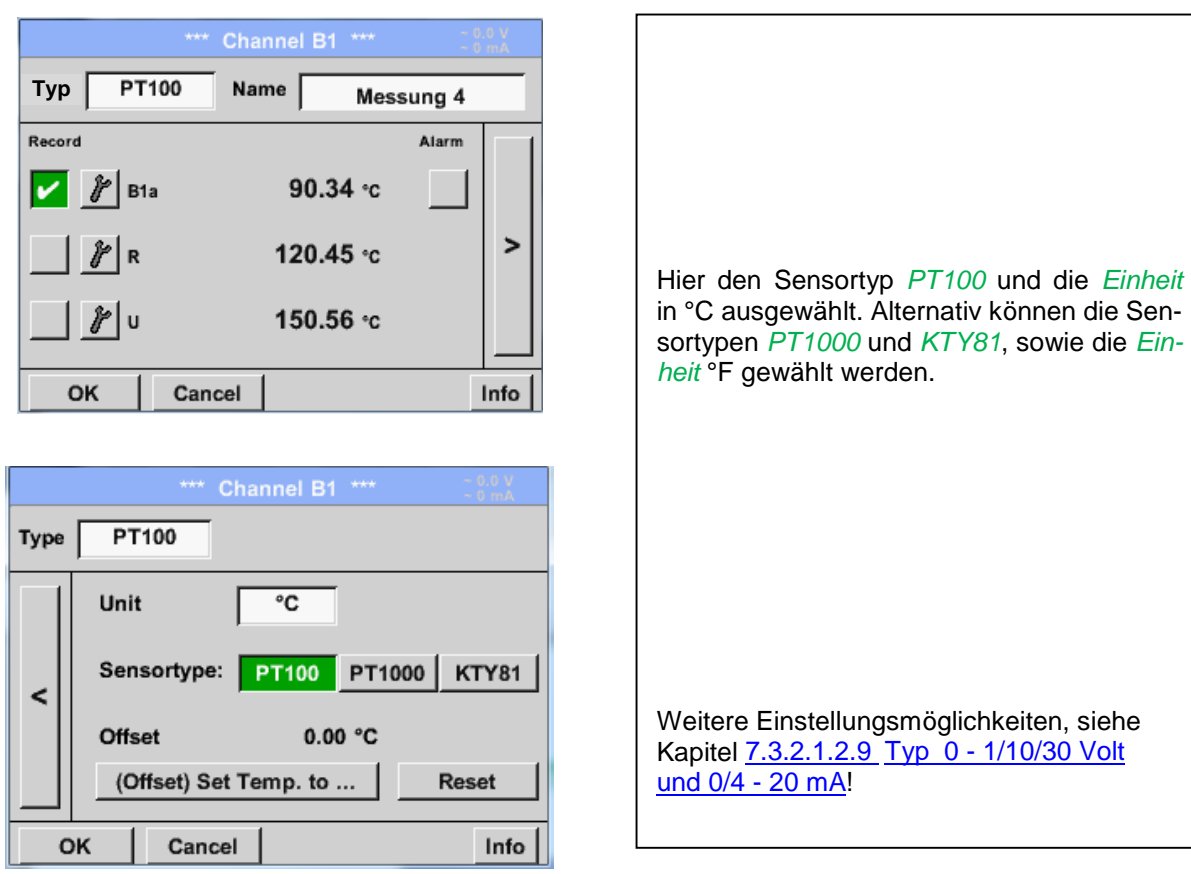

## **Typ Impuls (Impulswertigkeit)**

## Hauptmenü → Einstellungen → Sensor-Einstellung → C1 → Typ Textfeld → Impuls

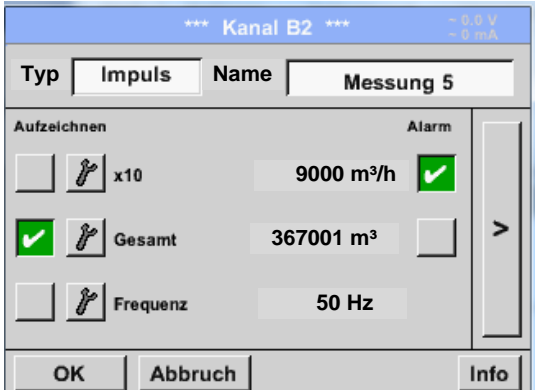

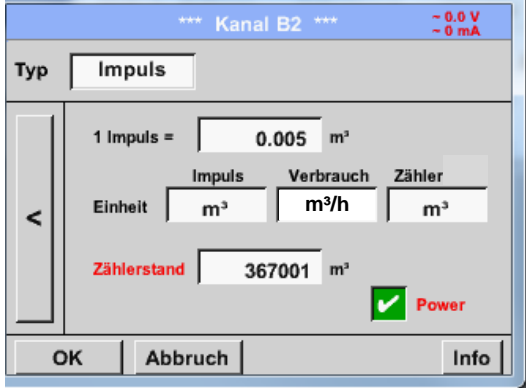

Normalerweise steht der Zahlenwert mit Einheit für *1 Impuls* auf dem Sensor und kann diesen direkt ins **1 Impuls =** Textfeld eingetragen.

#### **Hinweis:**

Hier sind alle Textfelder bereits beschriftet bzw. belegt.

Hauptmenü → Einstellungen → Sensor-Einstellung → C1 → Pfeil rechts (2.Seite) → Einheit Impuls

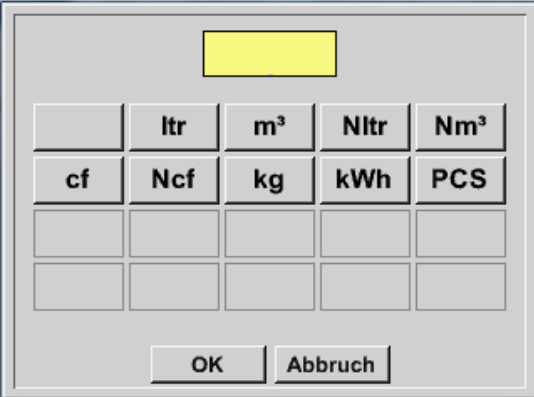

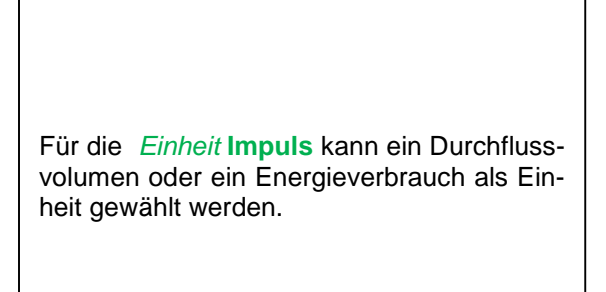

Hauptmenü → Einstellungen → Sensor-Einstellung → C1 → Pfeil rechts (2.Seite) → Verbrauch

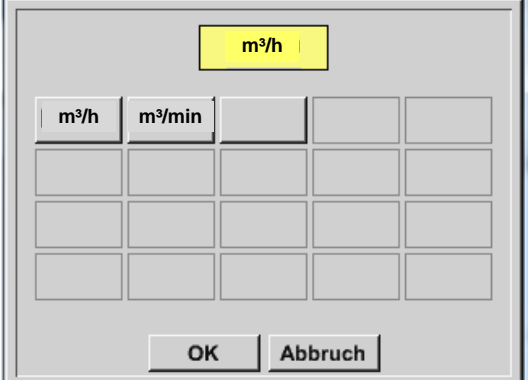

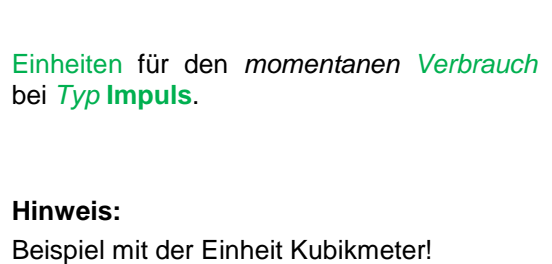

Hauptmenü → Einstellungen → Sensor Einstellung → C1 → Pfeil rechts (2.Seite) → Einheit Zähler

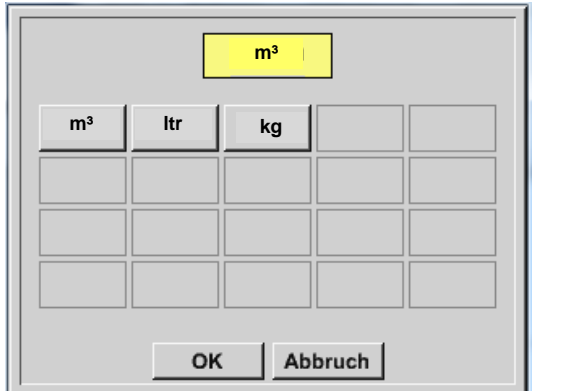

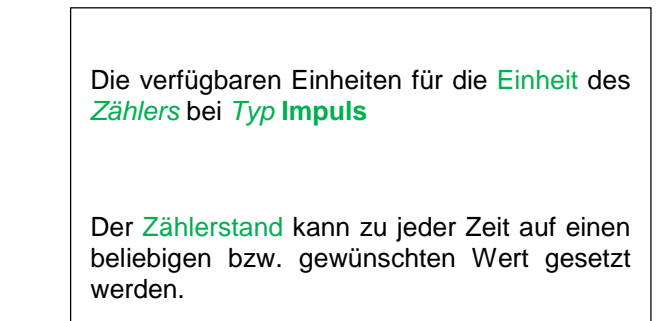

 $\overline{\phantom{a}}$ 

Weitere Einstellungsmöglichkeiten, siehe Kapitel 7.3.2.1.2.9 Typ 0 - [1/10/30 Volt und 0/4 -](#page-37-0) 20 mA!

## **Typ kein Sensor**

Hauptmenü → Einstellungen → Sensor-Einstellungen → C1 → Typ Textfeld → kein Sensor

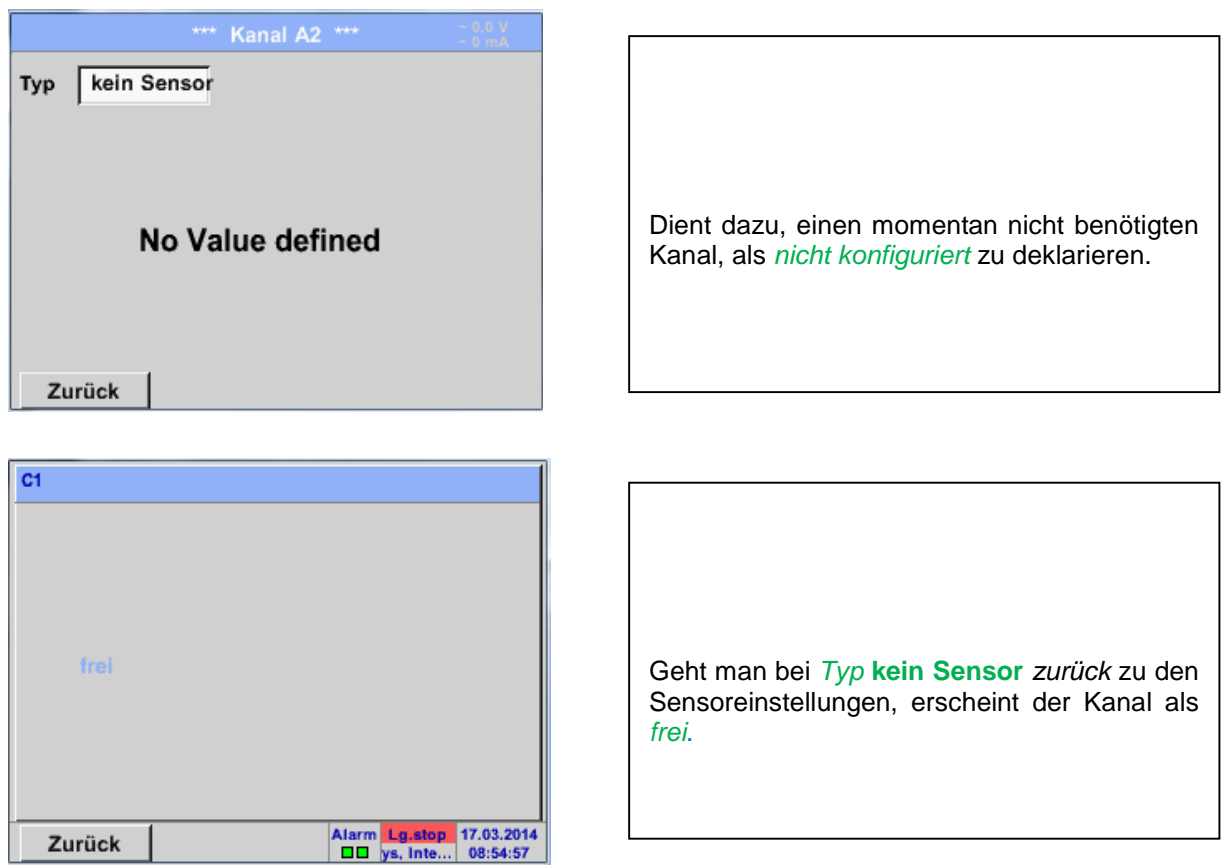

12.3.2.1.2.13 T**yp Modbus** 

**12.3.2.1.2.13.1 Auswahl und Aktivierung des Sensortype**

**Erster Schritt:** freien Sensorkanal wählen

Hauptmenü → Einstellungen → Sensor-Einstellung → C1

**Zweiter Schritt:** Typ Modbus auswählen Hauptmenü → Einstellungen → Sensor-Einstellung → C1 → Typ-Textfeld → Modbus

**Dritter Schritt:** mit OK bestätigen

Jetzt kann ein *Name (*siehe Kapitel [7.3.2.1.2.7 Textfelder beschriften und einstellen](#page-34-0)*)* eingegeben werden.

Hauptmenü  $\rightarrow$  Einstellungen  $\rightarrow$  Sensor-Einstellung  $\rightarrow$  C1  $\rightarrow$  Pfeils rechts (2.Seite)  $\rightarrow$  Va  $\rightarrow$  use

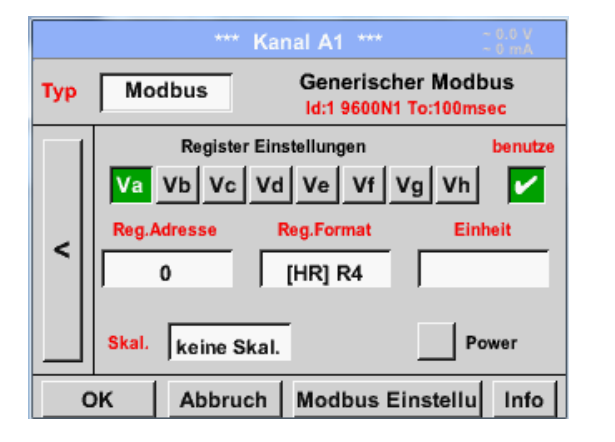

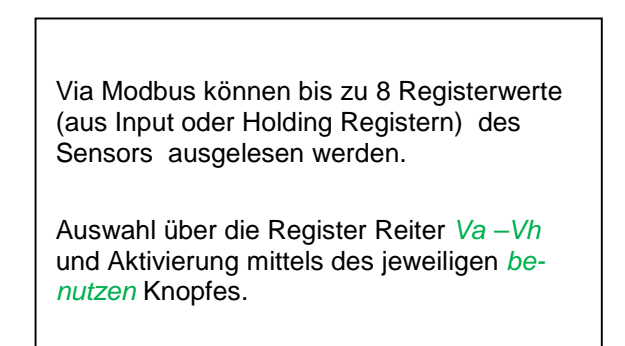

## **12.3.2.1.2.13.2 Allgemeine Modbus Einstellungen**

Hauptmenü → Einstellungen → Sensor-Einstellung → C1 → Pfeil rechts (2.Seite) → Modbus Einstellungen  $\rightarrow$ ID -Textfeld

blatt.

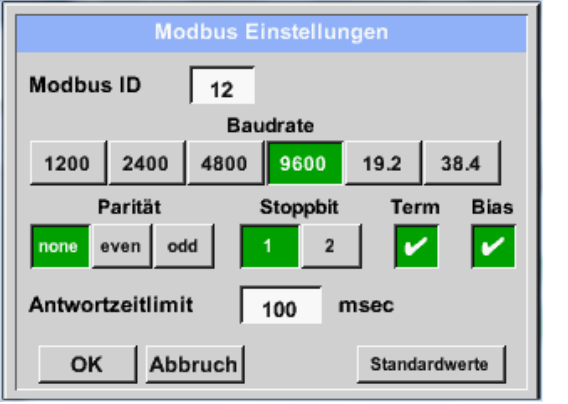

Hier wird die für den Sensor festgelegte *Modbus ID* eingetragen, zulässige Werte sind *1 – 247*, (Bsp. hier *Modbus ID = 12)* Des weiteren sind auch die seriellen Übertragungs-einstellungen *Baudrate, Stoppbit, Paritätsbit und Timeout* Zeit festzulegen. Ist das PI 510 am Busende angeschlossen kann über den *Term* -Knopf die Terminierung aktiviert werden. Grundsätzlich sollte ein *BIAS* vom BUS-Master erfolgen kann bei Bedarf kann aber über *Bias* Knopf ein BIAS zugeschaltet werden Bestätigung durch *OK.* Rücksetzen auf Grundeinstellung erfolgt mittels Knopf *Standardwerte.* Einstellung der Modbus ID sowie Übertragungseinstellungen siehe Sensor-Daten-

## Hauptmenü → Einstellungen → Sensor-Einstellung → C1 → Reg. Adresse -Textfeld

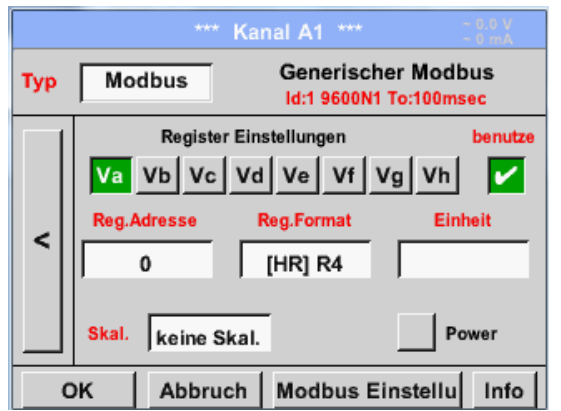

Die Messwerte werden vom Sensor in Registern vorgehalten und können über Modbus vom METPOINT® BDL PORTABLE adressiert und ausgelesen werden. Hierfür müssen die gewünschten Registeradressen im METPOINT® BDL PORTABLE eingestellt werden.

Eingabe der *Register/Datenadresse* erfolgt hier in Dezimalwerten von 0 – 65535.

Mittels den Knöpfen *Input Register* und *Holding Register* wird der entsprechende Modbus-Registertyp ausgewählt.

Mit *Data Type* und *Byte Order* wird das Zahlenformat und die Übertragung-reihenfolge der einzelnen Zahlenbytes festgelegt und

sind in Kombination anzuwenden.

## **Wichtig:**

**Benötigt wird hier die korrekte** *Registeradresse.***.**

**Zu beachten ist dass die Registernummer sich von Registeradresse unterscheiden kann (Offset). Bitte hierzu das Sensor/Messwandler-Datenblatt heranziehen**

## Hauptmenü → Einstellungen → Sensor-Einstellung → C1 → Reg. Format -Textfeld

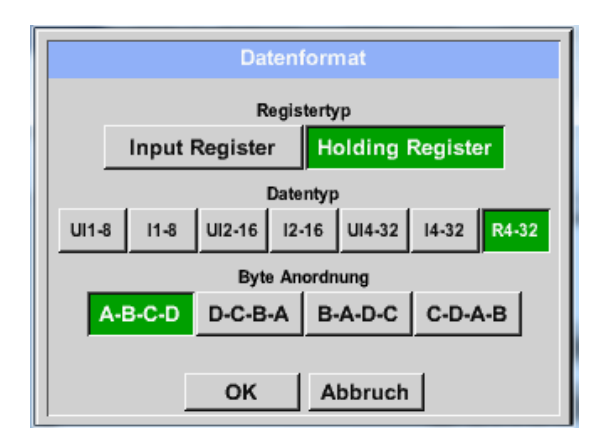

## **Unterstützte Daentypen:**

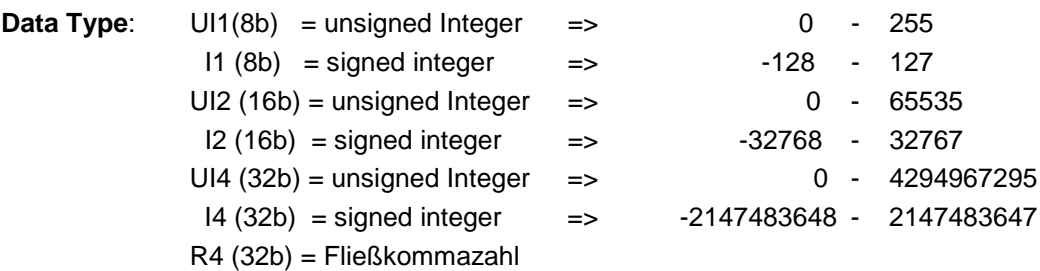

## **Byte Order**:

Die Größe eines Modbusregister beträgt 2 Byte. Für einen 32 bit Wert werden vom METPOINT® BDL portable zwei Modbusregister ausgelesen. Entsprechend wird für einen 16bit Wert nur ein Register gelesen. Die Modbusspezifikation definiert nur unzureichend die Bytereihenfolge mit der Werte übertragen werden. Um alle möglichen Fälle abdecken zu können, ist die Bytereihenfolge im METPOINT® BDL portable frei einstellbar und muss an die des jeweiligen Sensors angepasst werden (siehe Sensor/Messwandler-Datenblatt).

z.B.: High byte vor Low Byte, High Word vor Low Word etc

Somit müssen Einstellungen entsprechend dem Sensor/Messwandler-Datenblatt definiert werden.

## **Beispiele :**

Holding Register - UI1(8b) - Zahlenwert: 18

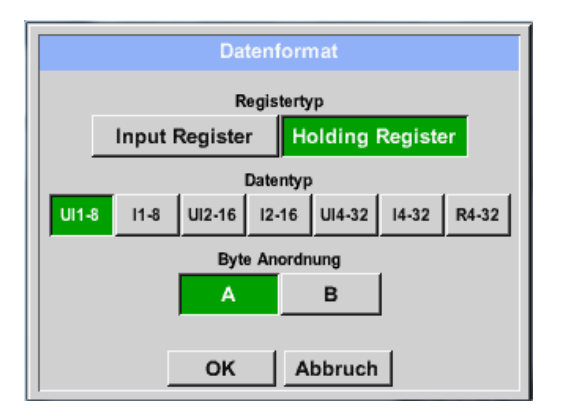

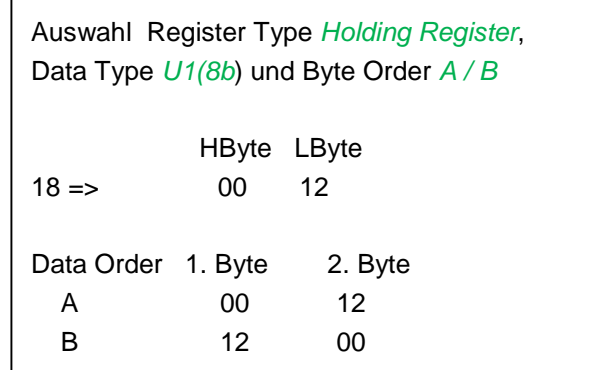

Holding Register – UI4(32) - Zahlenwert: 29235175522 AE41 5652

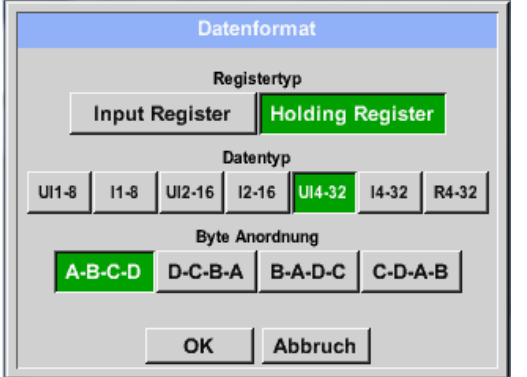

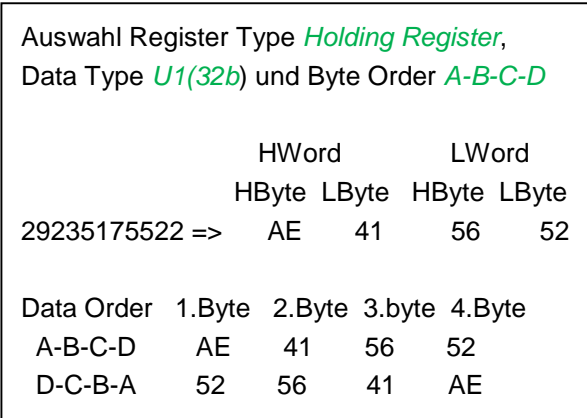

Hauptmenü → Einstellungen → Sensor-Einstellung → C1 → Unit –Textfeld

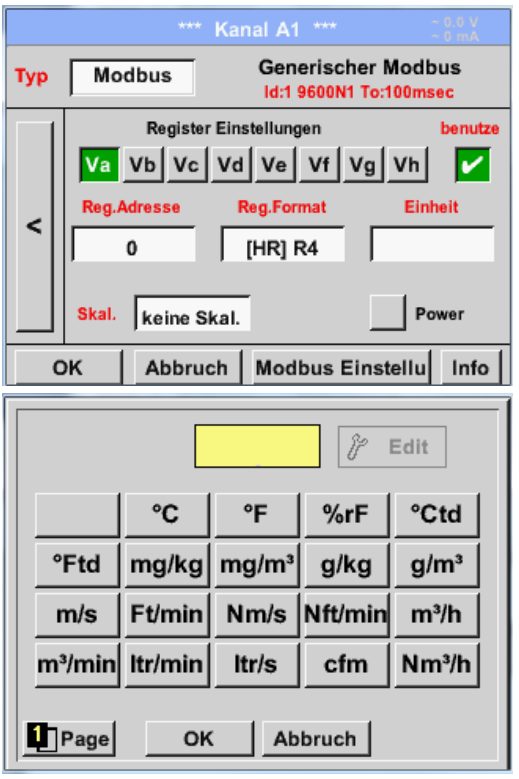

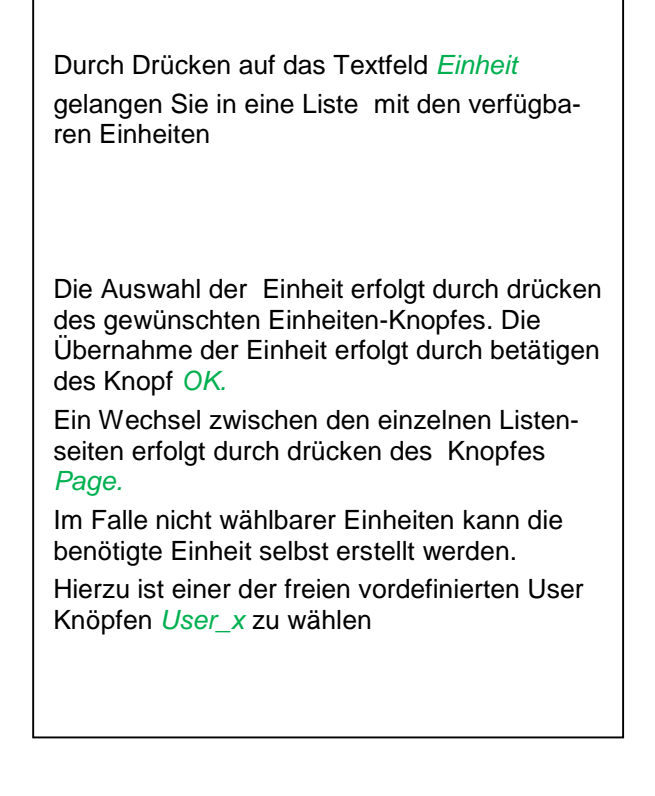

## Hauptmenü → Einstellungen → Sensor-Einstellung → C1 → Skal. -Textfeld

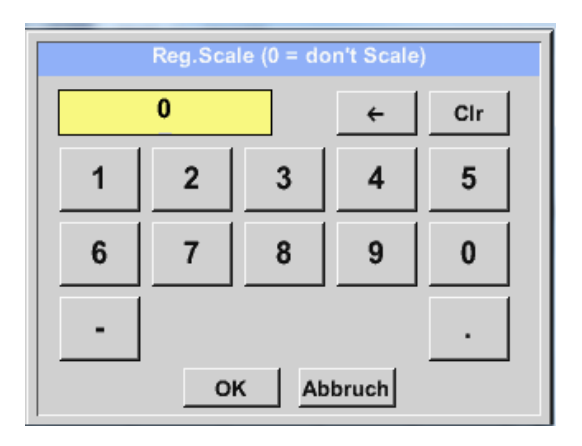

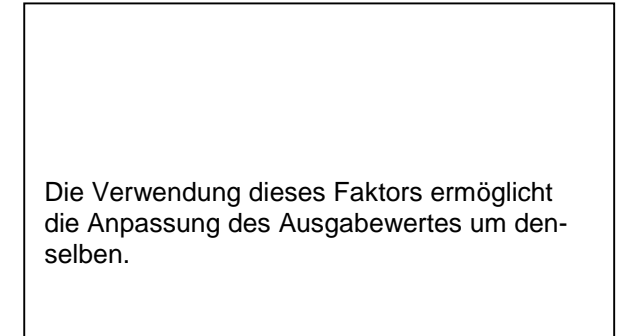

#### Hauptmenü → Einstellungen → Sensor-Einstellung → C1 → OK

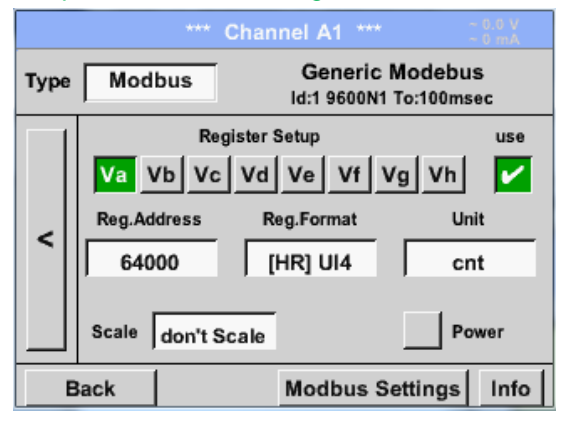

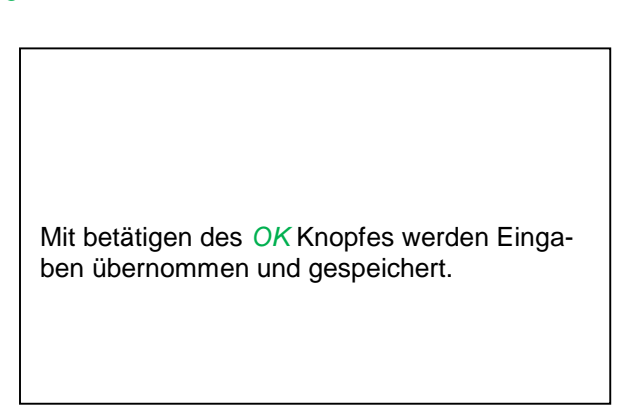

## **12.3.2.1.2.13.3 Modbus Einstellungen für METPOINT® SD23**

Bei Anschluss des METPOINT® SD23 via Modbus müssen die folgenden Einstellungen vorgenommen werden:

**Erster Schritt:** freien Sensorkanal wählen

Hauptmenü → Einstellungen → Sensor-Einstellung → freien Kanal wählen (Beispiel: Kanal A1)

**Zweiter Schritt:** Typ Modbus auswählen

Hauptmenü → Einstellungen → Sensor-Einstellung → A1 → Typ-Textfeld → Modbus selektieren und mit >OK< bestätigen.

**Dritter Schritt:** Name festlegen

Hauptmenü → Einstellungen → Sensor-Einstellung → A1 → Name-Textfeld Jetzt muss ein *Name* eingegeben werden.

**Vierter Schritt:** Modbus-Einstellungen festlegen

Hauptmenü → Einstellungen → Sensor-Einstellung → A1 → Modbus Einstellungen

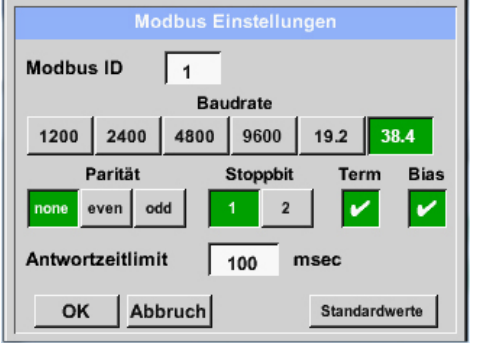

Die entsprechende Modbus-ID kann dem Datenblatt des Sensors entnommen werden (hier z.B. 1).

Die weiteren Einstellungen gem. Darstellung vornehmen.

## **Fünfter Schritt:** Register festlegen

Hauptmenü → Einstellungen → Sensor-Einstellung → A1 → Va → benutze

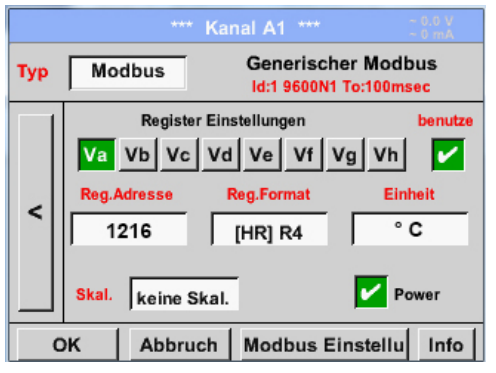

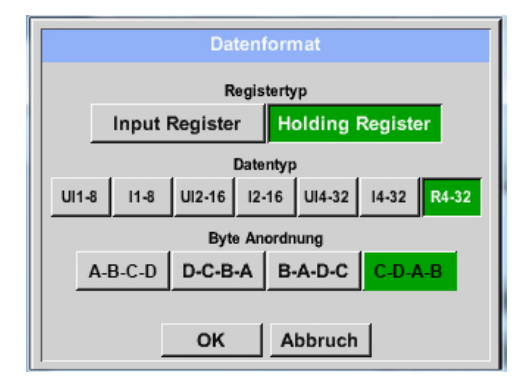

Die Festlegung weiterer Register erfolgt auf gleiche Weise.

Die Einstellungen des Reg.-/Datenformates sind bei allen Registern gleich.

#### **Sechster Schritt:** Modbus-Parameter eingeben

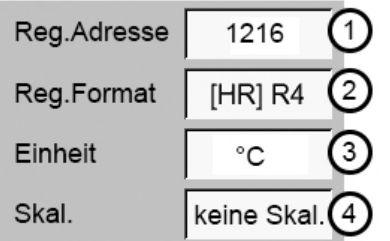

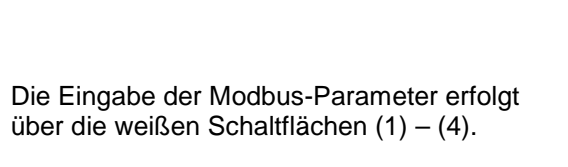

Die folgenden Parameter können über die entsprechenden Register abgefragt werden:

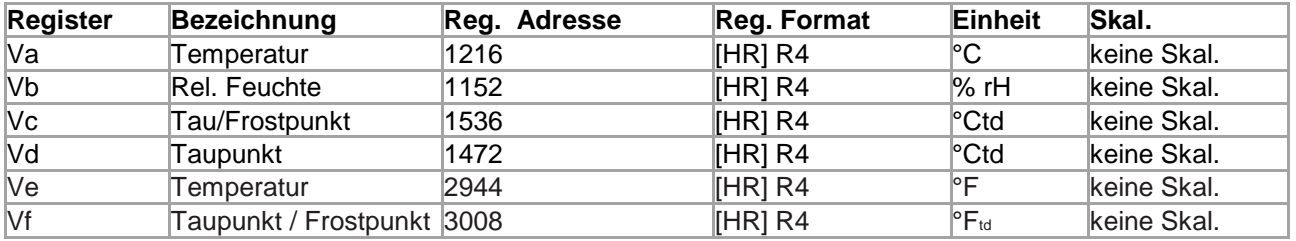

## **12.3.2.1.3 Datenlogger Einstellungen**

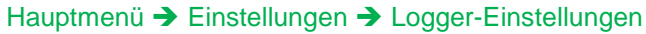

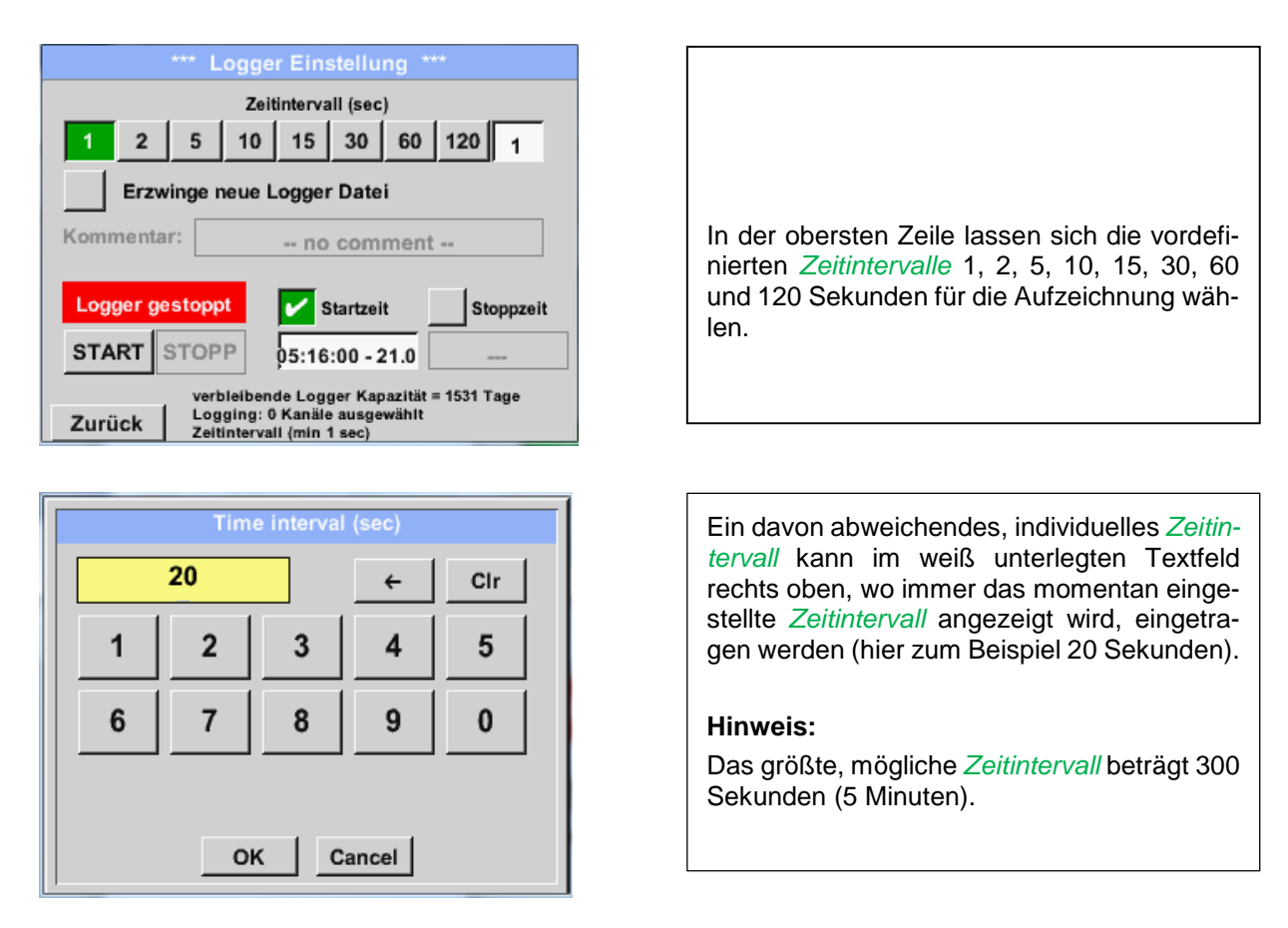

## **Hinweis:**

**Wenn mehr als 12 Messdaten gleichzeitig aufgenommen werden, beträgt das kleinste mögliche Datenlogger-Intervall 2 Sekunden.** 

**Wenn mehr als 25 Messdaten gleichzeitig aufgenommen werden, beträgt das kleinste mögliche Datenlogger-Intervall 5 Sekunden.** 

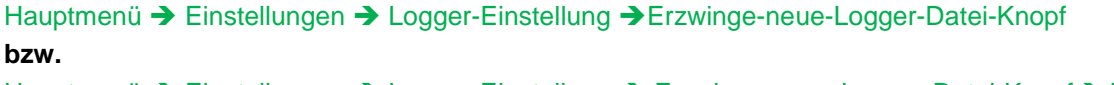

Hauptmenü → Einstellungen → Logger-Einstellung → Erzwinge-neue-Logger-Datei-Knopf→ Kommentar-**Textfeld** 

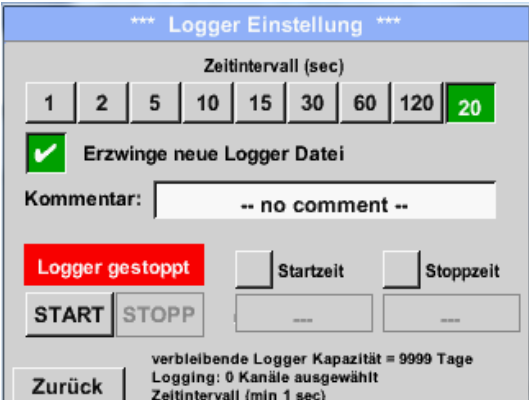

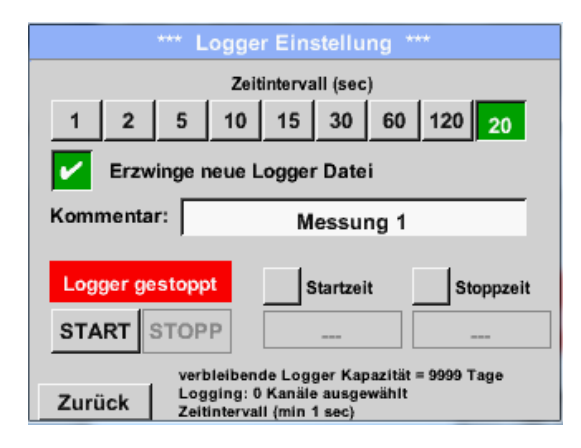

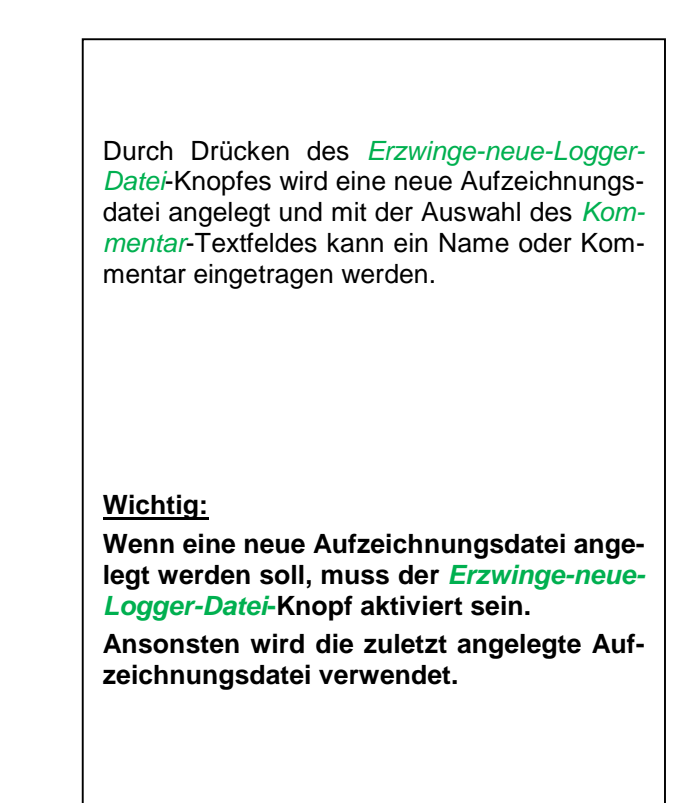

## Hauptmenü → Einstellungen → Logger-Einstellung → Startzeit-Knopf

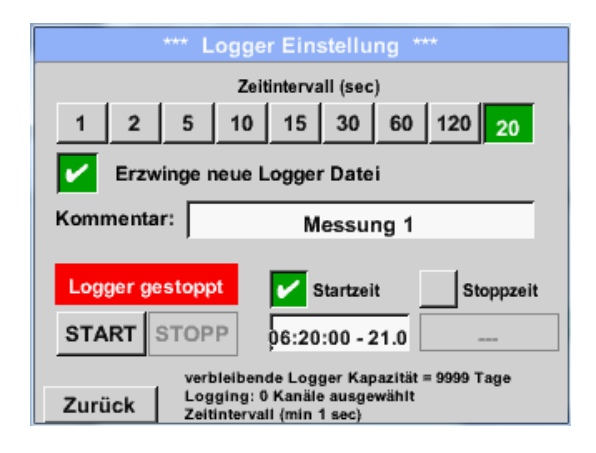

Durch Drücken des *Startzeit*-Knopfes und anschließendem Drücken des Datum/Zeit-Textfeldes darunter, kann das Datum sowie die *Startzeit* der Datenlogger-Aufnahme eingestellt werden.

## **Hinweis:**

Bei Aktivierung der *Startzeit* wird diese automatisch auf die aktuelle Zeit plus eine Minute gesetzt.

## Hauptmenü → Einstellungen → Logger-Einstellung → Stoppzeit-Knopf

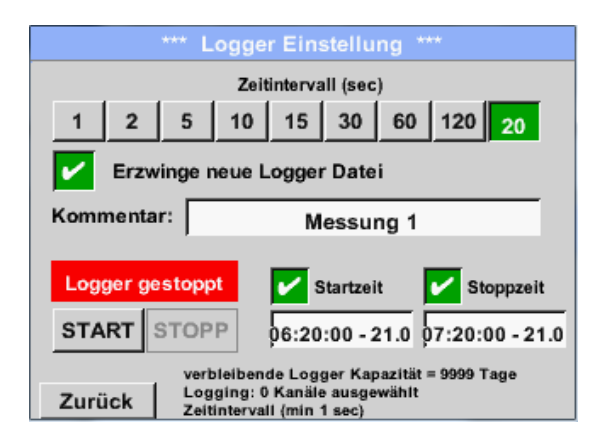

Durch Drücken des *Stoppzeit*-Knopfes und anschließendem Drücken des Datum/Zeit-Textfeldes darunter, kann das Datum sowie die Uhrzeit für das Ende der Datenlogger-Aufnahme eingestellt werden.

#### **Hinweis:**

Bei Aktivierung der *Stoppzeit* wird diese automatisch auf die aktuelle Zeit plus eine Stunde gesetzt.

#### Hauptmenü → Einstellungen → Logger-Einstellung → Startzeit-Knopf/Stoppzeit-Knopf → Datum/Zeit-Textfeld

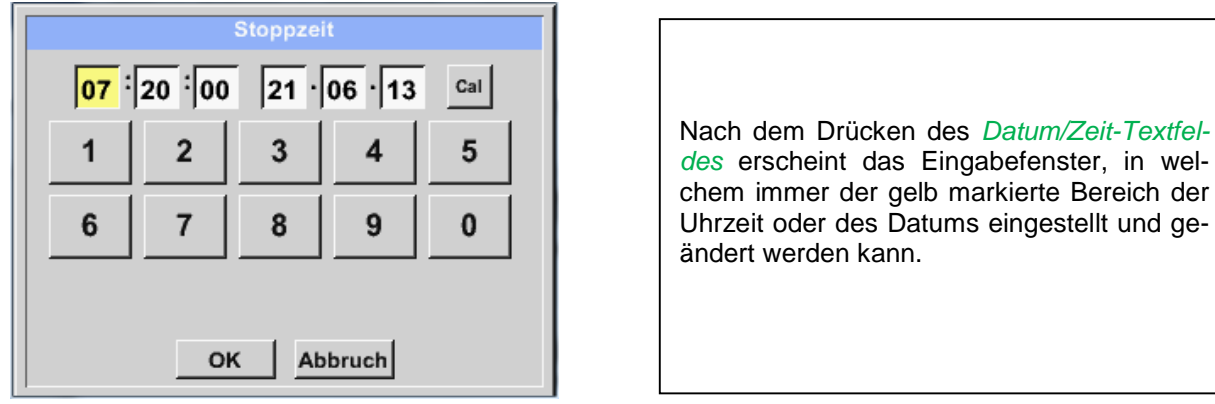

Hauptmenü → Einstellungen → Logger-Einstellung → Startzeit-Knopf/Stoppzeit-Knopf → Datum/Zeit-Textfeld → Cal-Knopf

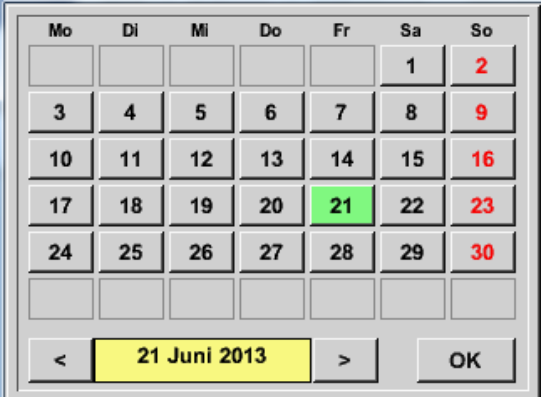

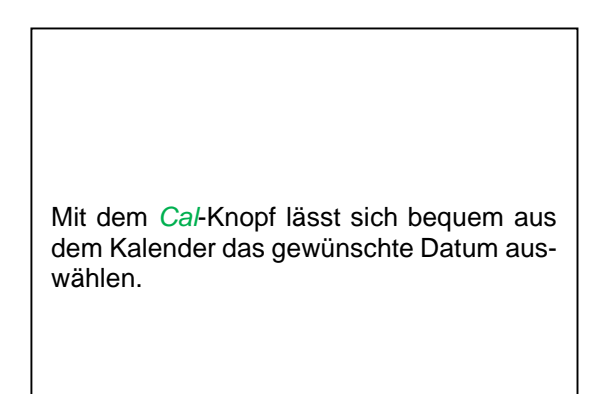

## Hauptmenü → Einstellungen → Logger-Einstellung → Start-Knopf

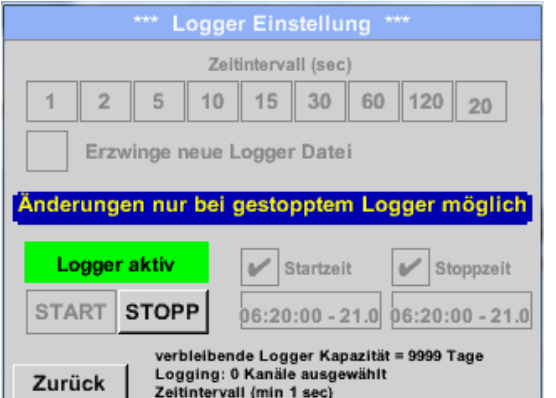

Nach der *Start-* bzw. *Stoppzeit*-Aktivierung und den vorgenommenen Einstellung, wird der *Start***-**Knopf gedrückt und der Datenlogger steht auf *aktiv*. Der Datenlogger startet die Aufzeichnung

dann zum eingestellten Zeitpunkt!

## Hauptmenü → Einstellungen → Logger-Einstellung → Start-Knopf/Stopp-Knopf

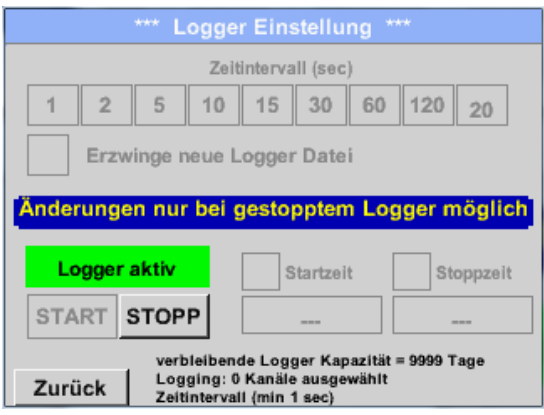

Der Datenlogger kann auch ohne aktivierte Zeiteinstellungen, mit Hilfe der *Start-* und *Stopp-Knöpfe*, aktiviert und deaktiviert werden.

Links unten wird angezeigt, wie viele Werte aufgezeichnet werden und für wie lange noch aufgezeichnet werden kann.

#### **Hinweis:**

Bei einem aktivierten Datenlogger können die Settings nicht verändert werden.

#### **Wichtig:**

**Wenn eine neue Aufzeichnungsdatei angelegt werden soll, muss der** *Erzwinge-neue-Logger-Datei***-Knopf aktiviert sein. Ansonsten wird die zuletzt angelegte Aufzeichnungsdatei verwendet.**

## **12.3.2.1.4 Geräteeinstellung**

## Hauptmenü > Einstellungen > Geräteeinstellung

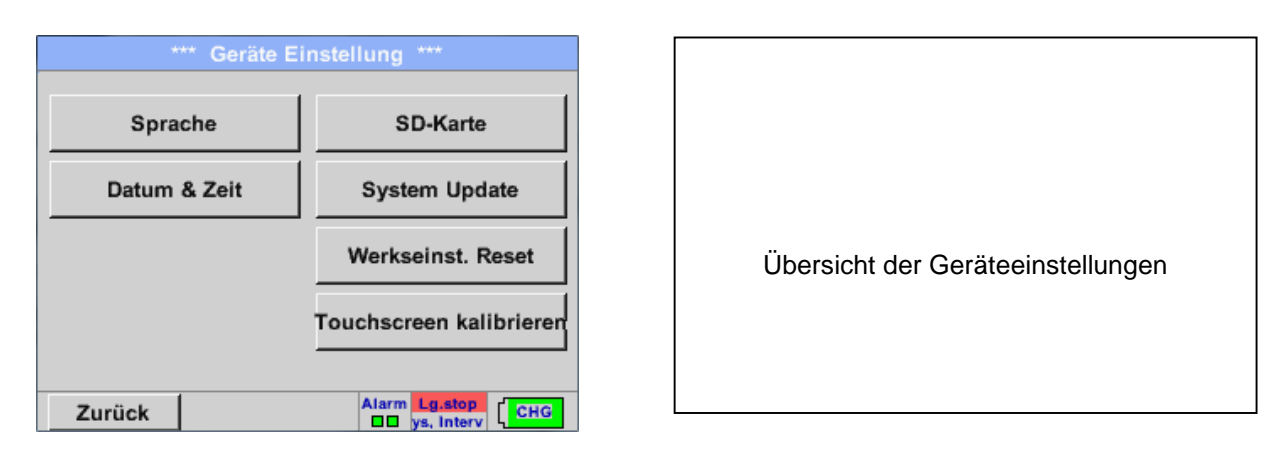

## 12.3.2.1.4.1 Sprache

## Hauptmenü → Einstellungen → Geräteeinstellung → Sprache

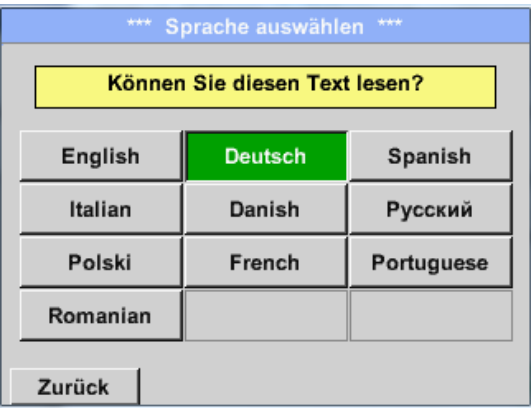

Hier kann eine von 10 Sprachen für das METPOINT® BDL portable ausgewählt werden.

## 12.3.2.1.4.2 Datum & Uhrzeit

## Hauptmenü → Einstellungen → Geräteeinstellung → Datum & Zeit

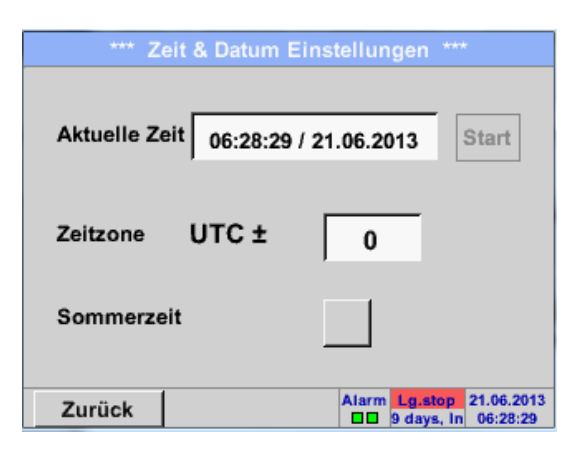

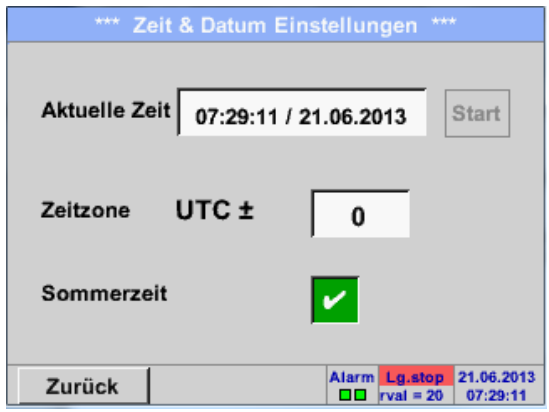

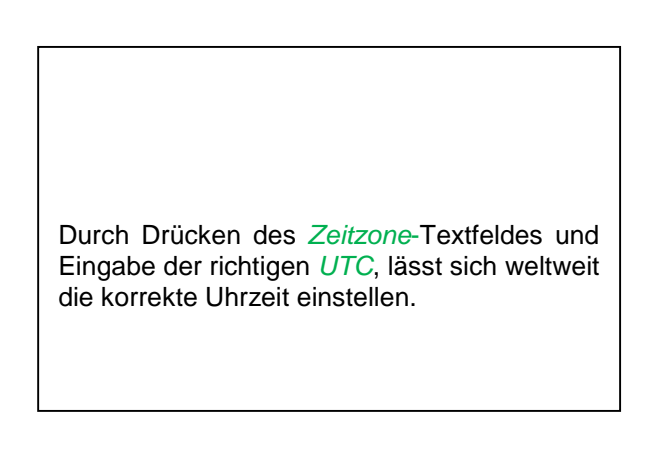

Die Sommer- und Winterzeitumstellung wird durch Drücken des *Sommerzeit*-Knopfes realisiert.

## 12.3.2.1.4.3 SD-Karte

Hauptmenü → Einstellungen → Geräteeinstellung → SD-Karte → Reset Logger Datenbank

Hauptmenü → Einstellungen → Geräteeinstellung → SD-Karte → SD-Karte löschen

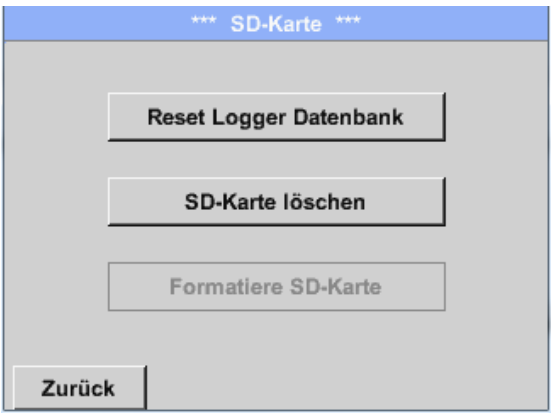

Mit Betätigen der Taste *Reset Logger Datenbank*  werden die aktuell gespeicherten Daten für die Verwendung im DP500 gesperrt. Die Daten bleiben jedoch auf SD-Card gespeichert und sind für eine externe Verwendung verfügbar.

Mit Betätigen der Taste *SD-Karte löschen* werden alle Daten komplett von der SD-Card gelöscht.

## 12.3.2.1.4.4 System update

## **Wichtig!**

**System update kann nur mit angeschlossenem Steckernetzteil erfolgen, dies um durchgängige Stromversorgung während des Updates sicherzustellen.**

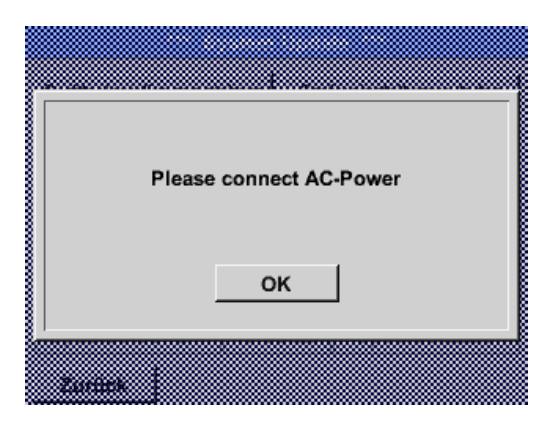

Hauptmenü → Einstellungen → Geräteeinstellung → System → System-Update

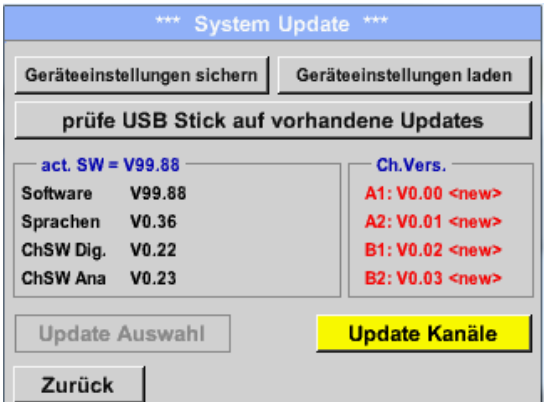

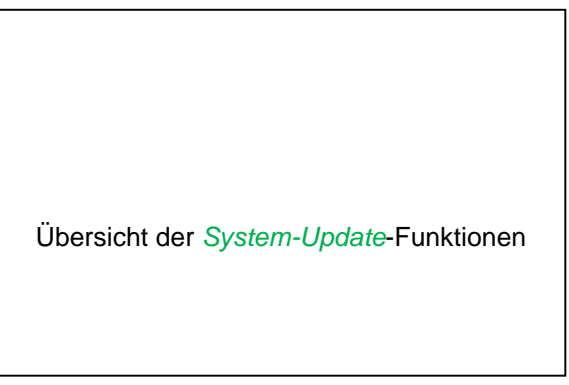

#### **12.3.2.1.4.4.1 Geräteeinstellung sichern**

Hauptmenü → Einstellungen → Geräteinstellung → System-Update → Geräteeinstellung sichern

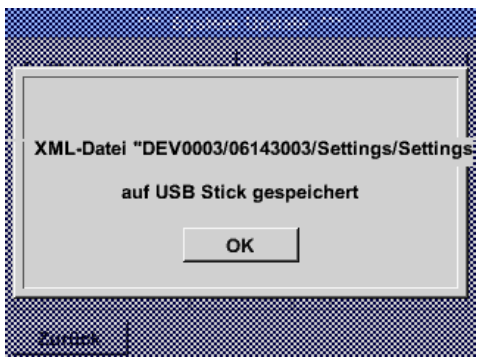

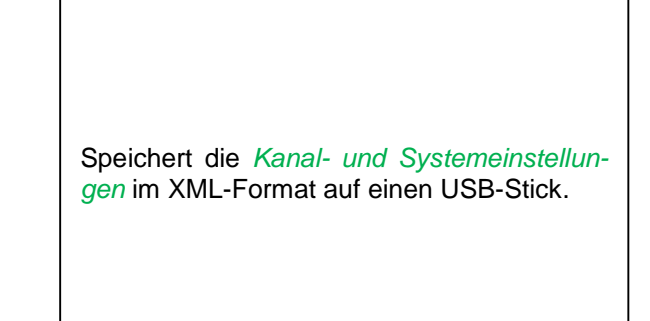

## **12.3.2.1.4.4.2 Prüfung auf vorhandene Updates (USB)**

Hauptmenü → Einstellungen → Geräteinstellung → System-Update → prüfe USB-Stick auf vorhandene Updates

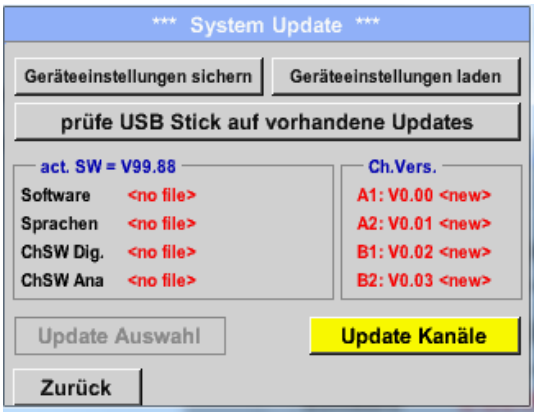

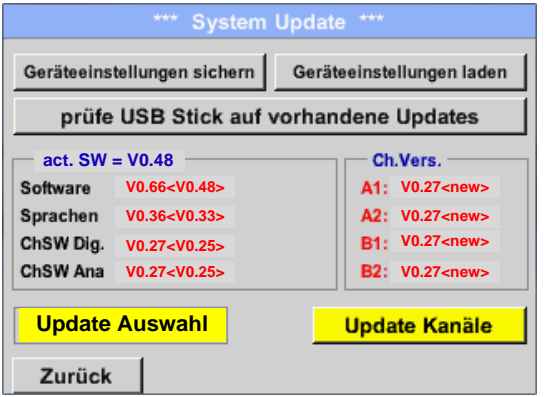

Wenn nach dem Drücken des *Prüfe-USB Stick-auf-vorhandene-Updates*-Knopfes folgende Meldungen (no File) im Fenster erscheinen, ist das METPOINT® BDL portable nicht richtig mit dem USB-Stick verbunden oder es sind keine Dateien vorhanden.

Ist das METPOINT® BDL portable korrekt mit dem USB-Stick verbunden, und neuere Version wurden gefunden werden diese angezeigt.

Rechts sind die aktuellen (old) und die neu verfügbaren (new) Versionen dargestellt.

Hauptmenü → Einstellungen → Geräteinstellung → System → System-Update → Update-Auswahl Hauptmenü → Einstellungen → Geräteinstellung → System → System-Update → Update-Kanäle

## **Wichtig:**

**Wenn nach dem Update der** *Neu-Starten***-Knopf erscheint, muss dieser für einen Neustart des METPOINT® BDL PORTABLE gedrückt werden!**

Hauptmenü → Einstellungen → Geräteinstellung → System → System-Update → Update-Kanäle

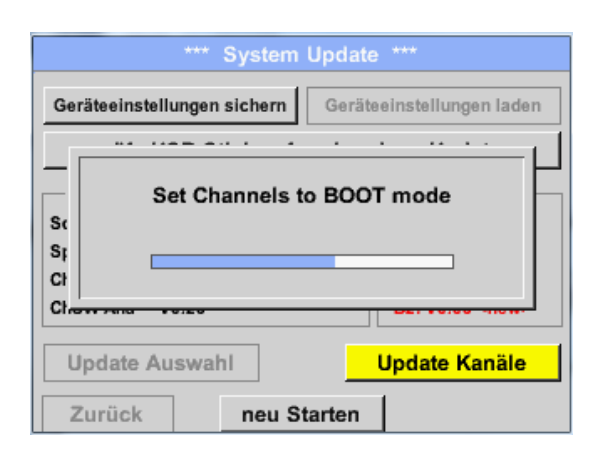

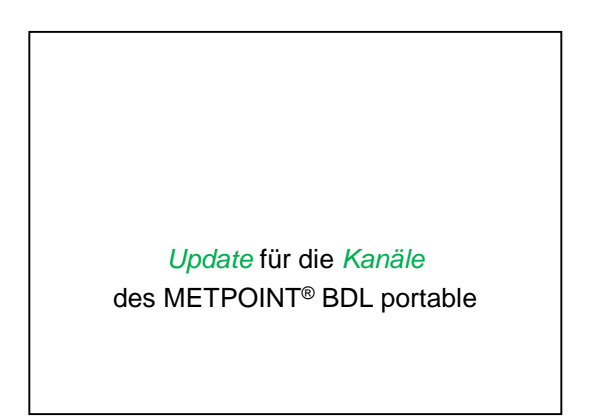

#### **Wichtig:**

Wenn nach dem Kanal-Update der *Neu-Starten*-Knopf erscheint, muss dieser für einen Neustart des METPOINT® BDL portable gedrückt werden!

**Update der Kanäle kann u.U. ein zweimaliges durchlaufen und Neu-Starten des Systems bedingen. Beim Neustart wird in diesem Fall eine Meldung (Popup) angezeigt.**

#### **12.3.2.1.4.4.3 Geräteeinstellungen laden**

#### Hauptmenü → Einstellungen → Geräteinstellung → System → Geräteeinstellungen laden

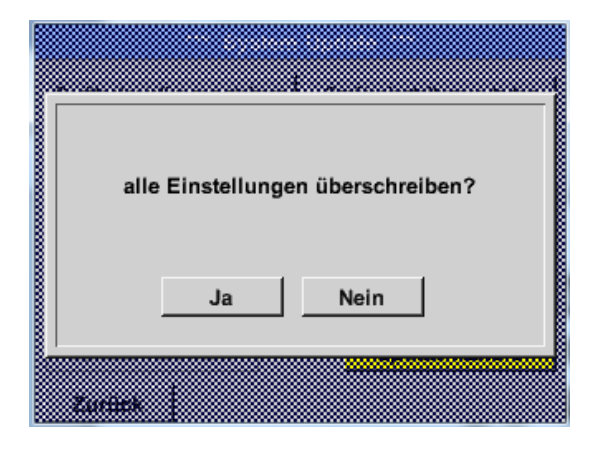

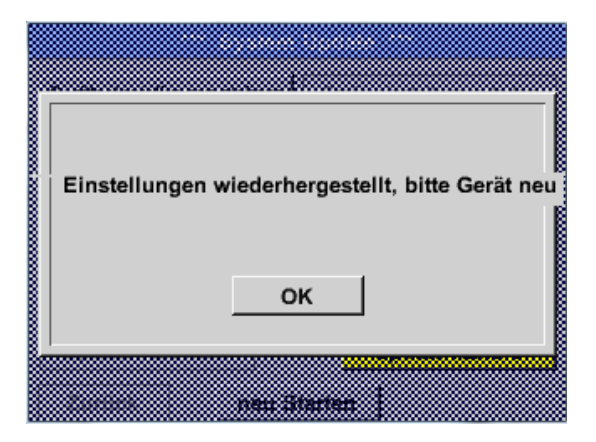

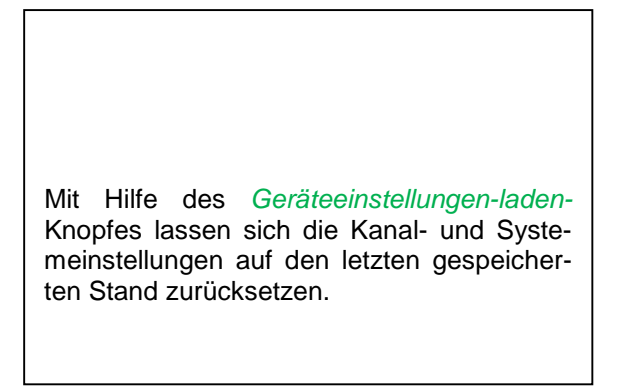

## **Wichtig:**

Wenn die Kanal- und Systemeinstellungen zurückgesetzt wurden, muss der *OK-* und danach der *Neu-Starten*-Knopf gedrückt werden.

## **Reset-Werkseinstellungen**

Hauptmenü → Einstellungen → Geräteinstellung → Werkseinst. Reset → Zurücksetzen auf Standardeinstellungen

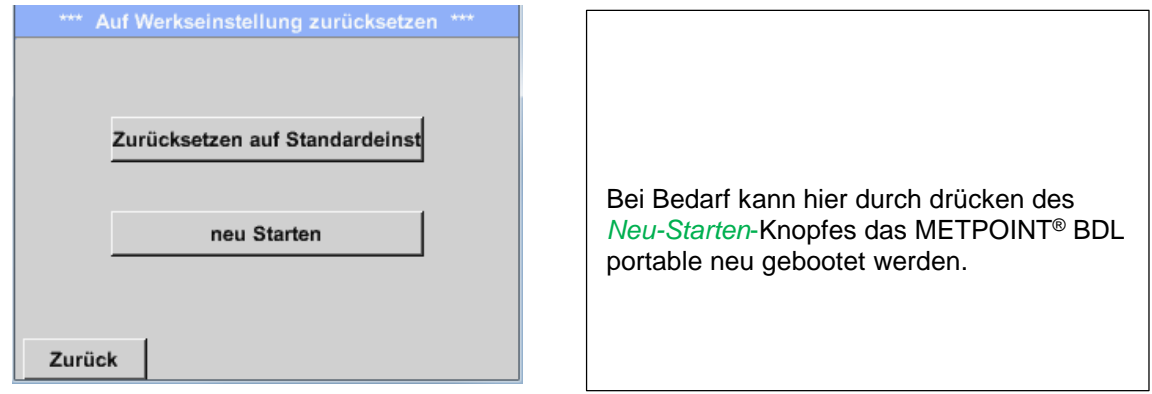

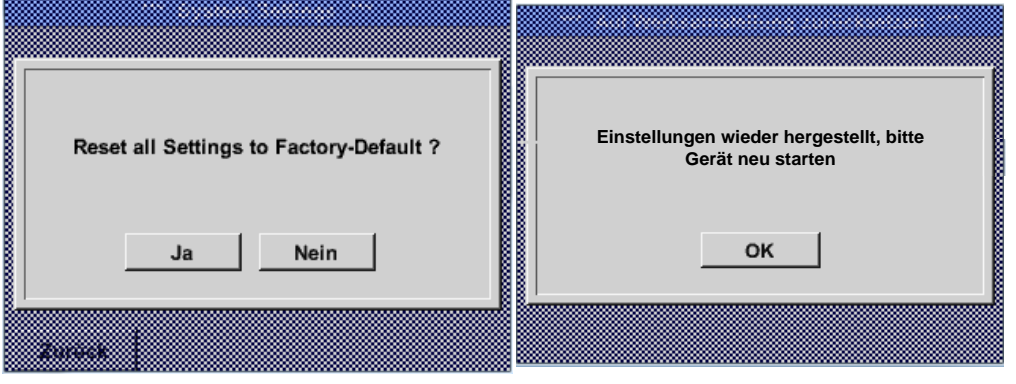

## **Touchscreen kalibrieren**

## Hauptmenü → Einstellungen → Berührungsbildschirm-Kalibrierung

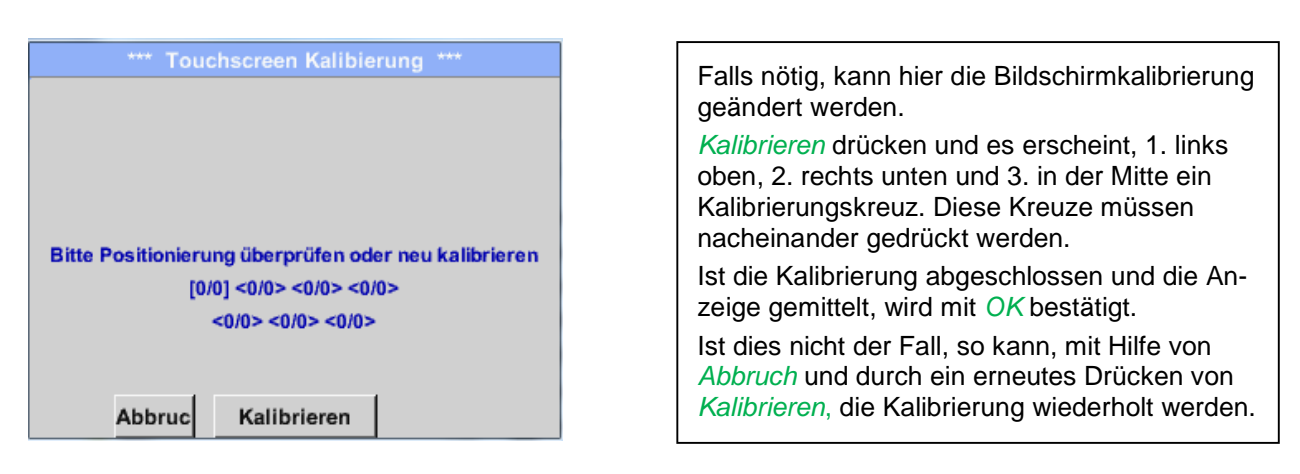

## **12.3.2.1.5 Helligkeit**

## \*\*\* Helligkeit einstellen \*\*\* Helligkeit 50% Abdunkeln nach Minuten 15 **Backlight off after** Minuten 45 Alarm Lg.stop 29.11.2013<br>□□ s. Interva 14:14:26 Zurück

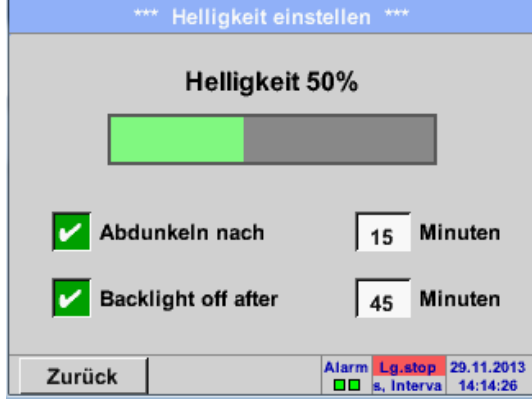

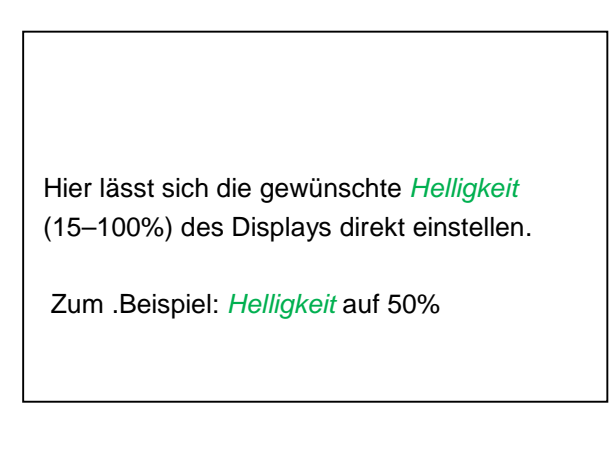

Mit Hilfe des *Abdunkeln-nach*-Knopfes kann, nach Ablauf eines zu definierenden Zeitintervalls (hier nach 15 Minuten), die *Helligkeit* auf das Minimum herabgesetzt bzw. komplett ausgeschaltet werden.

Zusätzlich kann, um die Batterie zu schonen,

das Displayhinterleuchtung mittels *Backlight off after* Knopfes nach dem definierten Zeitintervall (hier 45 Minuten) komplett abgeschaltet werden.

Sobald der gedimmte Bildschirm wieder bedient wird, setzt sich die *Helligkeit* automatisch auf den zuletzt eingestellten Wert vor dem Dimmen ein.

**Hinweis:** Bei der ersten Berührung wird die *Helligkeit* in unserem Beispiel wieder auf 50 % Gesetzt. Danach ist wieder eine "normale" Funktionsbedienung möglich.

## **Wichtig: Wenn der** *Abdunkeln-nach***-Knopf nicht aktiviert ist, bleibt die Hintergrundbeleuchtung, bei der aktuell eingestellten** *Helligkeit***, permanent an.**

## Hauptmenü → Einstellungen → Helligkeit

## **12.3.2.1.6 Reinigung**

## Hauptmenü → Einstellungen → Reinigen

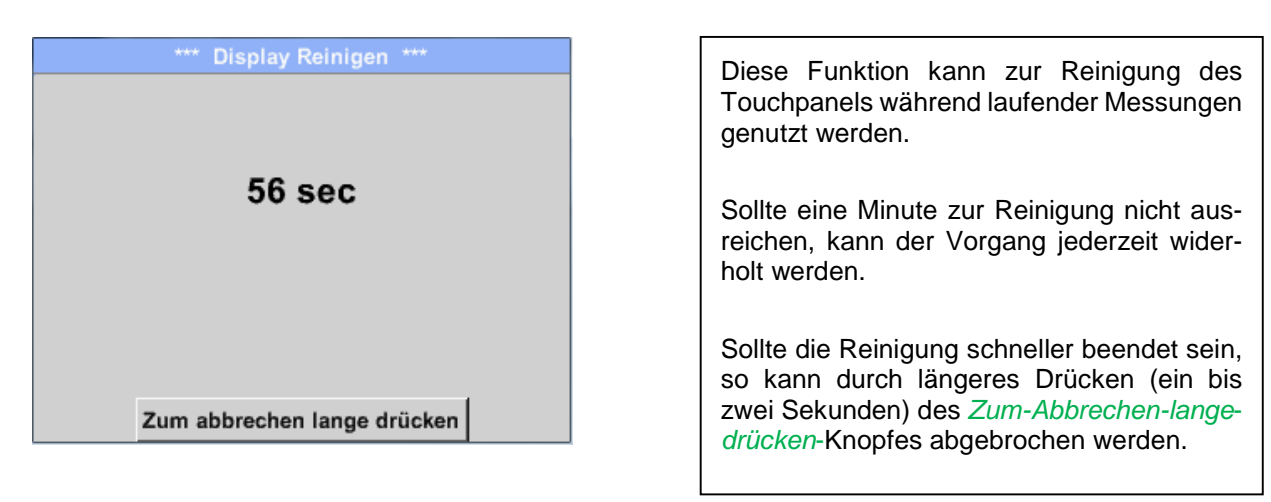

## **12.3.2.1.7 System-Übersicht**

## Hauptmenü → Einstellungen → System-Übersicht

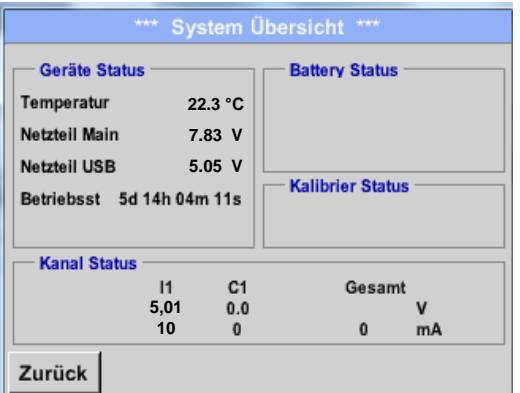

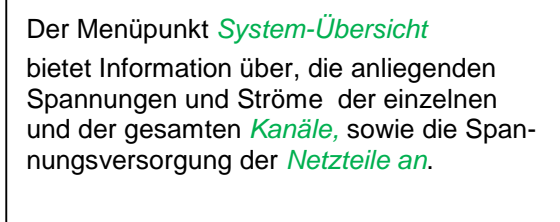

Außerdem weiß man immer, aufgrund der *Betriebsstunden*, wie lange das METPOINT® BDL portable insgesamt schon in Betrieb war.

## **12.3.2.1.8 Über METPOINT® BDL portable**

## Hauptmenü → Einstellungen → Über METPOINT<sup>®</sup> BDL portable

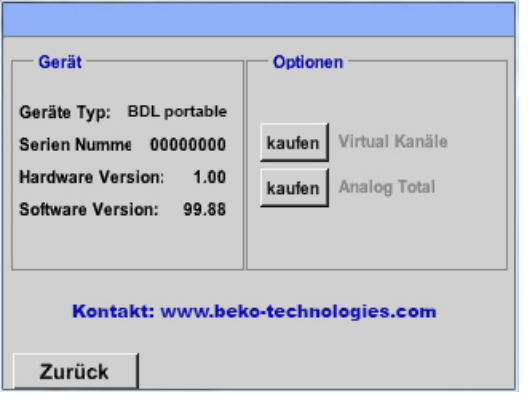

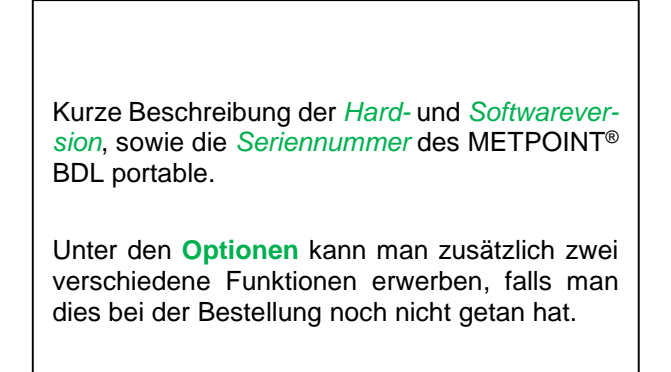

## **12.3.2.2 Grafik**

#### Hauptmenü → Grafik

## **Vorsicht:**

**In der** *Grafik* **können nur Aufzeichnungen dargestellt werden, die bereits beendet sind!** 

Laufende Aufzeichnungen können in *Grafik/Aktuelle Werte* beobachtet werden.

*(siehe Kapitel* 7.3.2.3 Grafik/Aktuelle Werte*)*

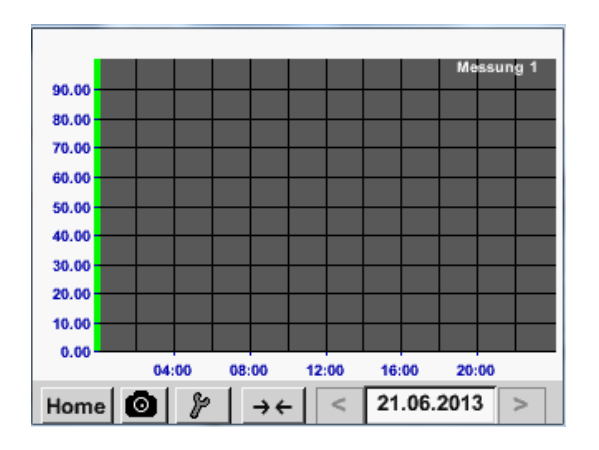

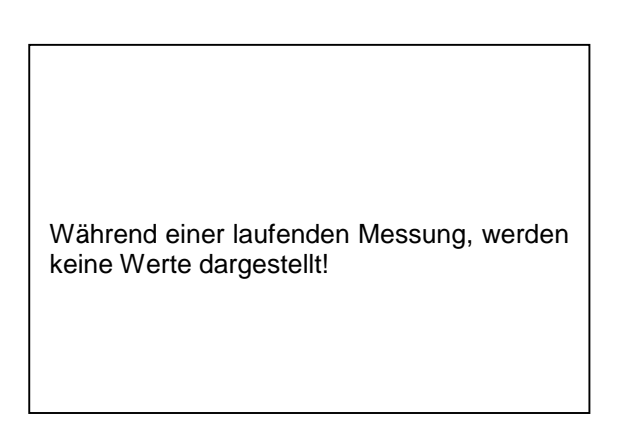

Zoom- und Scroll-Möglichkeiten im Zeitbereich der *Grafik*:

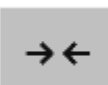

Maximal kann ein ganzer Tag dargestellt werden (24h).

 $\leftarrow$   $\rightarrow$ 

Es wird der kleinste mögliche Bereich dargestellt, je nach Zeitintervall der Aufnahme.

## Zusätzliche Zoom- und Scroll-Möglichkeiten in *Grafik* und *Grafik/Aktuelle Werte*:

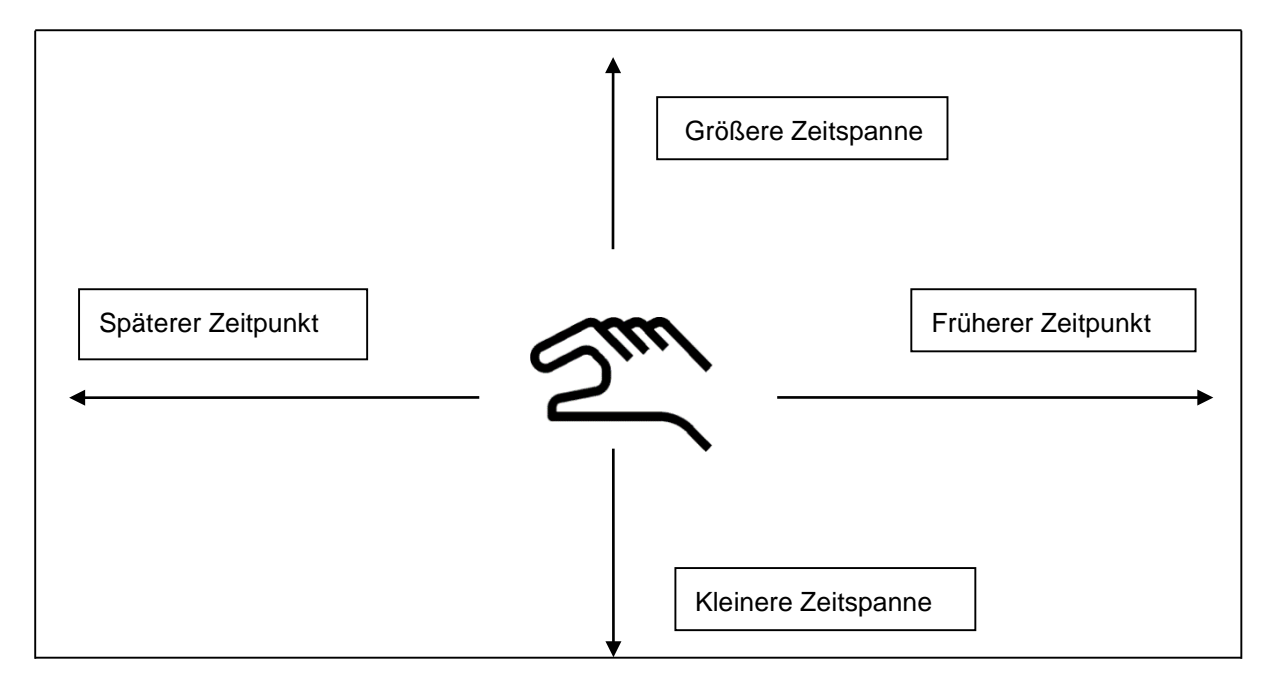

## Hauptmenü → Grafik → Datum-Textfeld

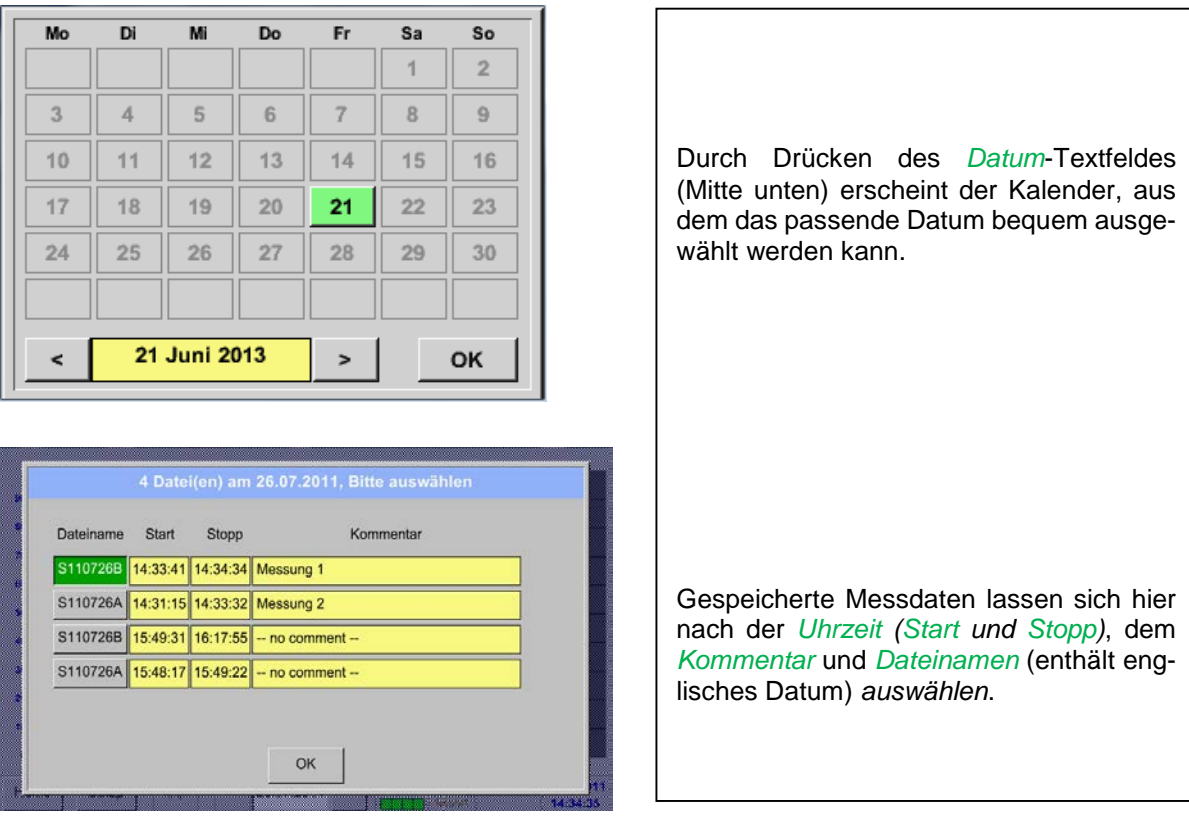

## Hauptmenü → Grafik → Setup

Im *Setup* kann man 2 verschiedene y-Achsen-Belegungen vornehmen und dazu eine *Einheit*, die y-Achsen-Skalierung (min, max*, Raster*), mehrere Kanäle (*Kurve*) und eine *Farbe* wählen.

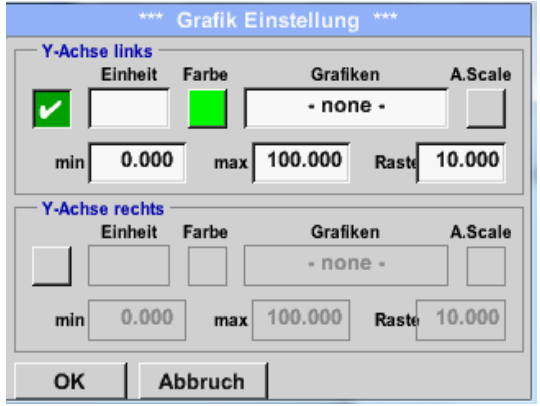

#### 1.

Die y-Achse *links .* ist schon aktiviert, ihr kann nun eine *Farbe* zugeordnet werden.

#### **Hinweis:**

Eine Raster-Einstellung ist hier bereits möglich, ist aber meistens zu einem späteren Zeitpunkt, z. B. dann, wenn eine Aufzeichnung gewählt wurde, sinnvoller!

#### Hauptmenü → Grafik → Setup → Einheit-Textfeld

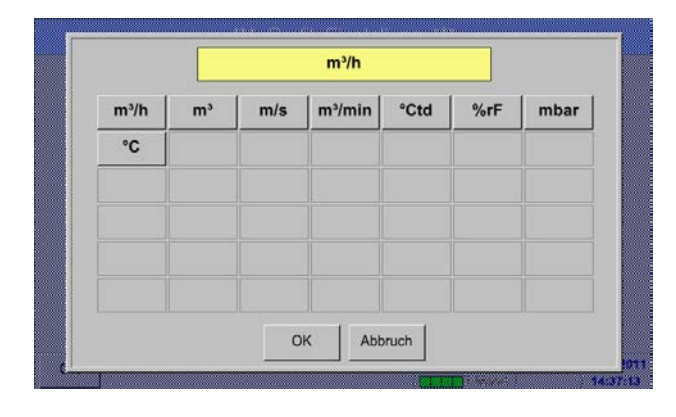

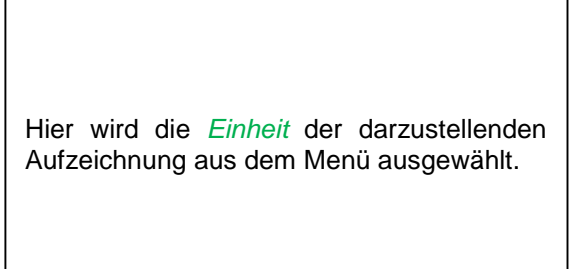

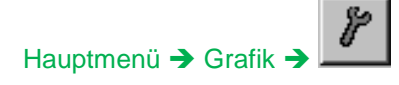

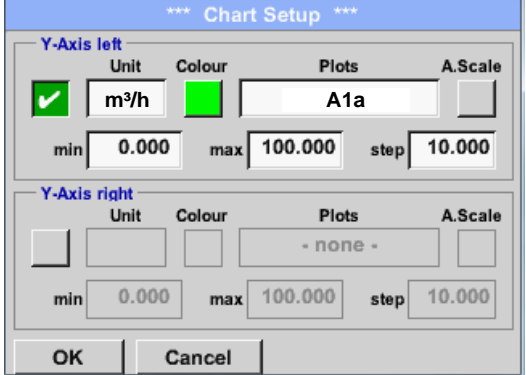

Jetzt lässt sich die y-Achsen-Skalierung mit *min, max,* und *Raster* einstellen.

Mittels *A.Scale* - Knopf kann eine berechnete Auto Skalierung festgelegt werden.

#### **Auf die gleiche Art und Weise läßt sich auch die verbleibende y-Achse belegen!**

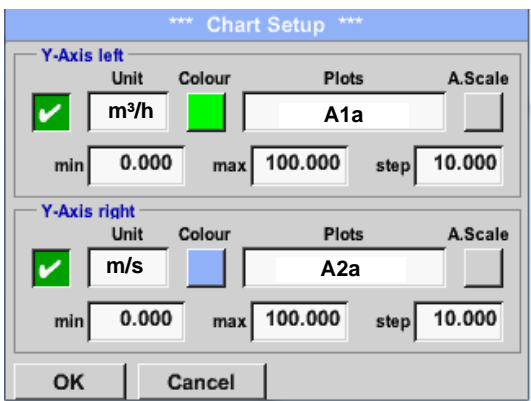

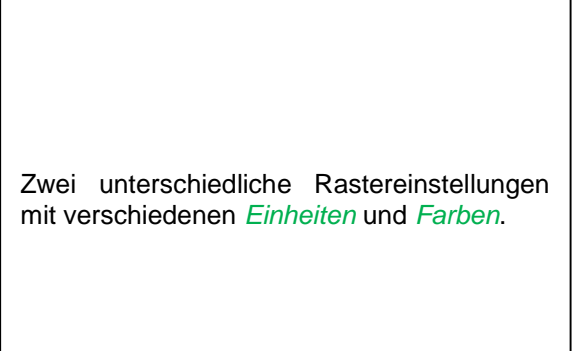

## Hauptmenü → Grafik

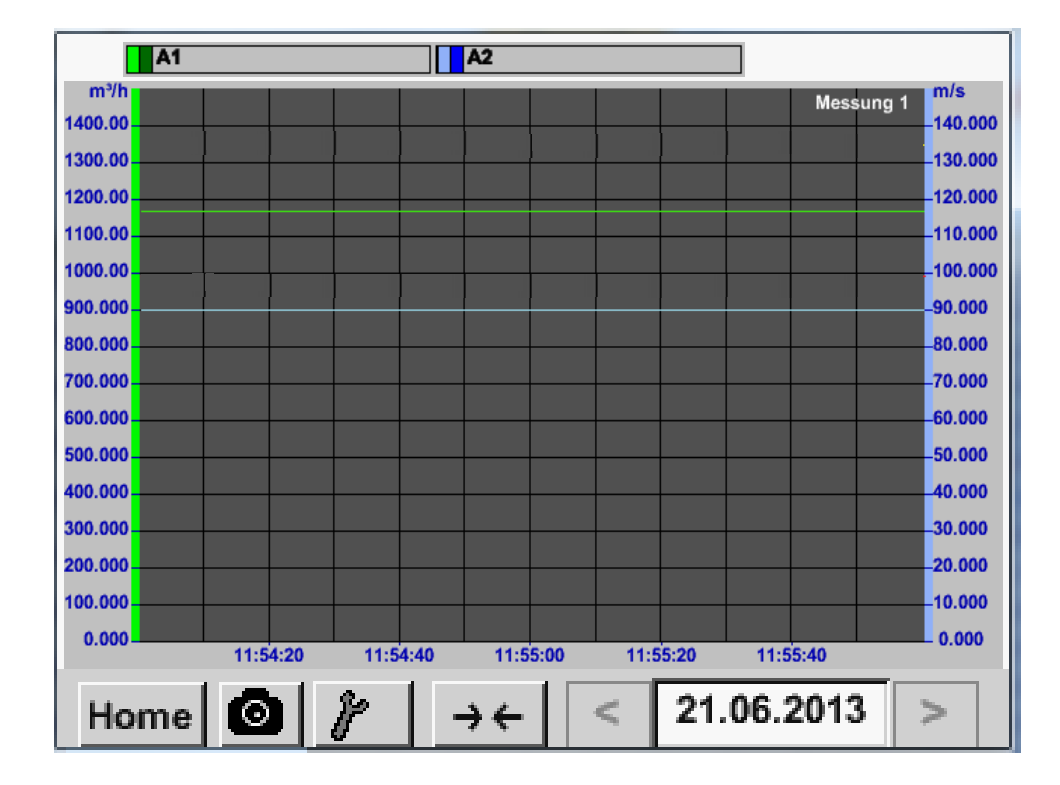

## **12.3.2.3 Grafik/Aktuelle Werte**

## Hauptmenü Grafik/Aktuelle Werte

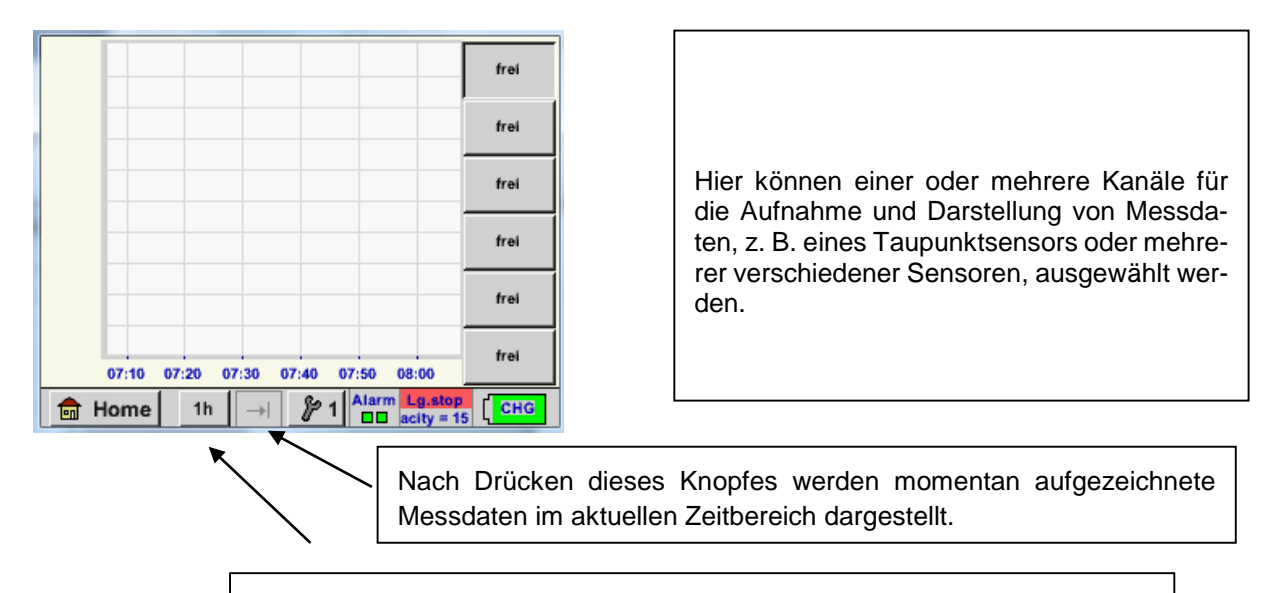

Schnellzugriff auf vordefinierte Zeitbereiche 24h, 8h, 1h, 15min und 2min. Auf Knopfdruck wird die Grafik für den ausgewählten Zeitbereich dargestellt.

# Hauptmenü → Grafik/aktuelle Werte →

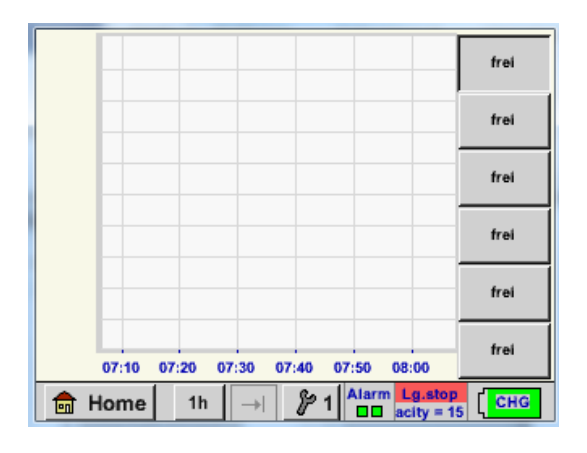

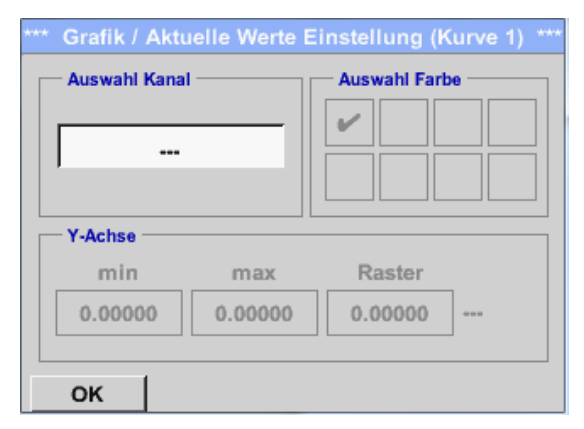

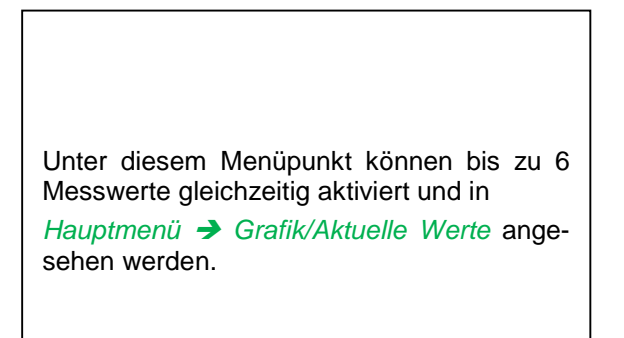

Hier wurde der Kanal C1 gewählt. Zu jedem Kanal kann ein Wert zur Darstellung in der *Grafik* ausgewählt werden. Darüber hinaus lässt sich, wie in *Hauptmenü Grafik*, eine *Farbe* sowie die y-Achsen-Skalierung (*min, max, Raster)* bestimmen.

## Hauptmenü Grafik/aktuelle Werte

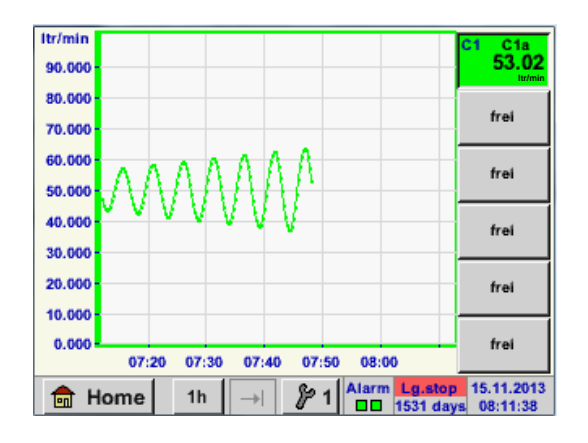

**Kanal C1:** Das Durchflussvolumen als *Grafik.*

Wenn mehrere Kanäle belegt sind werden alle Grafiken angezeigt. Zu beachten ist, dass immer nur die y-Achse des ausgewählten Kanals dargestellt wird.

Trägt man im Setup kein y-Achsen-Skalierung ein, wird *min* auf 0, *max* auf 100 und *Raster* auf 10 gesetzt

**Auf diese Weise lassen sich auch die verbleibenden Setups belegen!**

## **12.3.2.4 Kanäle (Channels)**

Hauptmenü → Kanäle(Channels)

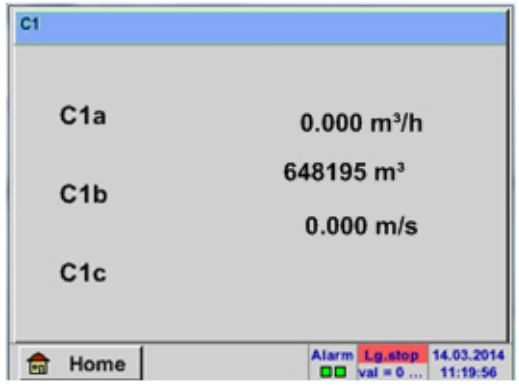

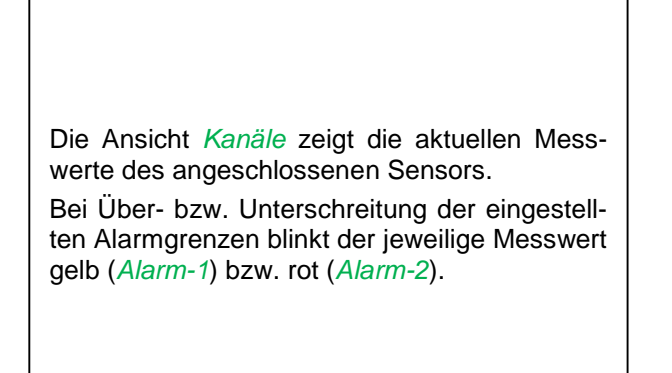

## Hauptmenü → Kanäle(Channels) → C1

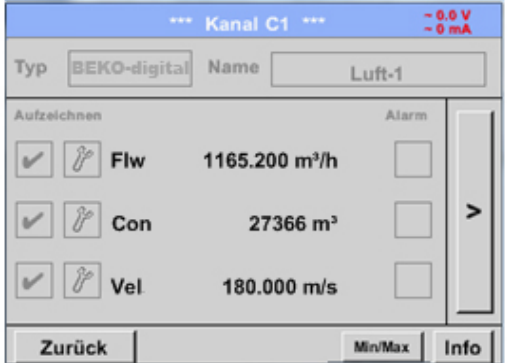

Die einzelnen Kanäle können ausgewählt und die Einstellungen angesehen und überprüft werden, aber es können hier **keine** Änderungen vorgenommen werden.

## **Hinweis:**

Änderungen müssen in den *Einstellungen* durchgeführt werden!

## **12.3.2.4.1 Min/Max Funktion**

Diese Funktion ermöglicht für jeden angeschlossen Sensor die Min- bzw. Max-Werte der laufenden Messung auszulesen. Aufzeichnungsbeginn ist Einstellung und Anschluss des Sensors, jedoch besteht jederzeit die Möglichkeit die Min- und Max-Werte wieder zurückzustellen.

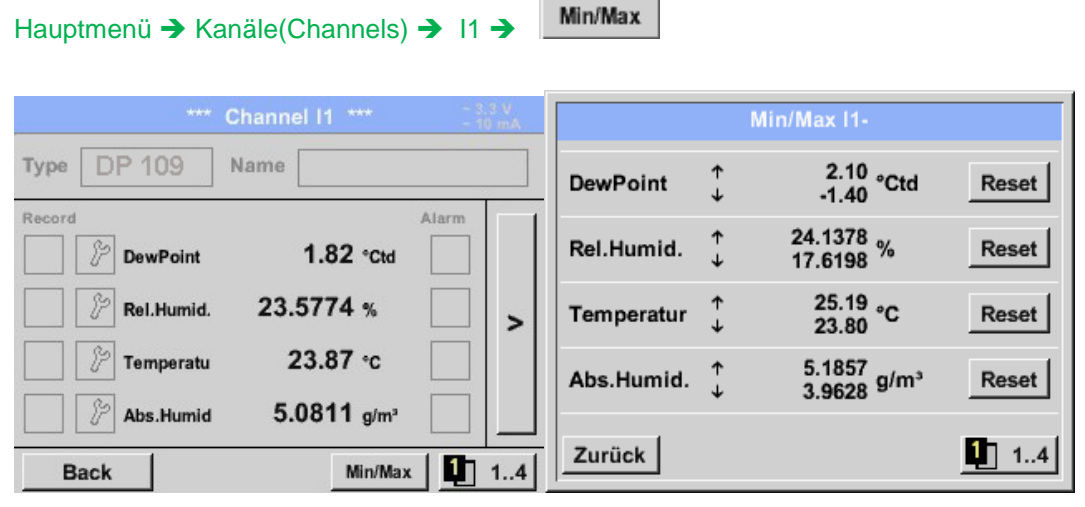

**↑** = Max-Wert ↓= Min-Wert

Hauptmenü → Kanäle(Channels) → C1 → Min/Max → Dew point

Reset

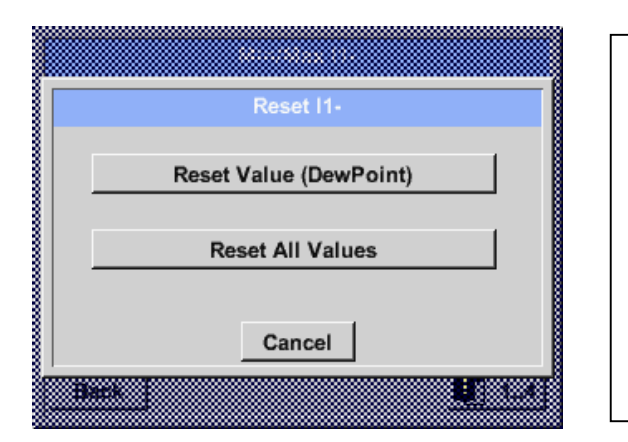

**Es ist möglich einen einzelnen Messwert, hier z.B. der Drucktaupunkt oder wenn benötigt alle** *Min- und Max***-Werte des Sensors zurückzustellen.**

**Rücksetzung des Einzel-Wertes durch betätigen des** *Reset Value* **-Knopfes bzw. aller Werte mittels des** *Reset All Values* **-Knopfes.**

## **12.3.2.5 Aktuelle Werte**

Hauptmenü → Aktuelle Werte

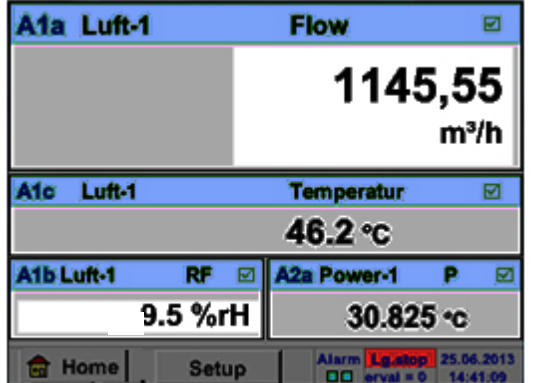

Die Ansicht *Aktuelle Werte* erlaubt die Darstellung von 1 bis 5 frei wählbaren Messwerten. Bei Über- bzw. Unterschreitung der eingestellten Alarmgrenzen blinkt der jeweilige Messwert gelb (*Alarm-1*) bzw. rot (*Alarm-2*).

## **Hinweis:**

Darstellungs-Änderungen müssen in unter *Setup* durchgeführt werden!

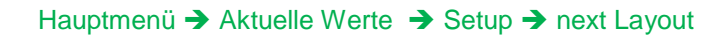

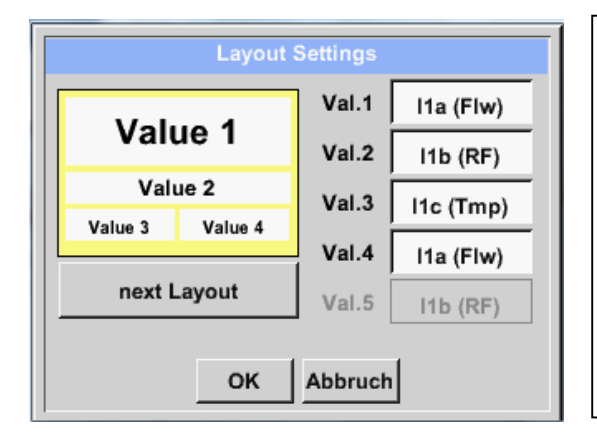

Hier kann mit betätigen *next Layout* Knopfes das gewünschte Layout gewählt werden.

Es kann zwischen 6 verschiedene Layouts mit Darstellung von 1 bis 5 Messwerten gewählt werden. Varianten siehe unten.

Durch das Drücken der weiß unterlegten Felder (*Val.1 bis Val.5*) können die benötigten Messwerte ausgewählt werden.

Variantenmöglichkeiten :

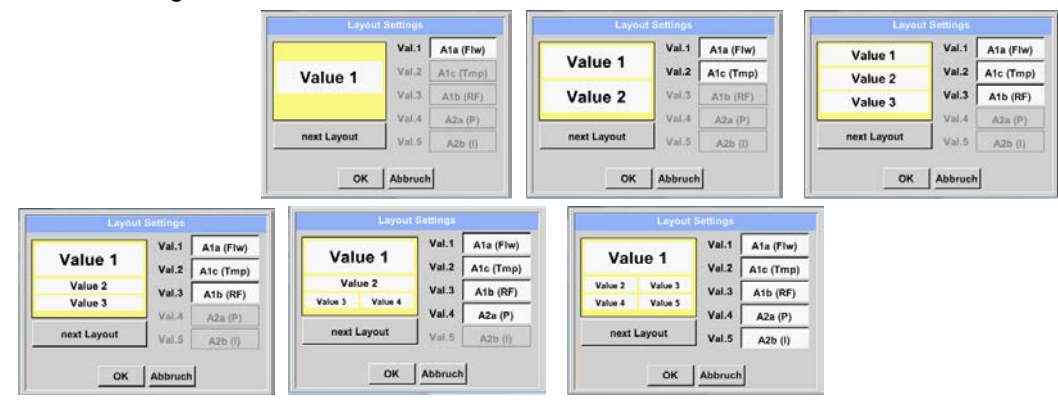

## **12.3.2.6 Alarm-Übersicht**

## Hauptmenü → Alarm-Übersicht

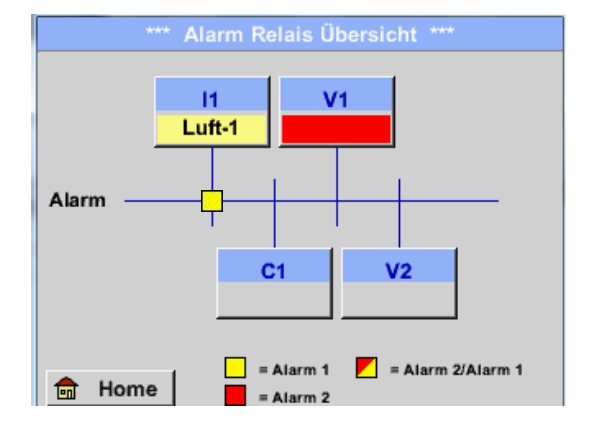

**Hier liegt ein** *Alarm-1* **für Kanal I1 vor!**

Hauptmenü → Alarm-Übersicht → C1

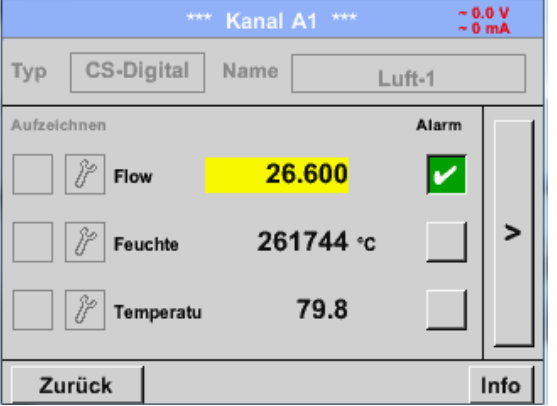

Wie bei *Hauptmenü* → Channels können auch hier einzelne Kanäle ausgewählt werden.

In der *Alarm-Übersicht* sieht man sofort, ob ein

Dies ist aber auch in anderen Menüpunkten er-

Darüber hinaus sieht man, welche Popup für welchen Kanal als *Alarm-1* und/oder *Alarm-2*

*Hauptmenü → Kanäle (Channels)* und in *Hauptmenü Einstellungen Sensor-Ein-*

Die Kanalbezeichnung blinkt gelb bei

*Alarm-1* oder *Alarm-2* vorliegt.

*Alarm-1 un*d rot bei *Alarm-2*.

sichtlich:

*stellung*

gesetzt wurden.

In der *Alarm-Übersicht* ist schnell zu erkennen, welcher Messwert den Alarmbereich überschritten bzw. unterschritten hat.

## **Hinweis:**

Hier können auch die Alarmparameter gesetzt und/oder verändert werden.
#### **12.3.2.7 Exportiere Daten**

Mit *Exportiere Daten* können aufgezeichnete Daten auf einen USB-Stick übertragen werden.

#### Hauptmenü → Exportiere Daten

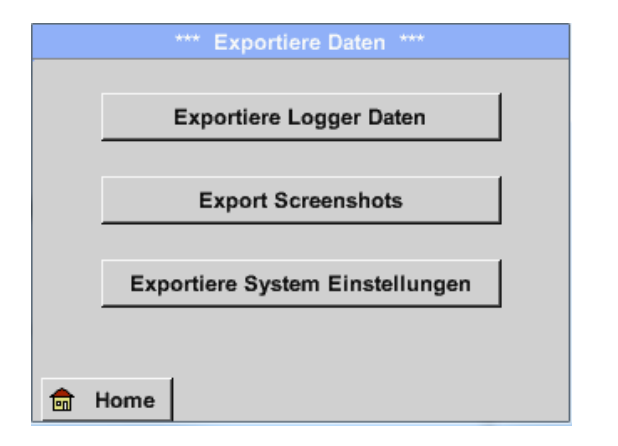

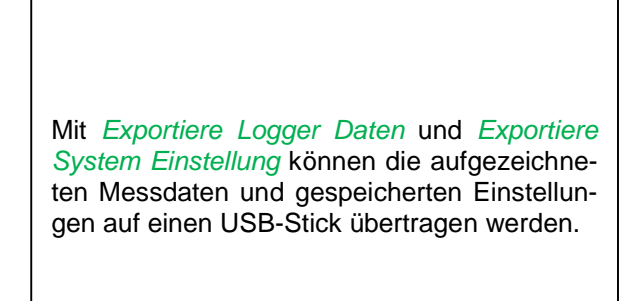

#### Hauptmenü → Exportiere Daten → Exportiere Logger Daten

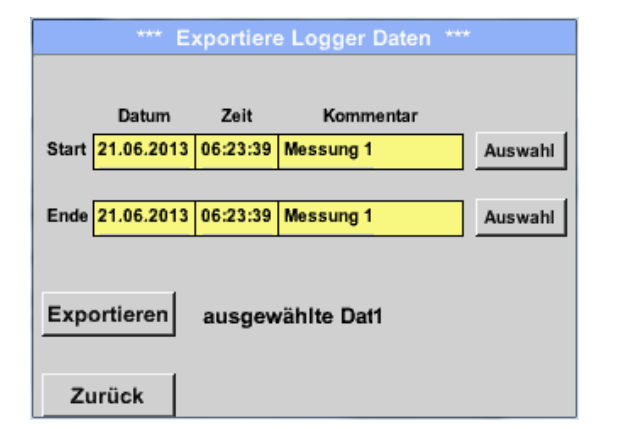

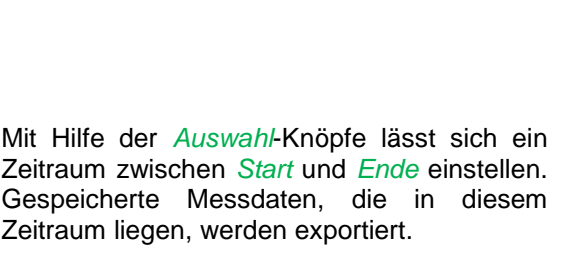

#### Hauptmenü → Exportiere Daten → Exportiere Logger Daten → Auswahl

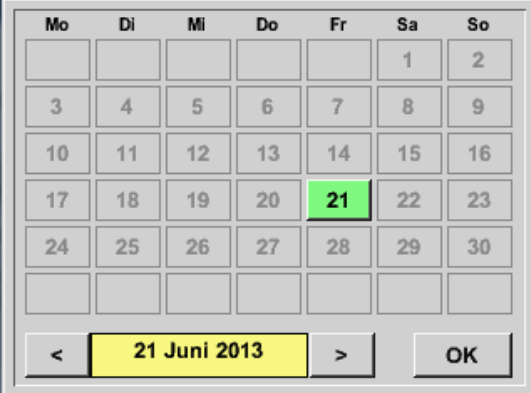

Das ausgewählte Datum ist immer grün unterlegt und die Datumszahlen der Sonntage sind - wie im Kalender - rot.

Bei Tagen, an welchen Messdaten aufgezeichnet wurden, sind die Datumszahlen optisch erhaben.

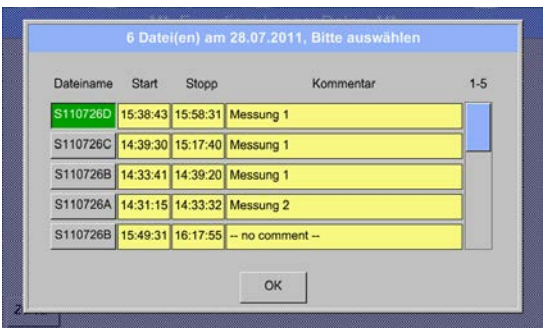

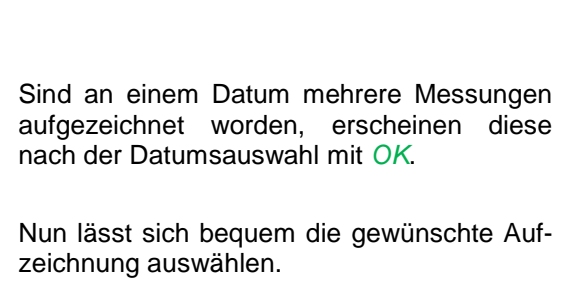

Hauptmenü → Exportiere Daten → Exportiere Logger Daten → Exportieren

Die Messdaten des ausgewählten Zeitraums werden auf einen USB-Stick exportiert.

### Hauptmenü → Exportiere Daten → Exportiere System-Einstellungen

Mit Hilfe von *Exportiere System-Einstellungen* können alle vorhandenen Sensor-Einstellungen auf einen USB-Stick exportiert werden.

Die Option "Virtual Channels" bietet 2 zusätzliche Kanäle (keine HW Kanäle) für die Darstellung von Berechnungen von HW-Kanäle, virtuellen Kanälen sowie frei definierbaren Konstanten miteinander. Pro virtuellem Kanal sind bis zu 8 Werteberechnungen mit jeweils 3 Operanden und 2 Operationen zu realisieren.

Mögliche Anwendungen sind die Berechnungen von:

- spezifische Leistung einer Anlage
- Komplettverbrauch der Anlage (mehrere Kompressoren)
- Energiekosten etc.

#### 13.1 Option "Virtual Channels" freischalten

Nach Erwerb der Option "Virtual Channels" muss diese zuerst freigeschaltet werden.

#### Hauptmenü → Einstellungen → über METPOINT<sup>®</sup> BDL portable

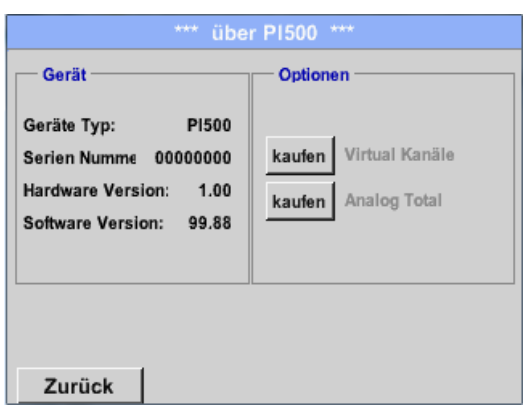

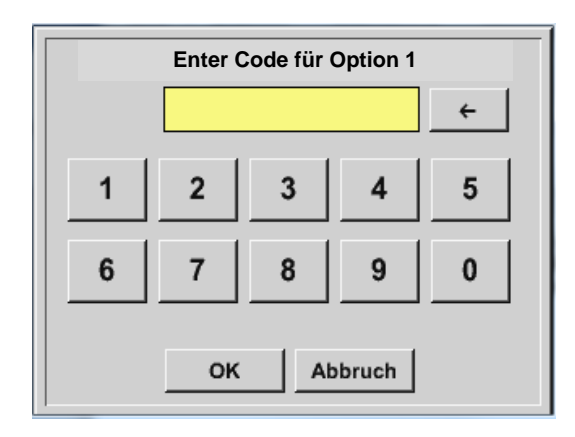

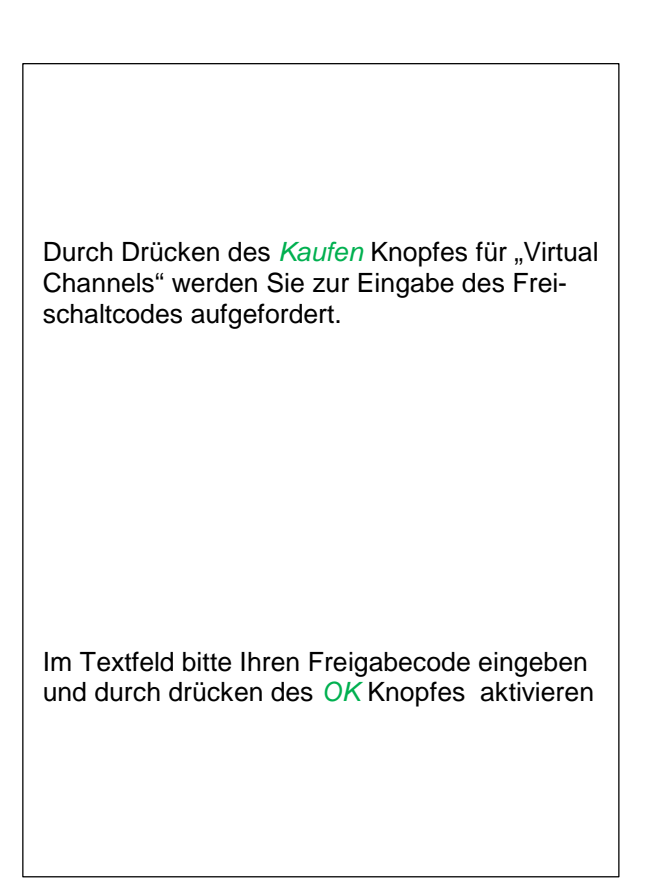

#### **13.2 Virtual Channels Einstellung**

#### Hauptmenü → Einstellungen → Sensor Einstellungen → Virtual Channels

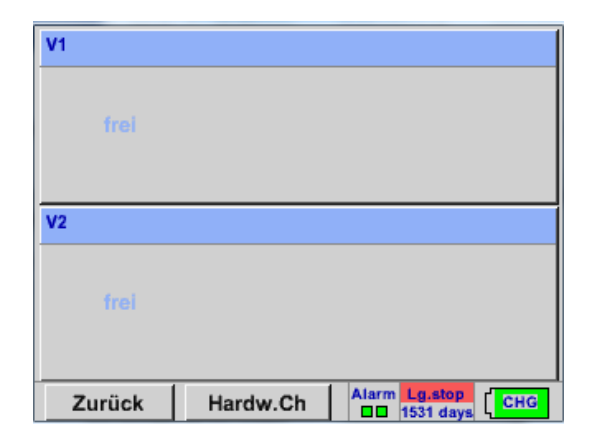

Nach Aktivierung des Knopfes "Virtual Channels" im Sensor Einstellung menü erscheint eine Übersicht der verfügbaren 4 Kanälen

#### **Anmerkung:**

Standardmäßig sind keine Kanäle voreingestellt.

#### **Auswahl des Sensortypes**

Hauptmenü → Einstellungen → Sensor Einstellungen → Virtual Channels → V1

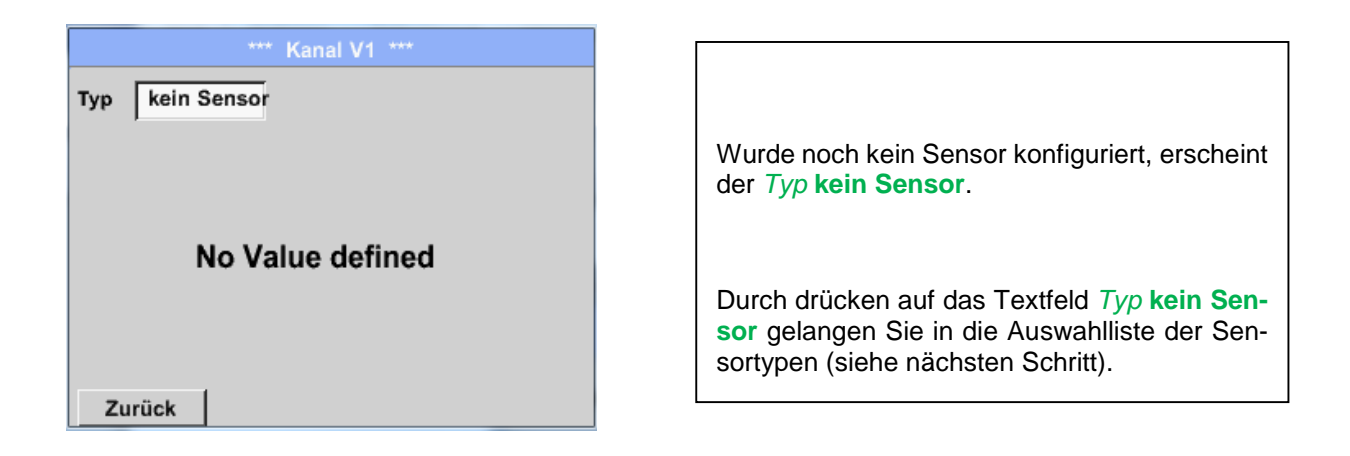

#### Hauptmenü → Einstellungen → Sensor Einstellungen → Virtual Channels → V1→ Typ Textfeld

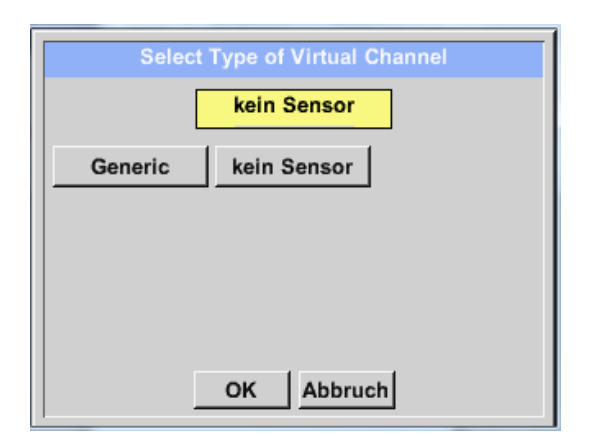

Wurde noch kein Sensor konfiguriert, erscheint der *Typ* **kein Sensor**. Durch Drücken des Knopfes **Generic** erfolgt die Auswahl des virtuellen Channels. Durch Drücken des Knopfes **kein Sensor** erfolgt ein Rücksetzen des Kanales. Bestätigung der Auswahl erfolgt durch Drücken von des Knopfes **OK.**

Hauptmenü → Einstellungen → Sensor Einstellungen → Virtual Channels → V1→ Name Textfeld

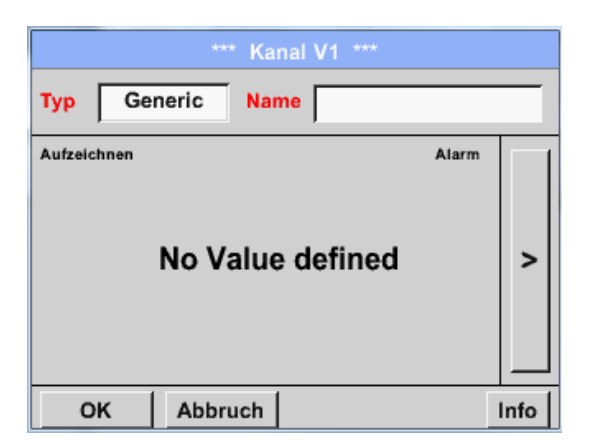

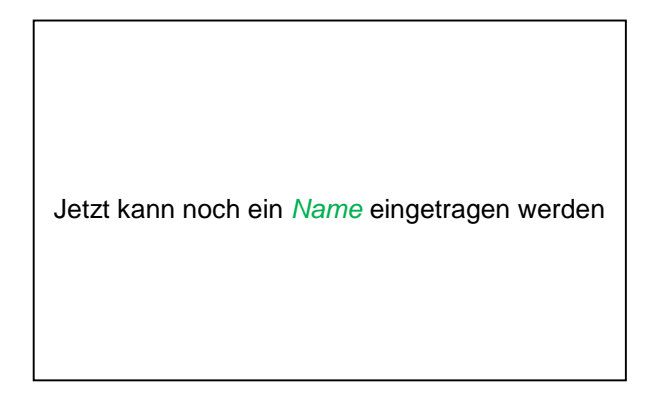

#### **Konfiguration der einzelnen virtuellen Werte**

Pro virtuellen Kanal können bis zu 8 virtuelle Werte berechnet werden welche jeweils separat aktiviert werden müssen:

#### **Aktivierung der einzelnen virtuellen Werte**

Hauptmenü → Einstellungen → Sensor Einstellungen → Virtual Channels → V1→ Pfeil rechts(2.Seite) →  $V1a \rightarrow Use$ 

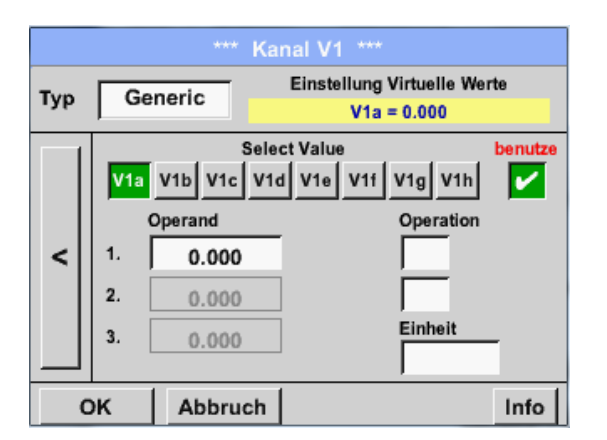

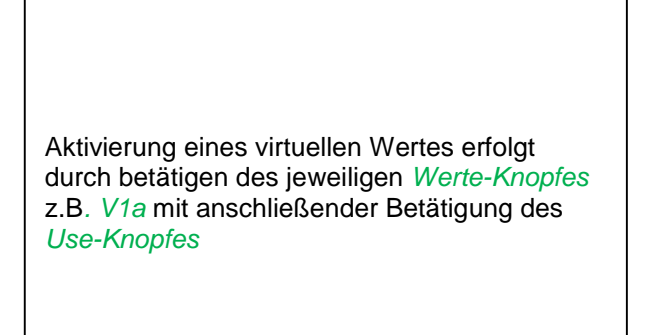

#### 13.2.4 **Definition der Operanden**

Hauptmenü → Einstellungen → Sensor Einstellungen → Virtual Channels → V1 → Pfeil rechts(2.Seite) → 1stOperand

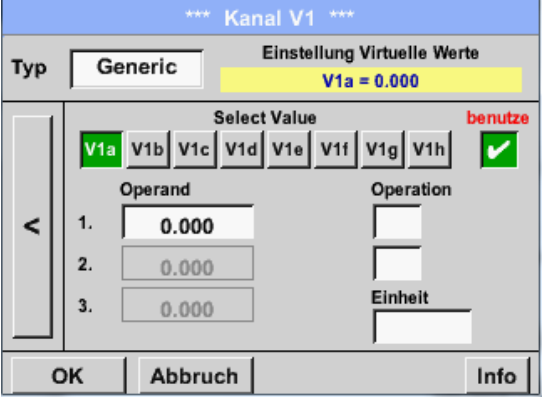

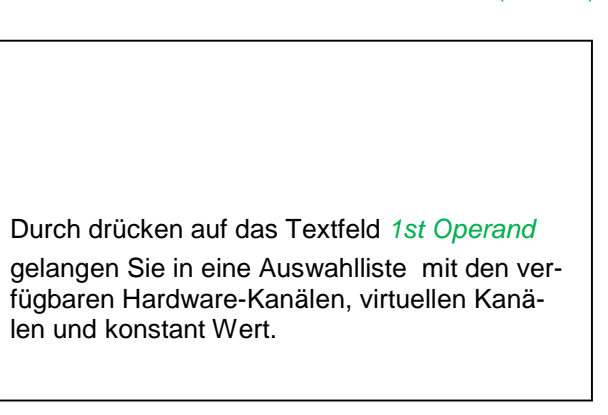

Hauptmenü → Einstellungen → Sensor Einstellungen → Virtual Channels → V1 → 1st Operand → C1

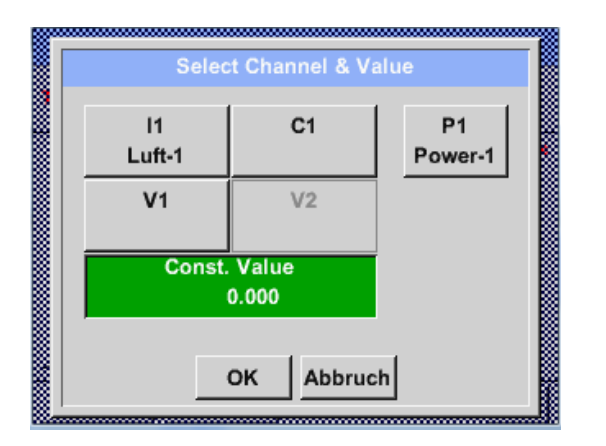

Durch Drücken eines Hardware oder virtuellen Kanal Knopfes z.B. *I1* öffnet sich eine Auswahlliste mit den pro Kanal verfügbaren Messkanälen bzw. Messwerten incl. definierten virtuellen Kanälen.

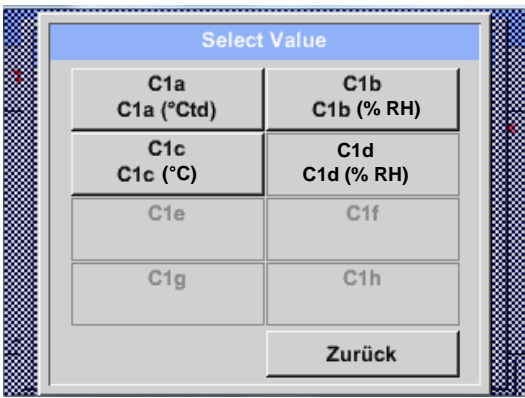

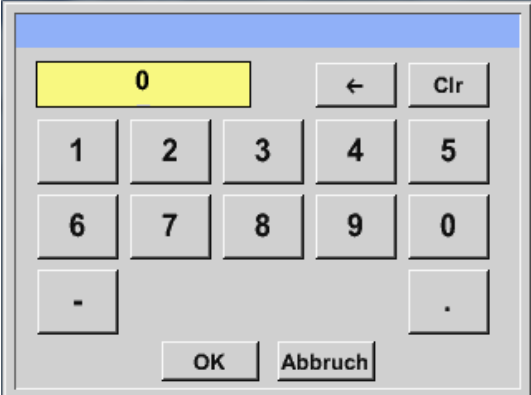

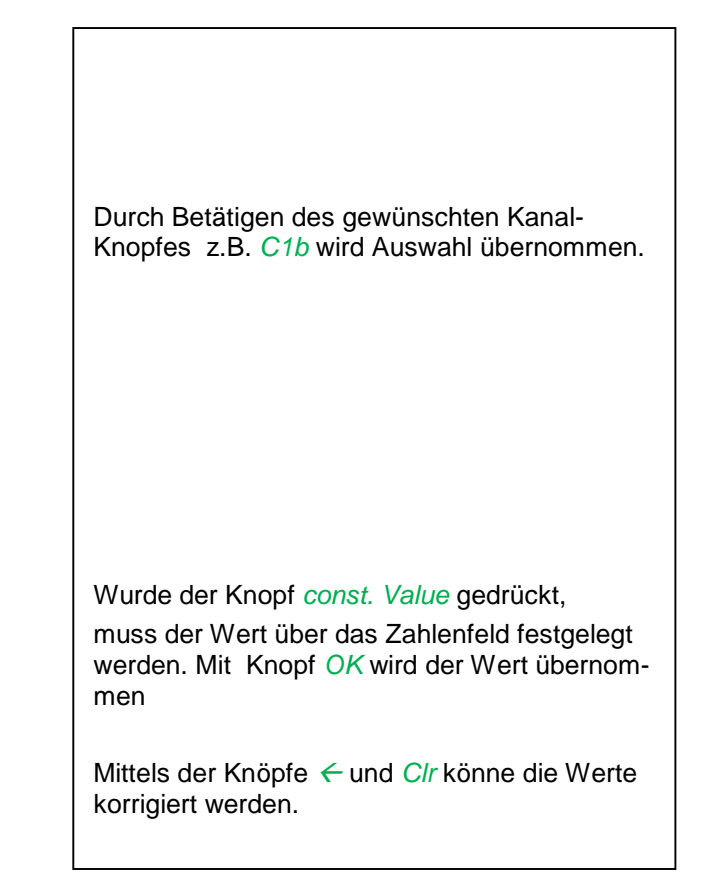

Dieses Vorgehen gilt analog für alle Operanden (1st Operand, 2nd Operand and 3rd Operand) .

#### 13.2.5 Definition der Operationen

Hauptmenü → Einstellungen → Sensor Einstellungen → Virtual Channels → V1→ Pfeil rechts (2.Seite) → 1st Operation

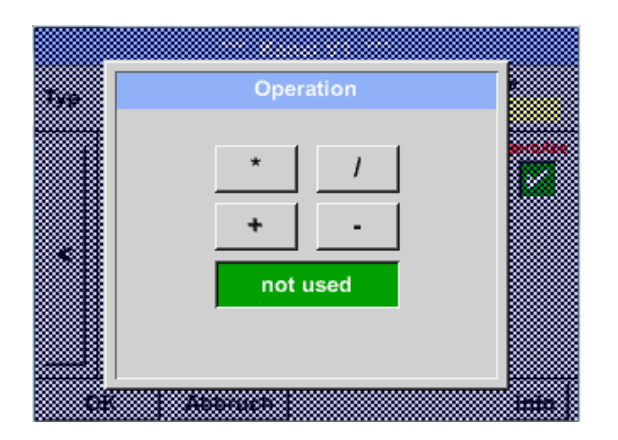

Durch Drücken auf das Textfeld *1st Operation*  gelangen Sie in eine Liste mit den verfügbaren mathematischen Operanden

Auswahl und Übernahme des Operanten erfolgt durch Drücken des gewünschten Knopfes

Betätigen des Knopfes *not used* deaktiviert die Operation mit dem zugehörigen Operator.

Dieses Vorgehen gilt analog für beide Operatoren (1st Operation und 2nd Operation)

#### **Definition der Einheit**

Hauptmenü  $\rightarrow$  Einstellungen  $\rightarrow$  Sensor Einstellungen  $\rightarrow$  Virtual Channels  $\rightarrow$  V1 $\rightarrow$  Pfeil rechts (2.Seite)  $\rightarrow$ **Einheit** 

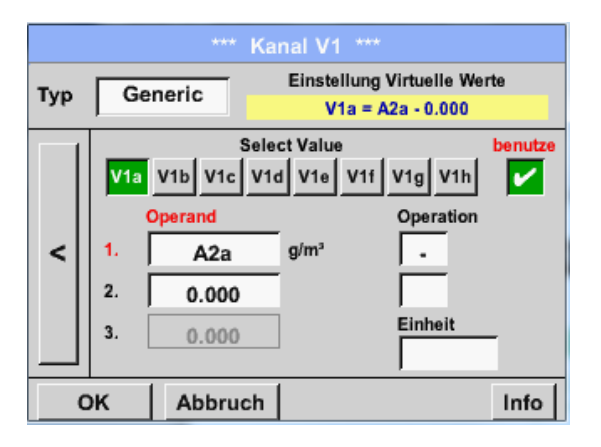

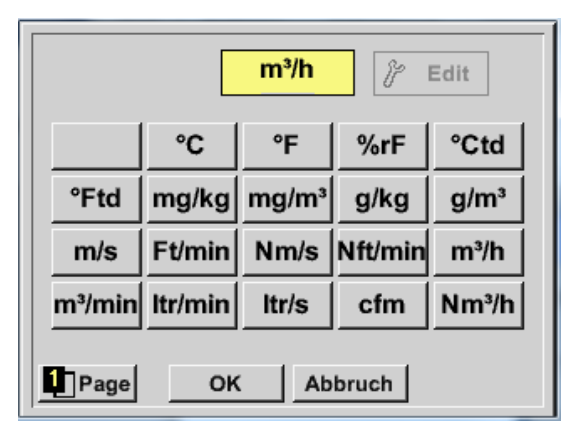

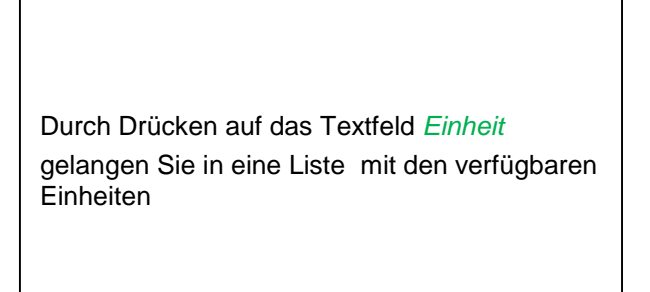

Die Auswahl der Einheit erfolgt durch drücken des gewünschten Einheiten-Knopfes. Die Übernahme der Einheit erfolgt durch betätigen des Knopf *OK.*

Ein Wechsel zwischen den einzelnen Listenseiten erfolgt durch drücken des Knopfes *Page.*

Im Falle nicht wählbarer Einheiten kann die benötigte Einheit selbst erstellt werden.

Hierzu ist einer der freien vordefinierten User Knöpfen *User\_x* zu wählen. Blättern mit *Page* Knopf.

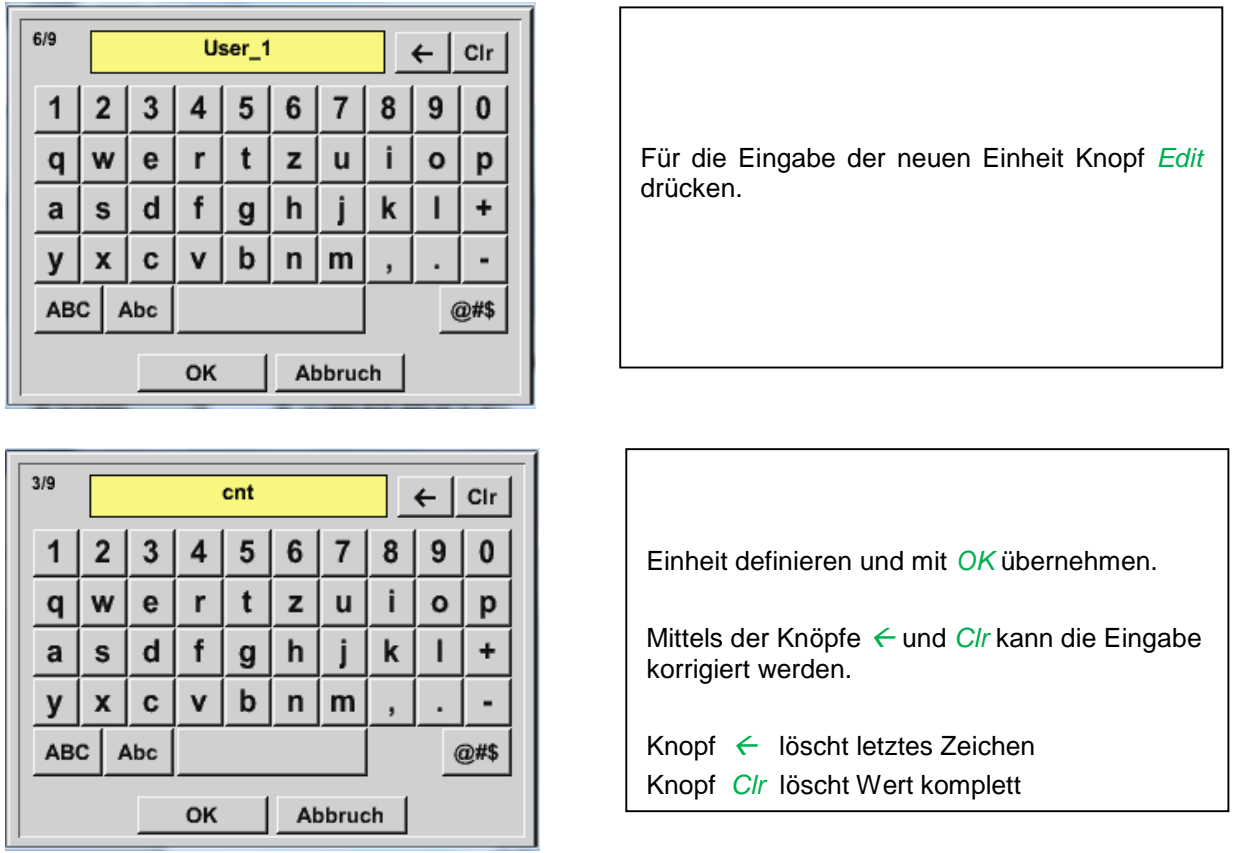

#### **Wichtig**

**Bei Anwendung aller Werte und Operatoren sind Berechnungen mit 3 Werten und 2 Operanden möglich wobei dann nach folgender Formel aufgelöst wird:**

**Beispiel: V1a = (1st Operand 1st operation 2nd Operand) 2nd operation 3rd Operand V1a = (A1c – A2a) \* 4.6**

#### **Auflösung der Nachkommastellen Datenwerte bezeichnen und aufzeichnen** Hauptmenü → Einstellungen → Sensor Einstellungen → Virtual Channels → V1→ Werkzeug-Knopf

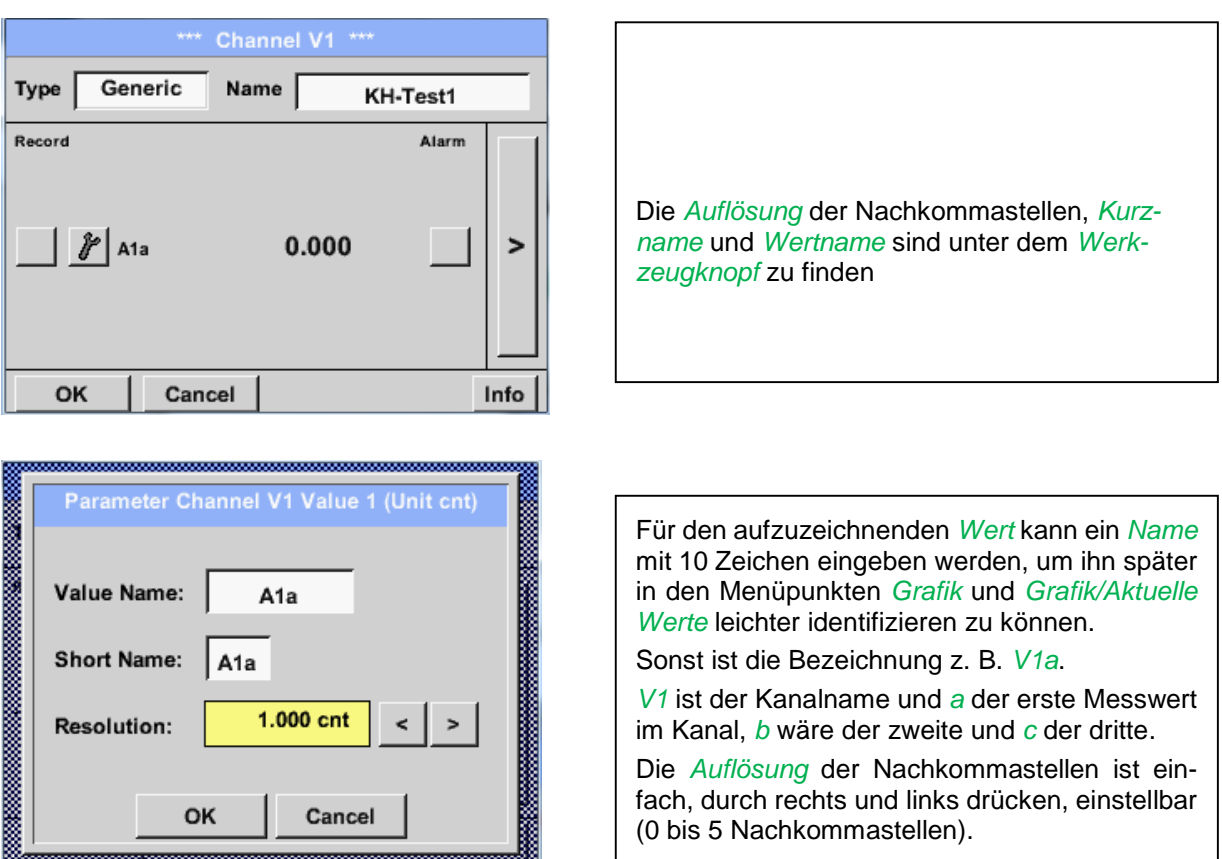

#### Hauptmenü → Einstellungen → Sensor Einstellungen → Virtual Channels → V1→ Aufzeichnen-Knopf

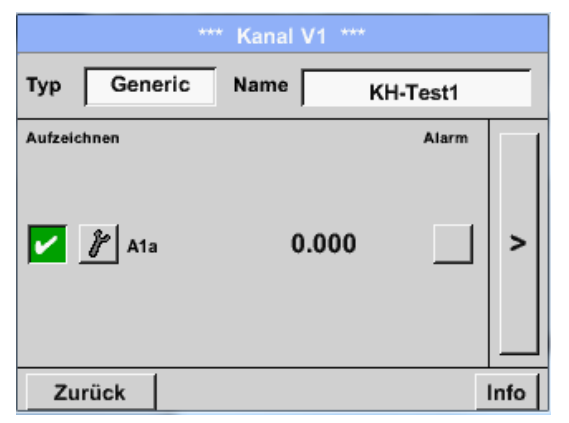

Mit den *Aufzeichnen-*Knöpfen werden die Messdaten ausgewählt, die bei **aktiviertem Datenlogger** gespeichert werden.

#### **Vorsicht:**

**Bevor die ausgewählte Messdaten aufgezeichnet werden, muss nach Beendigung der Einstellungen der Datenlogger aktiviert werden** (Siehe Kapitel 7.3.2.1.3 Logger-Einstellung (Datenlogger)).

Siehe auch Kapitel 7.3.2.1.2.2 Messdaten bezeichnen und [7.3.2.1.2.3 Messdaten aufzeichnen](#page-30-0)

# **14 Analog Total (optional)**

Die Option "Analog Total" bietet die Möglichkeit einer Verbrauchsermittlung auch für Sensoren mit analogen Ausgängen z.B.: 0-1/10/30V bzw. 0/4 – 20mA.

#### 14.1 Option "Analog Total" freischalten

Nach Erwerb der Option "Analog Total" muss diese zuerst freigeschaltet werden.

#### Hauptmenü → Einstellungen → über METPOINT® BDL portable

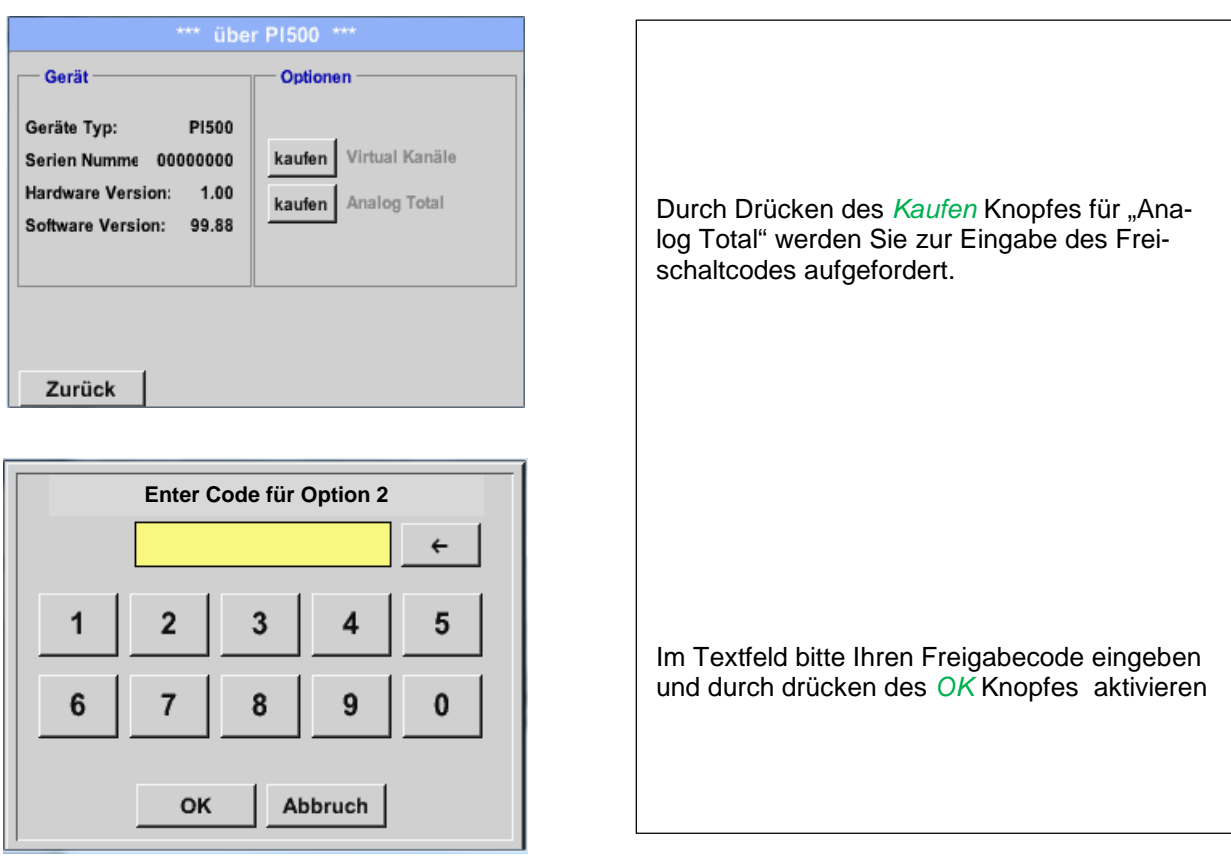

#### **14.2 Auswahl des Sensortyps**

Siehe auch Kapitel **7.3.2.1.2.8** Konfiguration von Analogsensoren

Hauptmenü → Einstellungen → Sensor Einstellungen → C1

#### Hauptmenü → Einstellungen → Sensor Einstellungen → C1→ Typ Textfeld

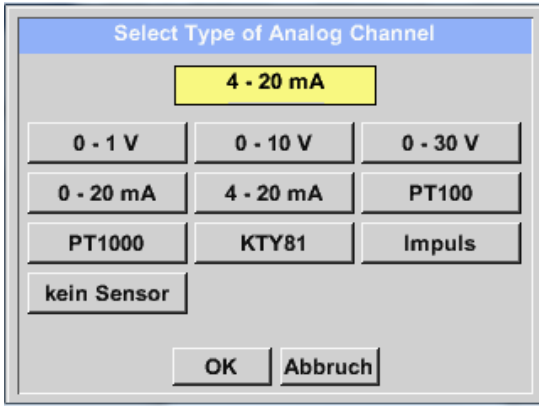

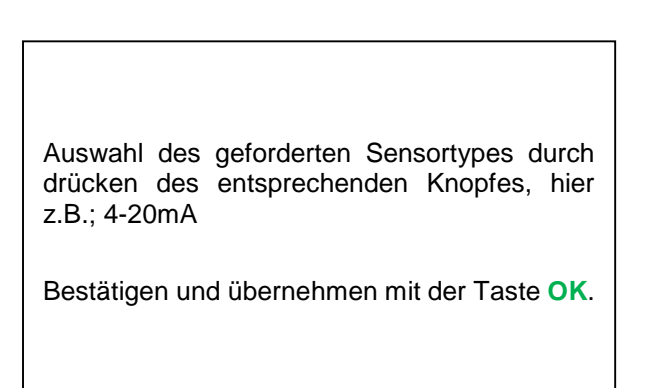

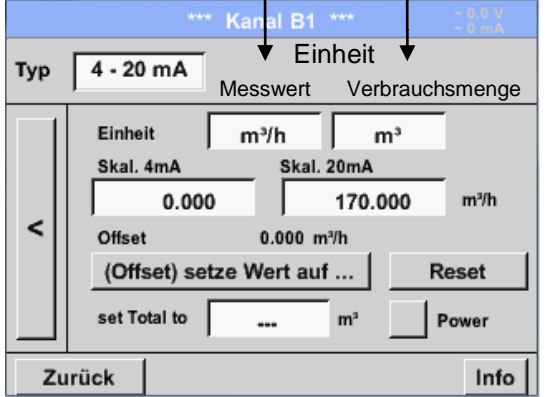

Auswahl der Einheiten durch Drücken auf die entsprechenden Textfelder Einheit **Messwert**  bzw. **Verbrauchsmenge** Skalierungswerte für 4mA sowie 20mA eingeben, hier 0 m<sup>3</sup>/h und 170m<sup>3</sup>/h. Falls erforderlich ist es möglich ein Startwert für die Verbrauchsmenge, für die Übernahme eines Zählerstandes, einzugeben. Dazu im Textfeld set Total to den Wert eingeben.

Bestätigung der Eingaben durch drücken des

#### **Hinweis:**

Das Textfeld "Einheit –Verbrauchsmenge" ist nur editierbar im Falle von Messwerten(Einheiten) mit Volumen bzw. Mengen pro Zeiteinheit und damit auch die Verbrauchsmengenberechnung.

Für die Beschriftung und das Einstellen der Textfelder siehe auch Kapitel [7.3.2.1.2.7 Textfelder beschriften](#page-34-0)  [und einstellen](#page-34-0)

# **15 Reinigung / Dekontamination**

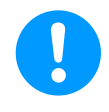

#### **Hinweis:**

Der METPOINT® BDL portable verfügt über eine Reinigungs-Funktion, die das Display im Falle einer Reinigung vor unabsichtlicher Bedienung schützt. Weitere Informationen siehe Kap. [12.3.2.1.6.](#page-61-0)

Die Reinigung des METPOINT® BDL portable erfolgt mit einem nebelfeuchten (nicht nassen) Baumwoll- oder Einwegtuch sowie mildem handelsüblichem Reinigungsmittel / Seife.

Zur Dekontamination das Reinigungsmittel auf ein unbenutztes Baumwoll- oder Einwegtuch aufsprühen und die Komponente flächendeckend abreiben. Die abschließende Trocknung mit einem sauberen Tuch oder per Lufttrocknung vornehmen.

Zusätzlich sind die lokalen Hygienevorschriften zu beachten.

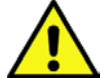

#### **Warnung!**

#### **Beschädigung Möglich!**

Zu hohe Feuchtigkeit, harte und spitze Gegenstände sowie aggressive Reinigungsmittel führen zur Beschädigung des Datenloggers und integrierter Elektronikbauteile.

#### **Maßnahmen**

- Niemals tropfnass reinigen.
- Keine aggressiven Reinigungsmittel verwenden.
- Keine spitzen oder harten Gegenstände zur Reinigung verwenden.

# **16 Abbau und Entsorgung**

#### **Entsorgung nach WEEE (Richtlinie über Elektro- und Elektronik-Altgeräte):**

Die Abfälle elektrischer und elektronischer Komponenten (WEE) dürfen nicht in die Mülltonnen des Stadtmülls oder den Hausmüll geworfen werden. Das Produkt muss am Ende seiner Nutzbarkeit auf angebrachte Art und Weise entsorgt werden. Material wie Glas, Kunststoff und einige chemische Zusammensetzungen sind größtenteils rückgewinnbar, wiederverwertbar und können erneut benutzt werden.

Der METPOINT® BDL portable fällt nach oben angeführtem Gesetz unter Kategorie 9 und ist nach §5, Satz 1 (ElektroG), nicht vom Stoffverbot der Inverkehrbringung betroffen. Gemäß §9, Satz 7 (ElektroG) wird der METPOINT® BDL portable von BEKO TECHNOLOGIES GmbH zur Entsorgung zurückgenommen.

Wird der BDL portable nicht zur Entsorgung an BEKO TECHNOLOGIES GmbH zurückgegeben muss er gem. Abfallschlüssel:

**20 01 36** gebrauchte elektrische und elektronische Geräte mit Ausnahme derjenigen, die unter 20 01 21, 20 01 23 und 20 01 35 fallen, entsorgt werden.

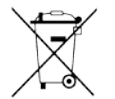

Die Entsorgung von Batterien darf nicht über den Restmüll erfolgen. Sie müssen bei geeigneten Recyclinghöfen bzw. Sammelstellen abgegeben werden.

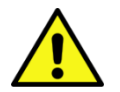

#### **Warnung!**

#### **Gefahr für Personen und Umwelt!**

Altgeräte dürfen nicht in den Hausmüll gelangen!

Je nach verwendetem Medium können Rückstände am Gerät eine Gefährdung von Bediener und Umwelt verursachen. Ergreifen Sie deshalb ggf. geeignete Schutzmaßnahmen und entsorgen Sie das Gerät sachgerecht.

#### **Maßnahmen:**

Ausgebaute Komponenten umgehend von Messstoffresten befreien wenn keine geeigneten Schutzmaßnahmen getroffen werden können.

# **17 SD-Karte und Batterie**

Zur Speicherung und weiteren Bearbeitung der aufgezeichneten Messergebnisse befindet sich ein SD-Kartenslot innerhalb des Gehäuses vom METPOINT® BDL portable.

Eine eingebaute Batterie (Knopfzelle) sichert den Erhalt der Konfigurationsdaten auch im Falle eines Spannungsabfalls.

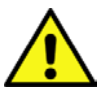

# **GEFAHR!**

#### **Batterie und SD-Karte!**

Der Batteriewechsel sowie der SD-Kartentausch darf nur von autorisiertem Fachpersonal im spannungsfreien Zustand durchgeführt werden.

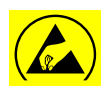

# **Gefahr!**

#### **Beschädigung durch ESD möglich**

Das Gerät enthält elektronische Bauelemente, die bei elektrostatischer Entladung (ESD) empfindlich reagieren oder beschädigt werden können.

#### **Maßnahmen**

Bei sämtlichen Wartungs- und Servicearbeiten, die das Öffnen des Gehäuses erfordern, müssen die Hinweise zur Vermeidung von elektrostatischer Entladung berücksichtigt werden.

# **18 Konformitätserklärung**

**BEKO** TECHNOLOGIES GMBH

41468 Neuss, GERMANY Tel: +49 2131 988-0 www.beko-technologies.com

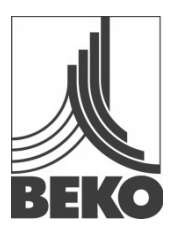

# **EG-Konformitätserklärung**

Wir erklären hiermit, dass die nachfolgend bezeichneten Produkte den Anforderungen der einschlägigen Richtlinien und technischen Normen entsprechen. Diese Erklärung bezieht sich nur auf die Produkte in dem Zustand, in dem sie von uns in Verkehr gebracht wurden. Nicht vom Hersteller angebrachte Teile und/oder nachträglich vorgenommene Eingriffe bleiben unberücksichtigt.

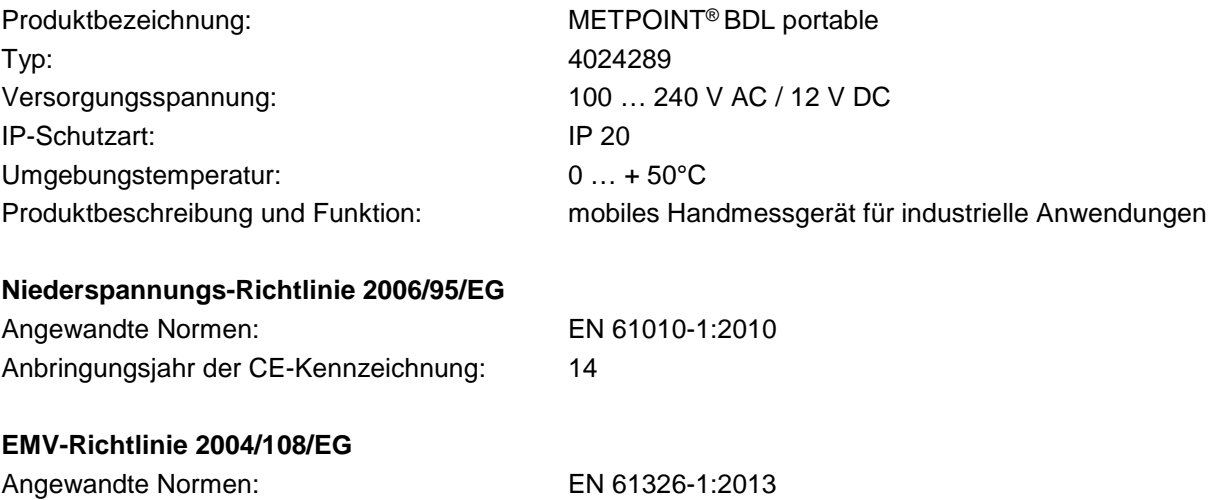

#### **ROHS II-Richtlinie 2011/65/EU**

Die Vorschriften der Richtlinie 2011/65/EU zur Beschränkung der Verwendung bestimmter gefährlicher Stoffe in Elektro- und Elektronikgeräten werden erfüllt.

Die Produkte sind mit dem abgebildeten Zeichen gekennzeichnet:

# $\epsilon$

Neuss, 06.10.2014 **BEKO** TECHNOLOGIES GMBH

i.V. Christian Riedel Leiter Qualitätsmanagement

# **19 Index**

Einsatzgebiet 7 Fachpersonal 6 **Gefahr Druckluft** 9 Gefahr Netzspannung 6

Konformitätserklärung 85 Sicherheitshinweise 6 Technische Daten 10

#### **Headquarter :**

**Deutschland / Germany** BEKO TECHNOLOGIES GMBH Im Taubental 7 D-41468 Neuss Tel. +49 2131 988 0 beko@beko-technologies.com

#### **India**

BEKO COMPRESSED AIR TECHNOLOGIES Pvt. Ltd. Plot No.43/1, CIEEP, Gandhi Nagar, Balanagar, Hyderabad - 500 037, INDIA Tel. +91 40 23080275 eric.purushotham@bekoindia.com

#### **Benelux**

BEKO TECHNOLOGIES B.V. Veenen 12 NL - 4703 RB Roosendaal Tel. +31 165 320 300 benelux@beko-technologies.com

#### **España / Spain**

BEKO Tecnológica España S.L. Torruella i Urpina 37-42, nave 6 E-08758 Cervello Tel. +34 93 632 76 68 info.es@beko-technologies.es

#### **Česká Republika / Czech Republic** BEKO TECHNOLOGIES s.r.o. Na Pankraci 1062/58 CZ - 140 00 Praha 4 Tel. +420 24 14 14 717 info@beko-technologies.cz

中华人民共和国 **/ China** BEKO TECHNOLOGIES (Shanghai) Co. Ltd. Rm.606 Tomson Commercial Building 710 Dongfang Rd. Pudong Shanghai China P.C. 200122 Tel. +86 21 508 158 85 info.cn@beko-technologies.cn

**Italia / Italy** BEKO TECHNOLOGIES S.r.l Via Peano 86/88 I - 10040 Leinì (TO) Tel. +39 011 4500 576 info.it@beko-technologies.com

**Polska / Poland** BEKO TECHNOLOGIES Sp. z o.o. ul. Chłapowskiego 47 PL-02-787 Warszawa Tel +48 22 855 30 95 info.pl@beko-technologies.pl

#### **South East Asia**

BEKO TECHNOLOGIES S.E.Asia (Thailand) Ltd. 75/323 Romklao Road Sansab, Minburi Bangkok 10510 Thailand Tel. +66 2-918-2477 info.th@beko-technologies.com

#### **United Kingdom**

BEKO TECHNOLOGIES LTD. 2 & 3 West Court Buntsford Park Road **Bromsgrove** GB-Worcestershire B60 3DX Tel. +44 1527 575 778 info@beko-technologies.co.uk

#### **France**

BEKO TECHNOLOGIES S.à.r.l. Zone Industrielle 1 rue des Frères Rémy F- 57200 Sarreguemines Tél. +33 387 283 800 info@beko-technologies.fr

#### 日本 **/ Japan**

BEKO TECHNOLOGIES K.K KEIHIN THINK 8 Floor 1-1 Minamiwatarida-machi Kawasaki-ku, Kawasaki-shi JP-210-0855 Tel. +81 44 328 76 01 info@beko-technologies.jp

**Scandinavia** www.beko-technologies.com

#### 臺灣 **/ Taiwan**

BEKO TECHNOLOGIES Co.,Ltd 16F.-5, No.79, Sec. 1, Xintai 5th Rd., Xizhi Dist., New Taipei City 221, Taiwan (R.O.C.) Tel. +886 2 8698 3998 peter.huang@beko-technologies.tw

#### **USA**

BEKO TECHNOLOGIES CORP. 900 Great SW Parkway US - Atlanta, GA 30336 Tel. +1 404 924-6900 beko@bekousa.com

Originalanleitung in Deutsch.

Technische Änderungen und Irrtümer vorbehalten. metpoint\_bdl\_portable\_manual\_de\_10-102\_1501\_v04.